*Intra-mart*<sup>\*</sup>

Copyright © 2021 NTT DATA INTRAMART CORPORATION

- [改訂情報](#page-1-0)
- [はじめに](#page-2-0) ×
	- [本書の目的](#page-3-0)
	- [対象読者](#page-3-1)
	- IM-共通マスタ (BloomMaker版) について
	- [本書の構成](#page-3-3)
- [共通設定](#page-5-0)
	- [期間化について](#page-5-1)
		- [項目の説明](#page-5-2)
	- [国際化について](#page-6-0)
		- [項目の説明](#page-5-2)
	- [検索基準日の指定について](#page-6-1)
		- [項目の説明](#page-5-2)
	- [共通検索ポップアップ画面について](#page-7-0)
		- [項目の説明](#page-5-2)
		- [複数会社対応](#page-7-1)
- [基本的な設定](#page-21-0)
	- [ユーザ](#page-13-0)
		- [ユーザを追加する](#page-9-0)
		- [ユーザを更新する](#page-11-0)
		- [ユーザ情報](#page-14-0)
	- [会社](#page-26-0)/組織
		- [会社](#page-22-0)
			- [会社を作成する](#page-18-0)
			- [会社の参照設定を行う](#page-23-0)
		- [組織](#page-30-0)
			- [組織セットを作成する](#page-29-0)
			- [組織を作成する](#page-31-0)
			- [役職を作成する](#page-33-0)
	- [インポート・エクスポートする](#page-34-0)
- <span id="page-1-0"></span>■ [シチュエーションに合わせた設定](#page-43-0)
	- [組織変更を未来の日付で行う](#page-39-0)
		- [組織を追加する](#page-37-0)
		- [組織名の変更](#page-39-1)
		- [組織を廃止する](#page-41-0)
	- [人事異動を未来の日付で行う](#page-44-0)  $\mathbf{r}$ 
		- [ユーザの所属組織・役職を変更する](#page-44-1)
	- 会社/[組織の並び順を変更する](#page-47-0)
		- [ソートキーを変更する](#page-47-1)
	- [退職するユーザの設定を行う](#page-49-0)
		- [ユーザのデータを無効に設定する](#page-49-1)
		- [アカウントライセンスを削除する](#page-52-0)

<span id="page-2-0"></span>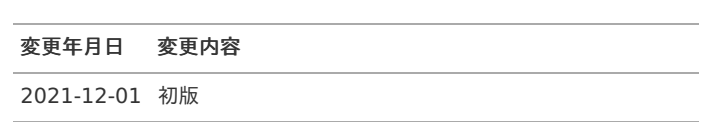

### <span id="page-3-0"></span>本書の目[的](#page-3-0)

本書は、intra-martのユーザ、会社、組織、役職におけるマスタ管理を行う管理者の支援を目的としたドキュメントです。

### <span id="page-3-1"></span>対象読[者](#page-3-1)

本書では次の管理者を対象としています。

■ intra-martの会社、組織、役職におけるマスタ管理を行う方

### <span id="page-3-2"></span>IM-共通マスタ(BloomMaker版) につい[て](#page-3-2)

IM-共通マスタ(BloomMaker版) とは各業務領域でよく利用される以下のような情報を、マスタ情報として管理します。 また、国際化・期間化にも対応しています。

- ユーザ
- à, 会社
- 組織
- 役職

注意 IM-共通マスタ(BloomMaker版) は intra-mart Accel Platform 2021 Winter(Dandelion) から利用可能です。 また、 IM-BloomMaker for Accel Platform モジュールが必要です。

IM-BloomMaker for Accel Platform モジュールのご利用には、エンタープライズ版の構成、およびライセンスが必要です。

### 注意

注意

利用できるユーザは「tenant 管理者」ロール、または「IM共通マスタ管理者」ロールの保持者です。

### <span id="page-3-3"></span>本書の構[成](#page-3-3)

本書は次の章で構成されています。

[共通設定](index.html#commonconfiguration)

本書および IM-共通マスタ(BloomMaker版) における共通の設定について説明します。

■ [基本的な設定](index.html#basicconfiguration)

基本的な設定方法について説明します。

[シチュエーションに合わせた設定](index.html#applyconfiguration)

シチュエーションに合わせた設定にてついて説明します。

各マスタの共通項目の説明をします。

### 期間化につい[て](#page-5-1)

情報に有効期間を設定し、指定した期日で任意の情報に切り替えることができます。 また、過去の役職や組織情報は、無効な情報として履歴に残すことができます。

- 期日になると新しい情報を切り替える 例)組織変更  $\mathbf{r}$
- 情報を無効化し実行・参照できないようにする 例)退職  $\bar{a}$
- 例)ユーザ情報

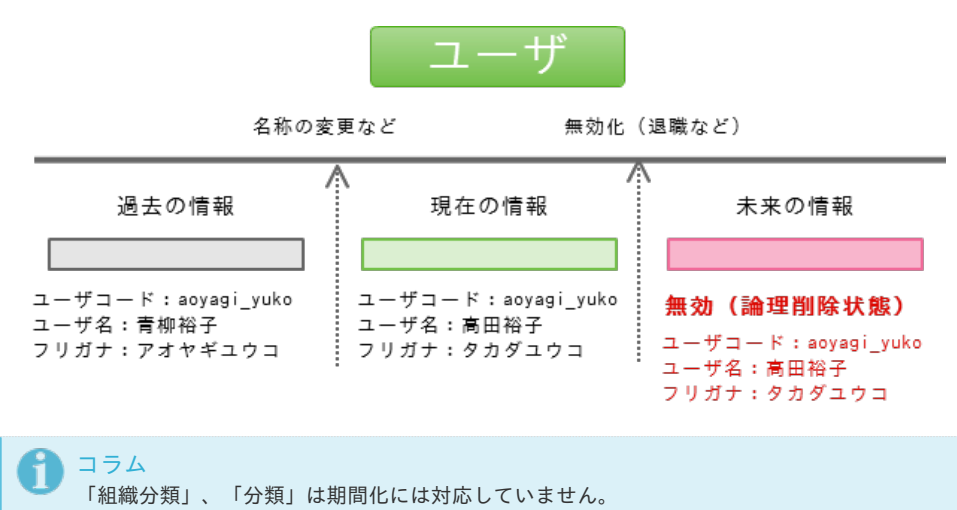

#### 項目の説明

以下に項目の詳細を説明します。

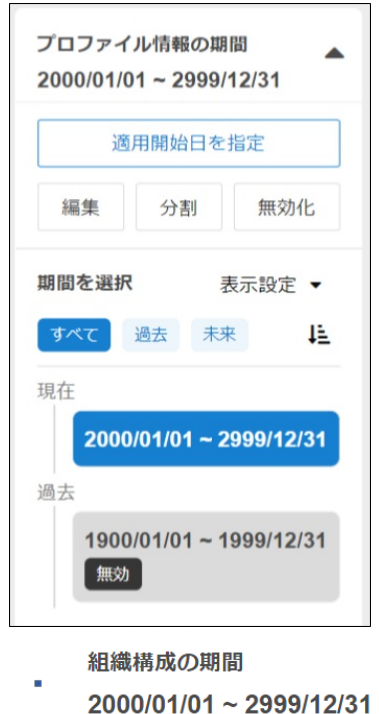

選択中の期間

現在選択中の期間を表示します。

期間の編集 i, 編集

選択されている期間の開始日、終了日を編集します。

<span id="page-5-2"></span><span id="page-5-1"></span><span id="page-5-0"></span>クリックすると「期間の編集」画面が表示されます。

分割 期間の分割 à.

> 選択されている期間を分割します。 クリックすると「期間の分割」画面が表示されます。

無効化 無効化 有効化 ×

選択されている期間が有効の場合は「無効化にする」、無効の場合は「有効化にする」が表示されます。 クリックすると有効/無効の切り替え確認画面が表示されます。 「無効化」にすると、その期間は存在しないものとして扱われます。

#### 新規登録時には表示されません。

■■ すべての期間

選択できる期間をすべて表示します。

i, 過去の期間

選択できる期間の中で現在日より過去の期間を表示します。

未来 未来の期間  $\alpha$ 

選択できる期間の中で現在日より未来の期間を表示します。

■ ↑ ■ 昇順、 ↓ 主降順

選択できる期間の並べ替えをします。

適用開始日の指定 i, 適用開始日を指定

ユーザと組織の場合、画面右の期間選択エリアに表示されます。 指定できる日付は現在日以降の日付です。 現在日以降を含む期間を選択している場合のみ選択可能です。 適用開始日を指定した状態で保存すると、適用開始日を開始日、システム終了日を終了日とした期間を作成します。 その期間に対して、変更した情報が保存されます。(保存される期間に既に期間が作成されている場合、上書きします。) また、編集中(適用開始日を指定中含む)は、画面右の期間選択エリアが操作不可能に変わります。

表示設定 ٠

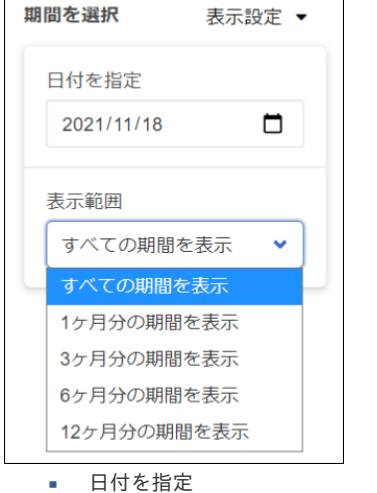

指定した日付が含まれる期間に絞り込みます。

表示範囲 選択項目は、現在日を基準にしています。

国際化につい[て](#page-6-0)

<span id="page-6-0"></span>IM-共通マスタ(BloomMaker版) では国際化対応として、複数言語の情報を入力できます。

### 項目の説明

各マスタの「他のロケール」をクリックすると各言語の情報を入力できます。

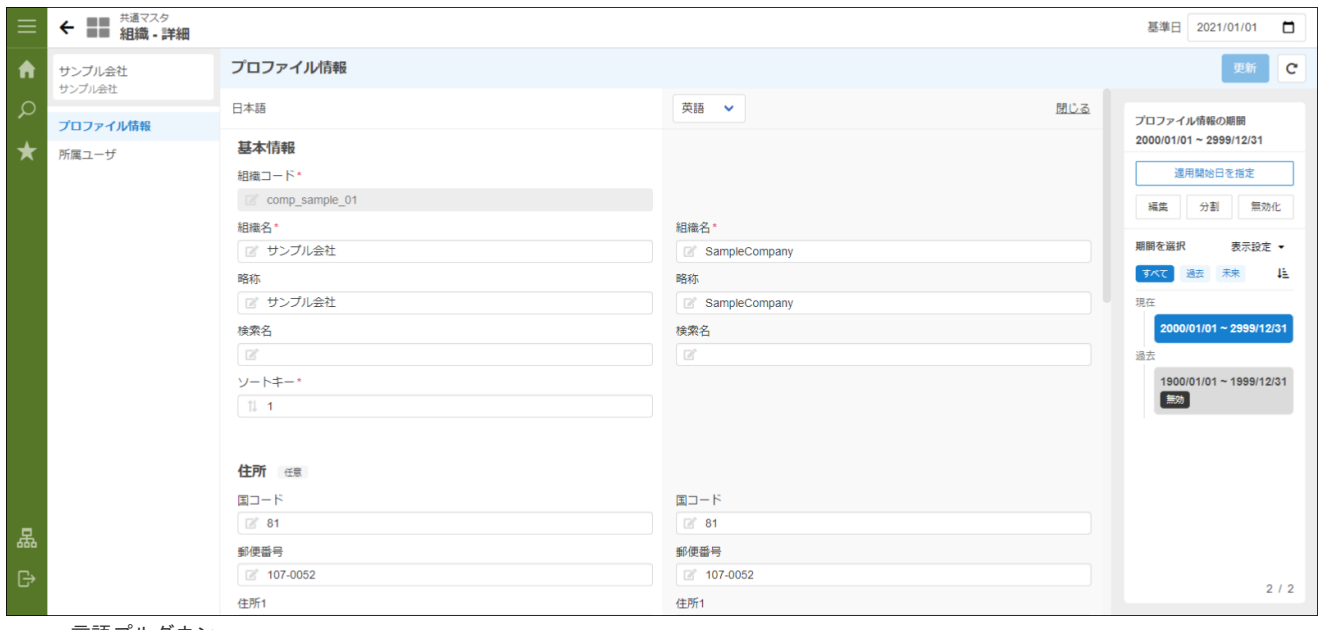

言語プルダウン  $\alpha$ 

クリックすると言語を選択できます。

他ロケールの登録 新規登録時に他のロケールを入力していない場合、デフォルトロケールに入力した名称が各ロケールに登録されます。

### <span id="page-6-1"></span>検索基準日の指定について

各マスタで情報を検索する場合、検索基準日を画面のヘッダ部分で指定できます。

### 項目の説明

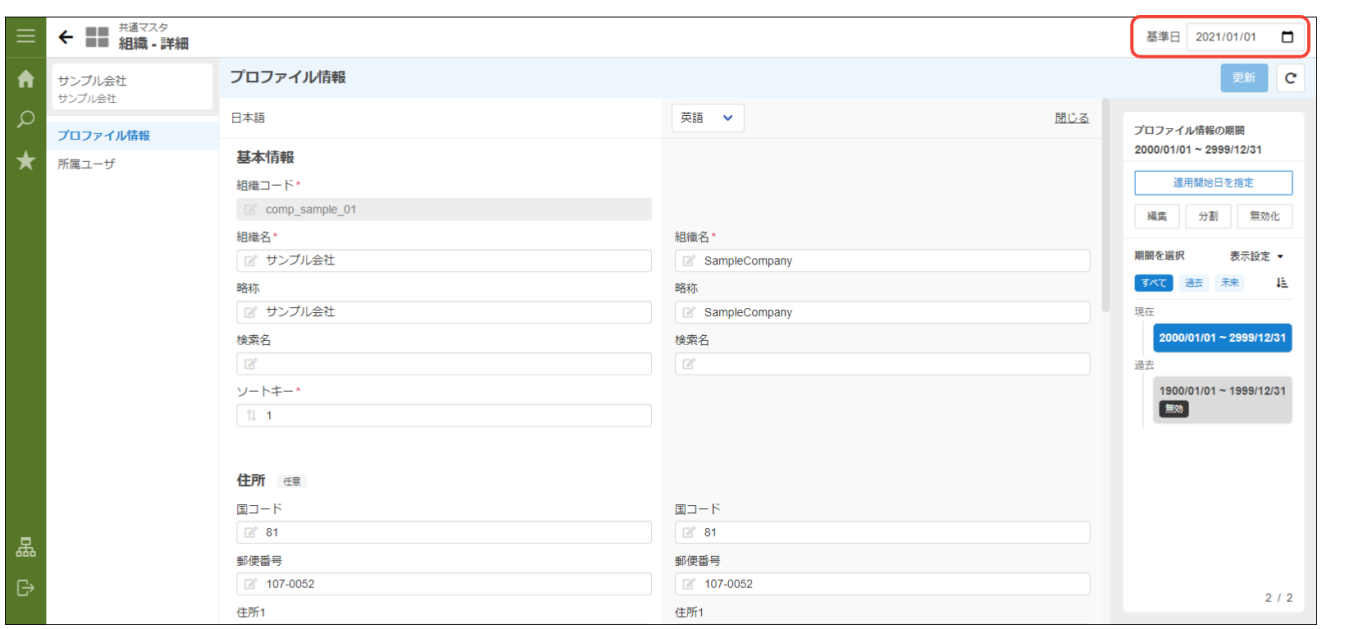

基準日

#### 表示する基準となる日付を入力します。

「カレンダー」アイコンをクリックすると基準日を選択するカレンダー画面が表示されます。

共通検索ポップアップ画面につい[て](#page-7-0)

各マスタ情報を検索するポップアップ画面があります。

<span id="page-7-0"></span>IM-共通マスタ(BloomMaker版) で使用される共通検索ポップアップ画面の種類は以下の通りです。

- ロール
- パブリックグループ
- ユーザ
- 組織(デフォルト組織セットの組織のみ対象)  $\mathbf{r}$

#### 項目の説明

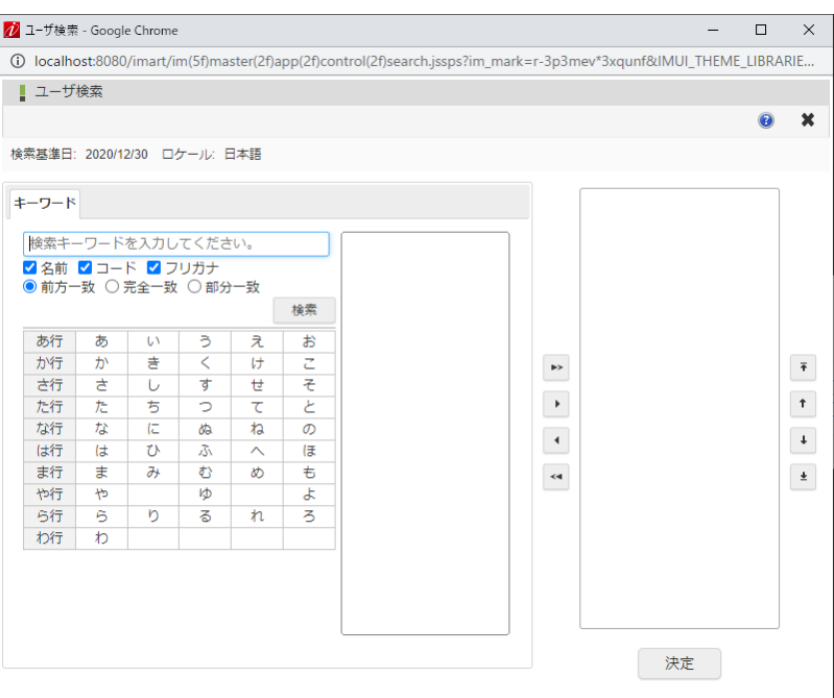

基準日 i.

表示する基準となる日付を表します。

- ロケール × 表示するロケールを表します。
- 「決定」ボタン × クリックすると、右側に設定した情報を確定します。
- 検索対象 検索対象は、検索基準日時点で有効な情報のみです。 「無効」と設定された情報は検索対象外です。

#### <span id="page-7-1"></span>複数会社対[応](#page-7-1)

1テナントに複数会社のデータが存在する場合、ユーザ検索画面、組織検索画面で表示される範囲が異なります。

組織検索の場合、認可の設定で 参照可能な会社組織のみ 表示されます。 ユーザ検索の場合、認可の設定は関係なく すべての会社のユーザ が表示されます。

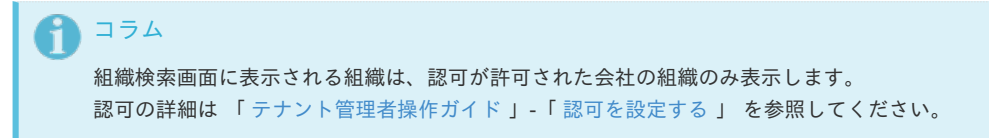

ここでは IM-共通マスタ(BloomMaker版) の基本的な設定を紹介します。

ユー[ザ](#page-13-0)

ユーザに関する情報を管理します。 期間化に対応しています。詳細は「 *[共通設定](index.html#document-texts/common_guide/index)* 」-「 *[期間化について](index.html#document-texts/common_guide/common_guide_1)* 」 を参照してください。

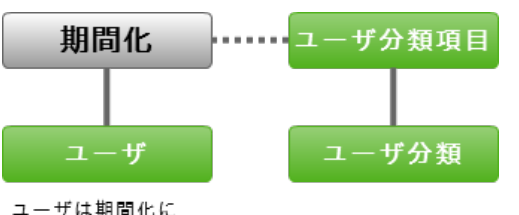

ユーザは期間化に<br>対応している

ユーザに関する情報の設定方法に関しては以降の章で順に説明します。

#### ユーザを追加する

- 1. 「サイトマップ」→「共通マスタ」→「マスタメンテナンス(BloomMaker版)」 →「ユーザ」をクリックします。
- 2. 「新規作成」をクリックします。

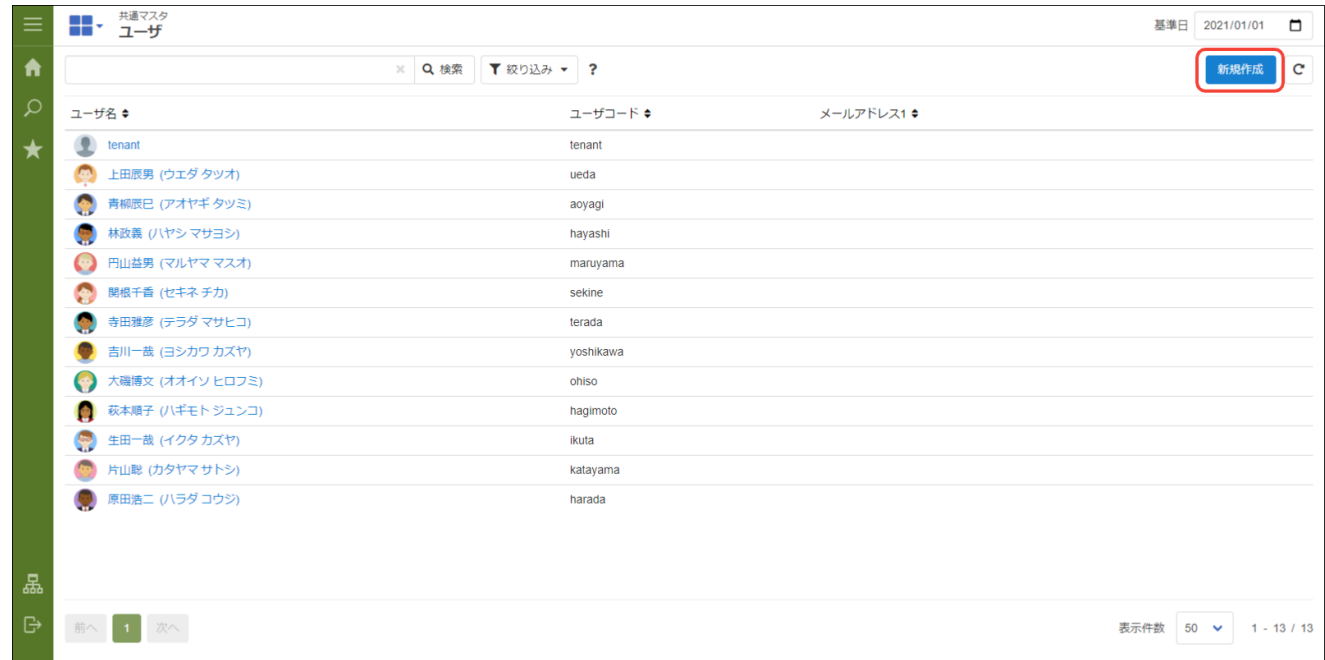

3. 「ユーザ - 新規作成」画面が表示されます。

<span id="page-9-0"></span>mart Accel Platform — IM-共通マスタ (BloomMaker版) 管理者操作ガイド 初版 2021-12-01

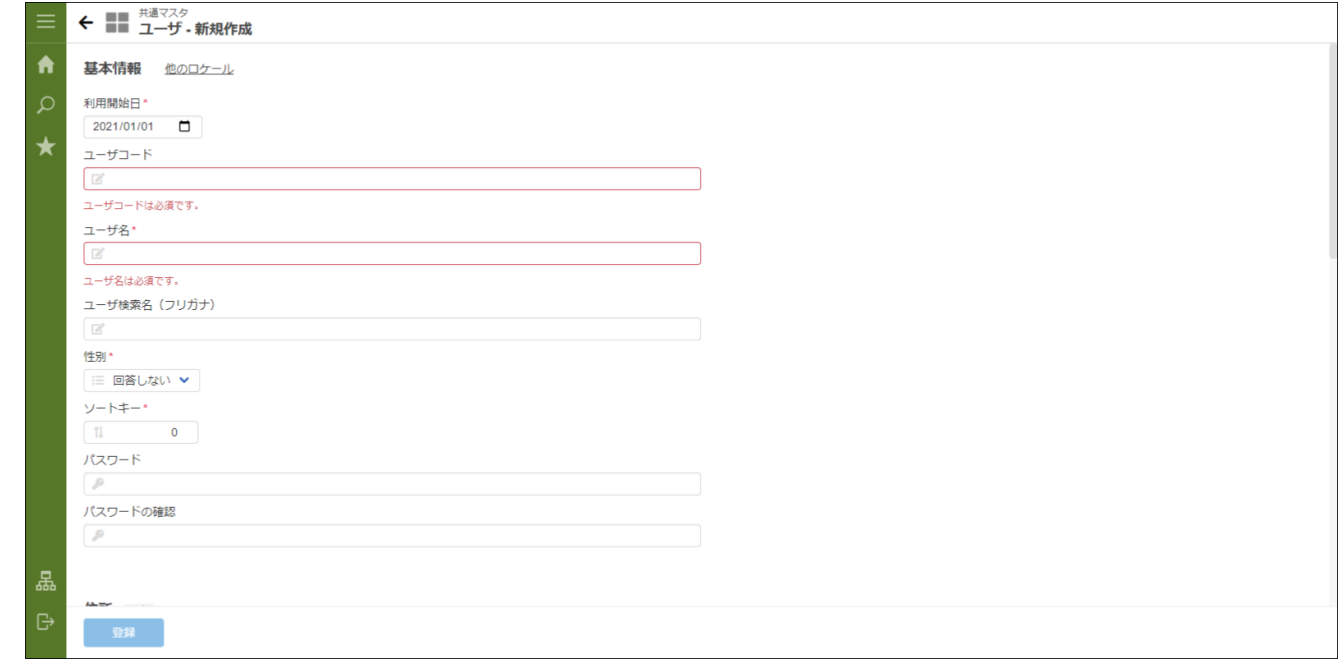

■ ロケール

デフォルトロケールが表示されます。

他ロケールの設定

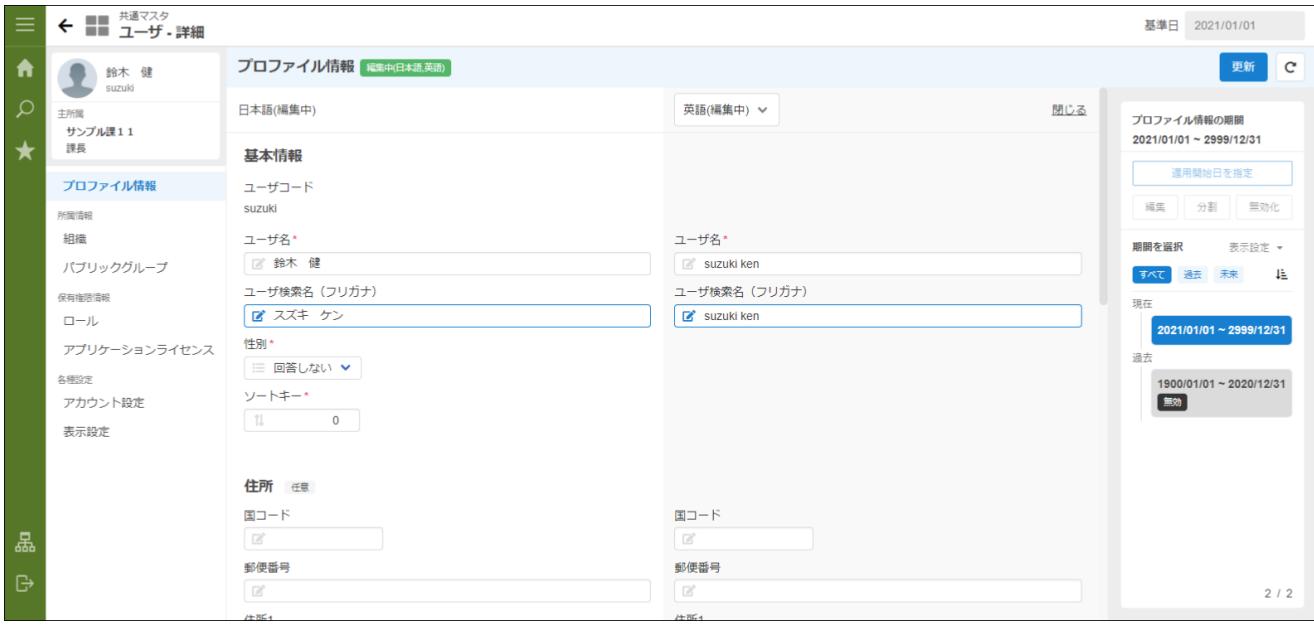

多言語情報を入力します。 詳細は 「 [共通設定](index.html#document-texts/common_guide/index) 」-「 [国際化について](index.html#document-texts/common_guide/common_guide_3) 」 を参照してください。

4. 「登録」をクリックします。

5. ユーザを登録できました。

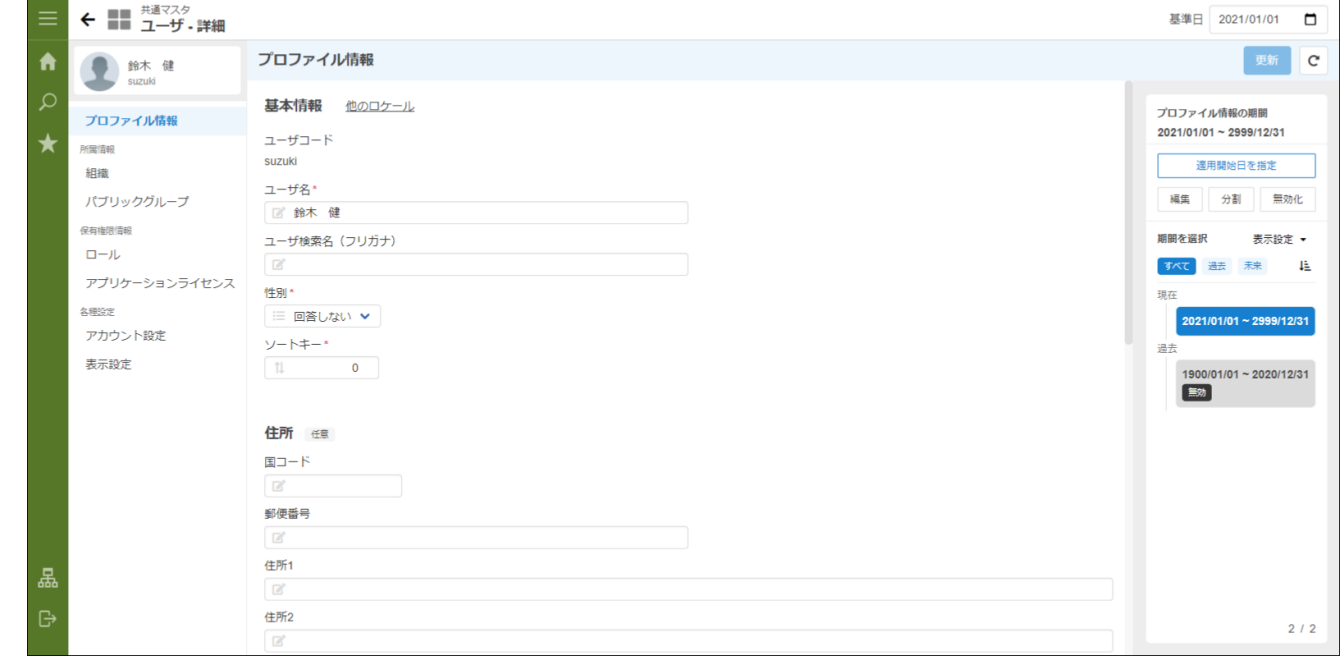

### ユーザを更新する

- 1. 「サイトマップ」→「共通マスタ」→「マスタメンテナンス(BloomMaker版)」 →「ユーザ」をクリックします。
- 2. 対象のユーザをクリックします。

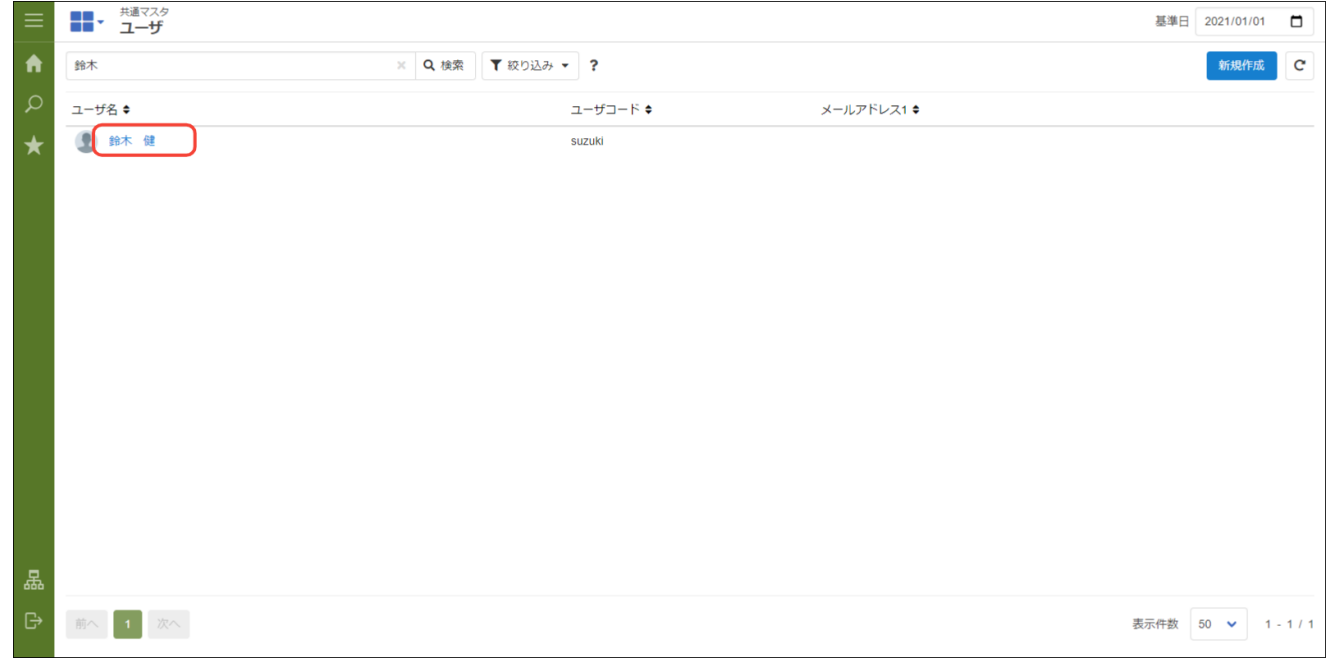

3. 「ユーザ - プロファイル情報」画面が表示されます。

<span id="page-11-0"></span>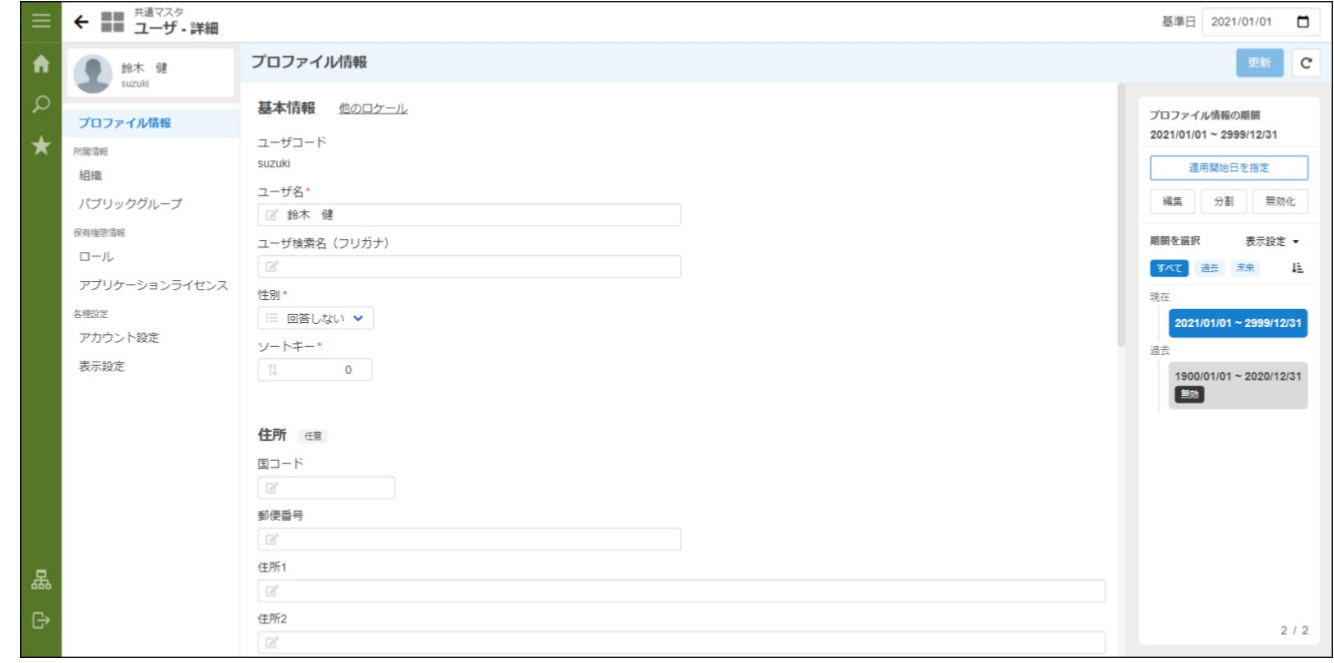

- 4. 更新対象を修正します。
- 5. 「更新」をクリックします。 他ロケールの設定

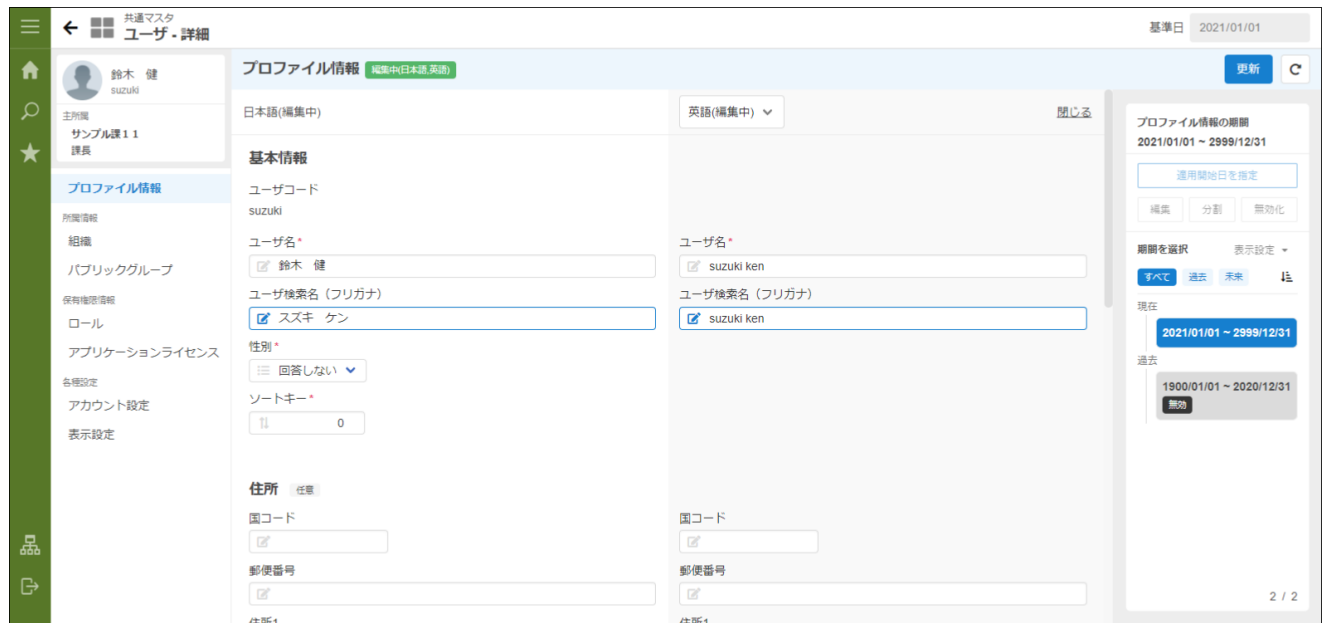

多言語情報を入力します。 詳細は 「 [共通設定](index.html#document-texts/common_guide/index) 」-「 [国際化について](index.html#document-texts/common_guide/common_guide_3) 」 を参照してください。

### ユーザ情報

### プロファイル情報

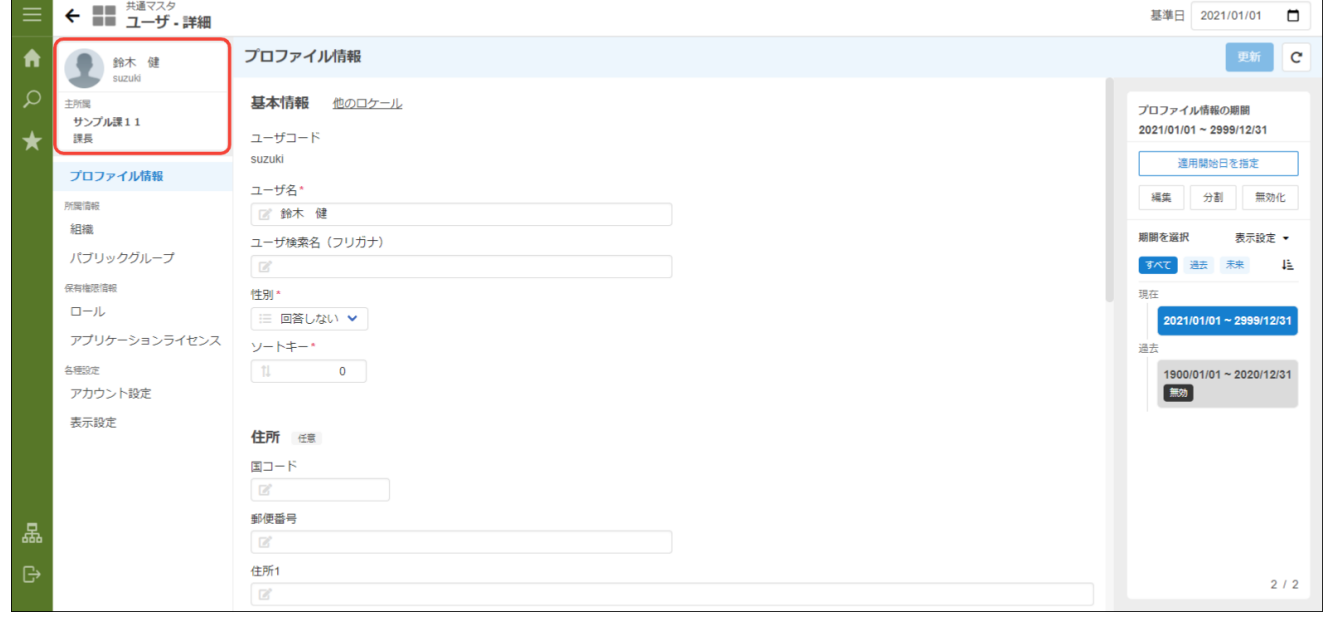

■ プロファイル情報

プロファイル画像、ユーザコード、ユーザ名、主所属情報(所属組織、役職)を表示します。 プロファイル画像は個人設定で更新できます。 詳細は 「IM-共通マスタ [ユーザ操作ガイド](http://www.intra-mart.jp/document/library/iap/public/im_master/im_master_user_guide/index.html)」-[「プロファイル画像の設定](http://www.intra-mart.jp/document/library/iap/public/im_master/im_master_user_guide/texts/basic_guide/basic_guide_2_2.html)」 を参照してください。

「所属情報」**-**「組織」タブ

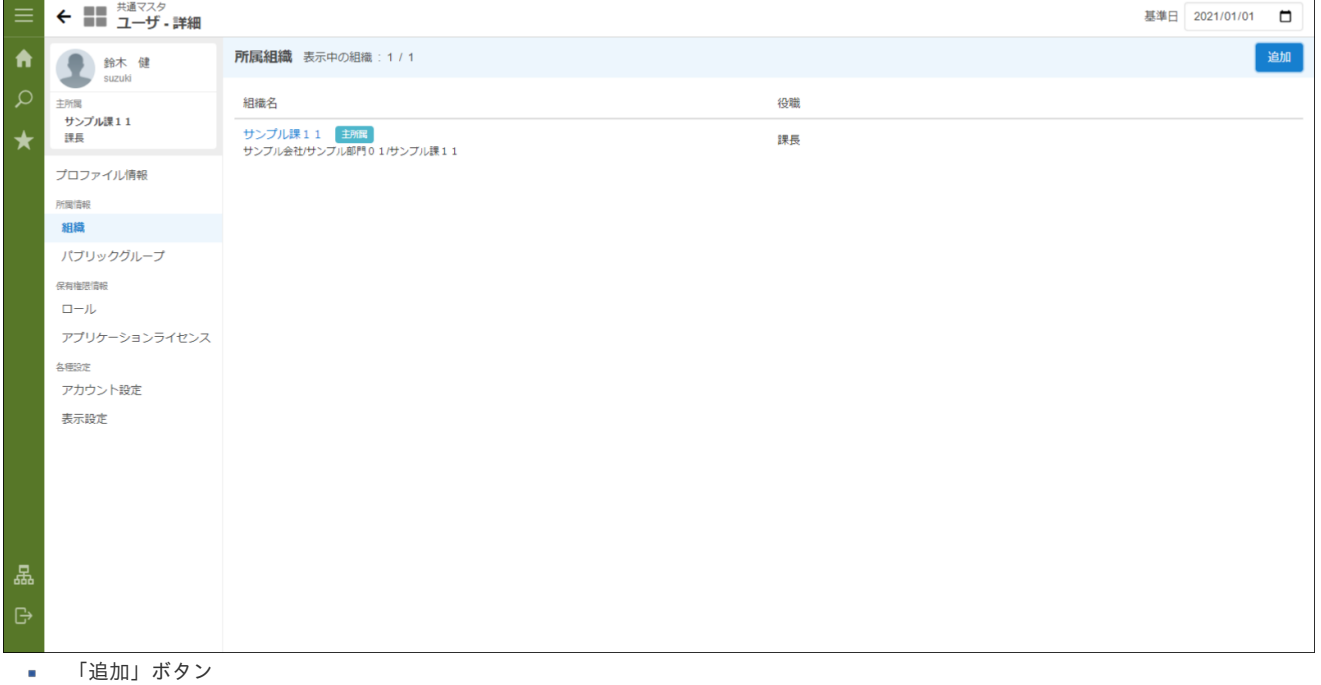

このアカウントが所属する組織を選択します。

<span id="page-13-0"></span>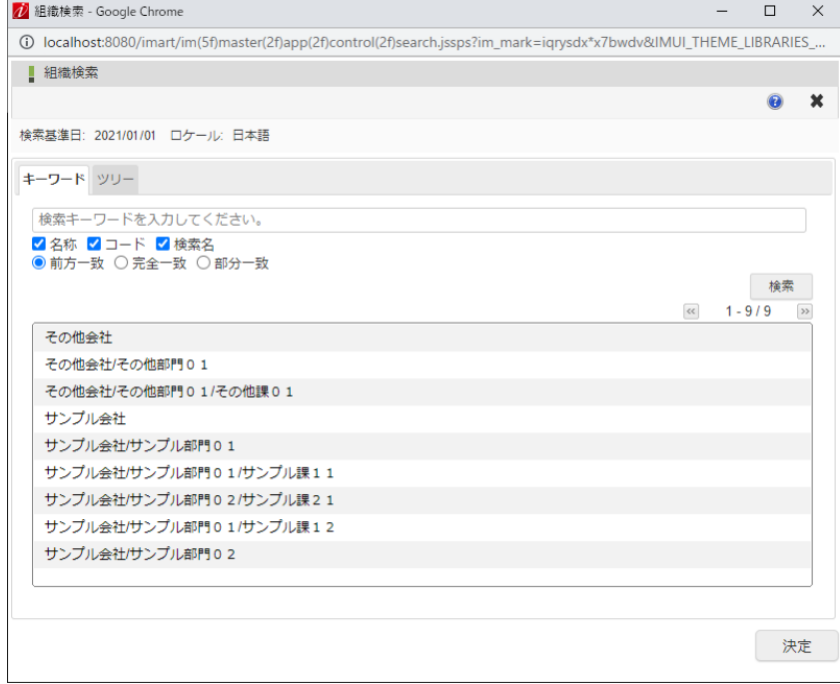

このアカウントが所属する組織の期間、役職を選択します。 詳細は「[共通設定](index.html#document-texts/common_guide/index)」-「[期間化について](index.html#document-texts/common_guide/common_guide_1)」を参照してください。

「所属パブリックグループ」タブ

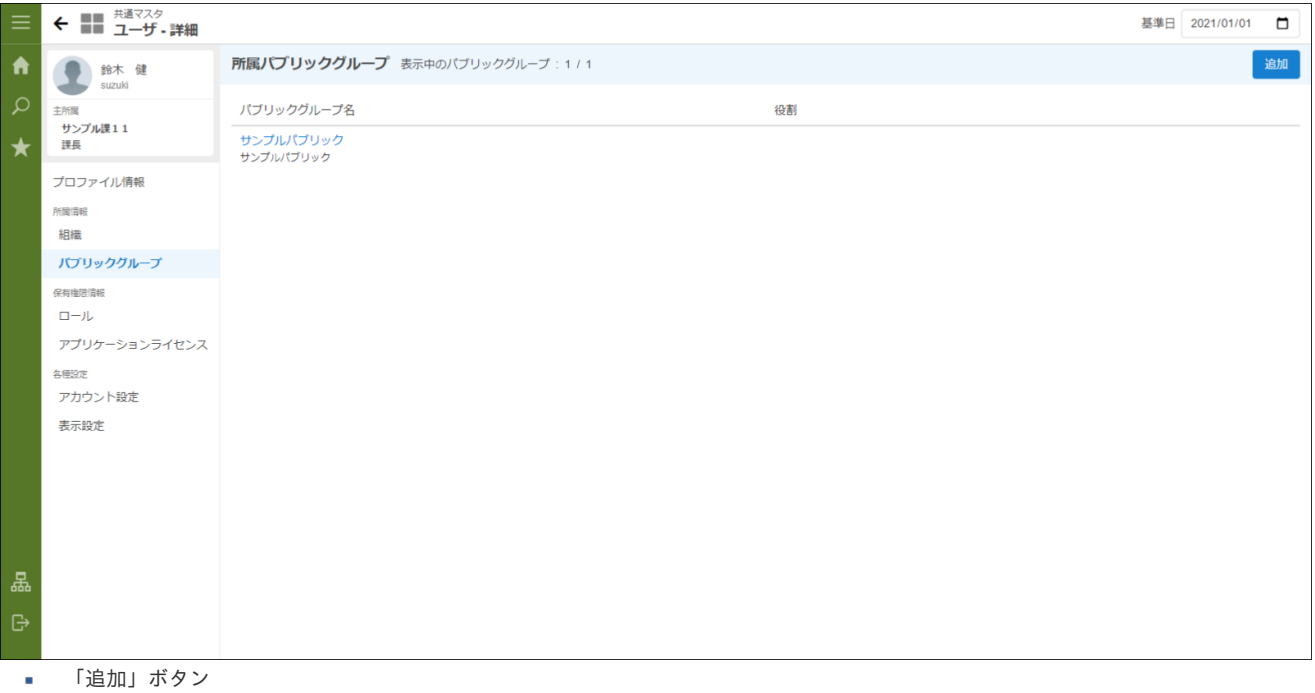

このアカウントが所属するパブリックグループを選択します。

<span id="page-14-0"></span>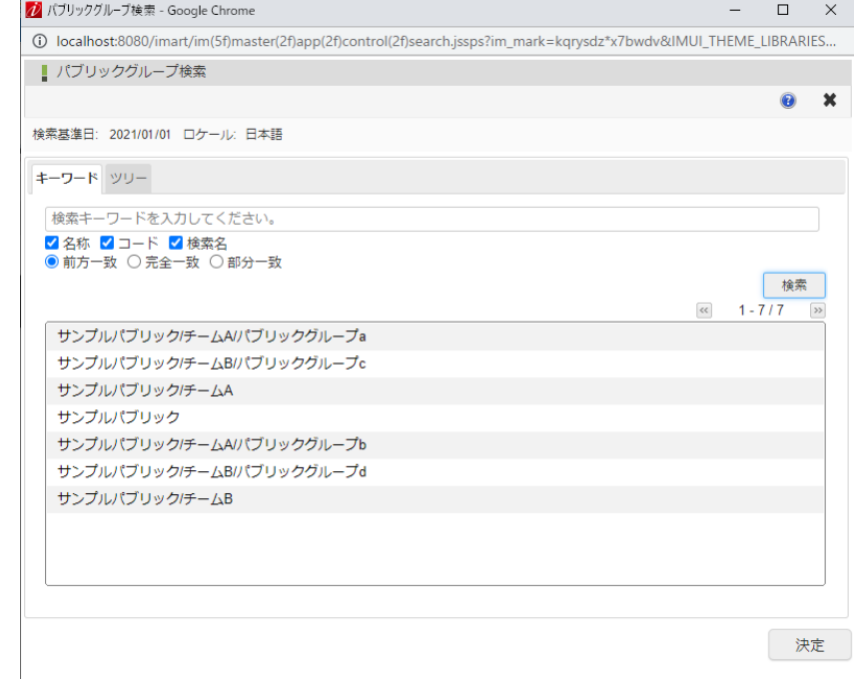

「編集」ボタン ×

> このアカウントが所属する組織の期間、役割を選択します。 詳細は「 [共通設定](index.html#document-texts/common_guide/index)」 - 「 [期間化について](index.html#document-texts/common_guide/common_guide_1)」 を参照してください。

### 「保有権限情報」**-**「ロール」タブ

保有しているユーザロールの一覧です。 intra-mart Accel Platform の機能全般を利用する際の権限を設定できます。

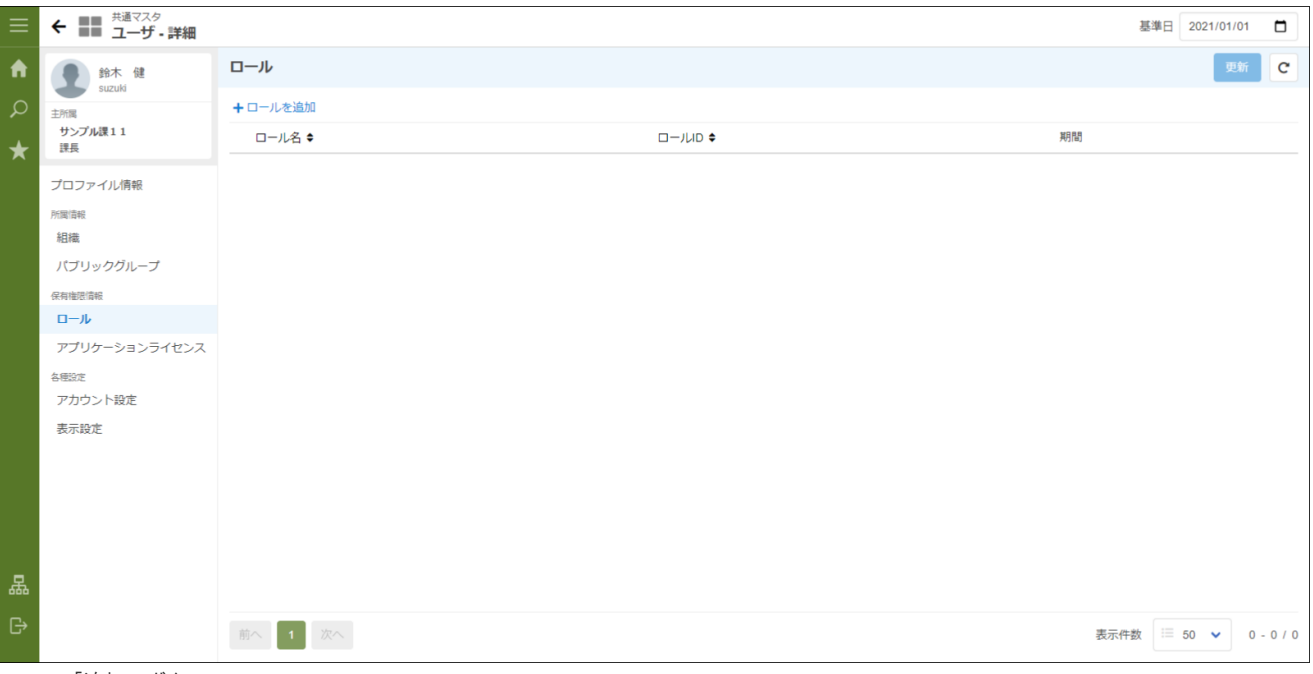

à, 「追加」ボタン このアカウントに設定するロールを選択します。

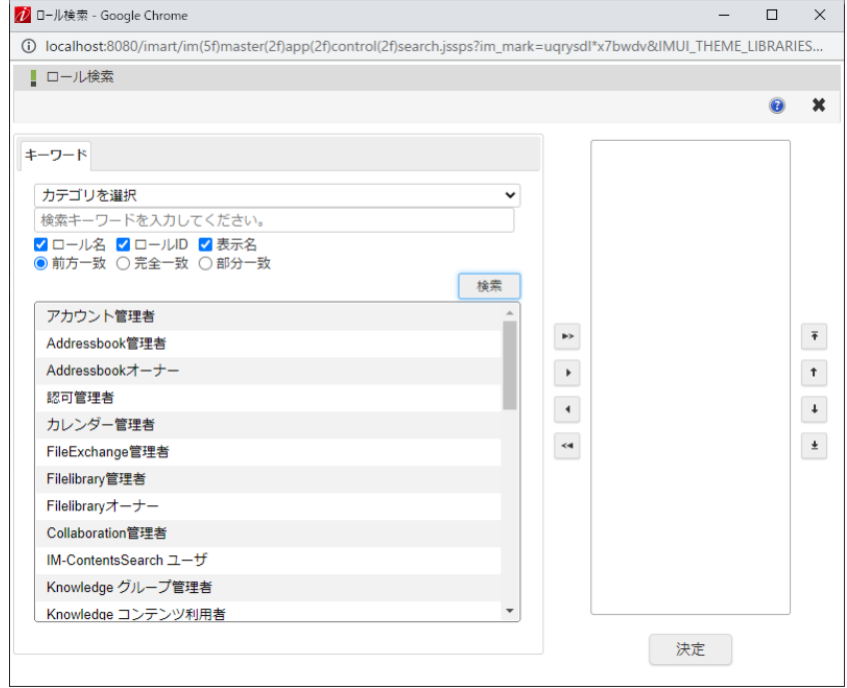

「更新」ボタン ×

このアカウントに設定するロール、ロールの期間、ロールの削除を確定します。

### 「保有権限情報」**-**「アプリケーションライセンス」タブ

保有しているアプリケーションライセンスの一覧です。

intra-mart Accel Platform 上で動作するアプリケーション製品を利用する権限を設定できます。

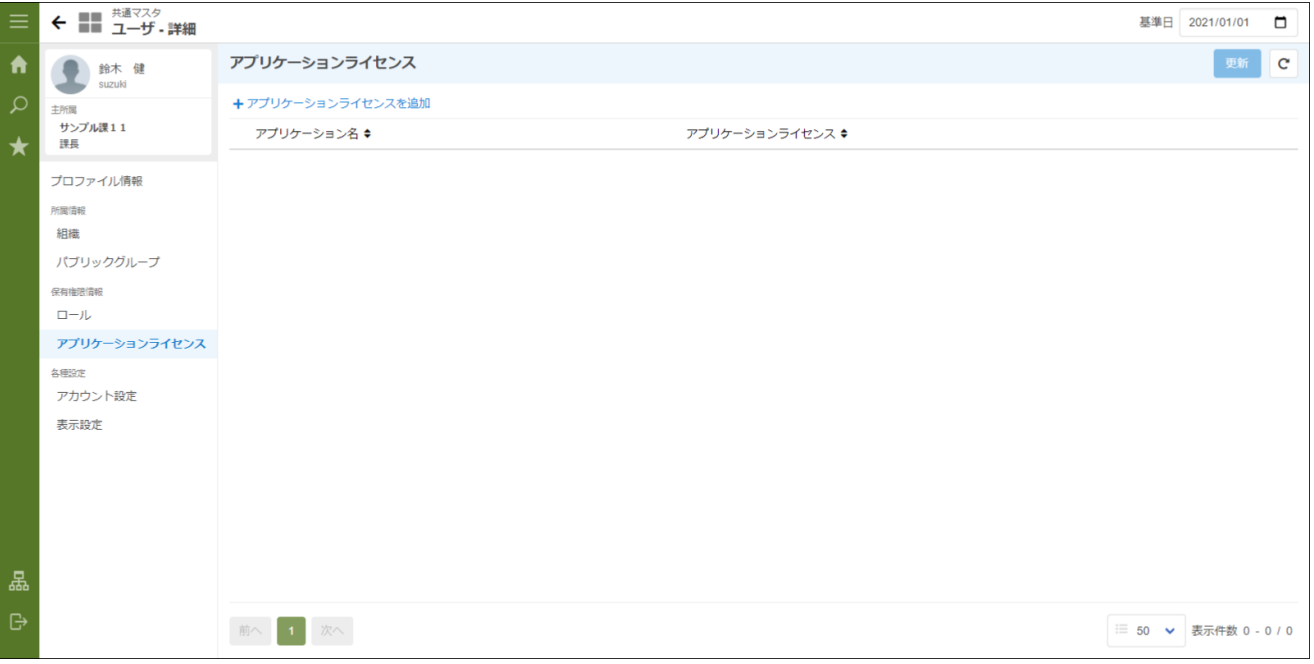

「追加」ボタン i.

このアカウントに設定するアプリケーションライセンスを選択します。

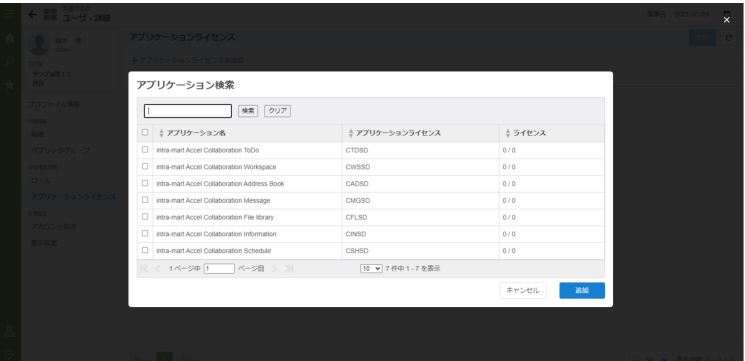

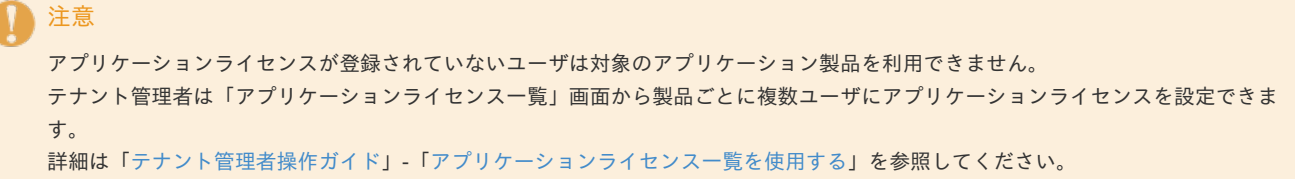

#### 「アカウント設定」タブ

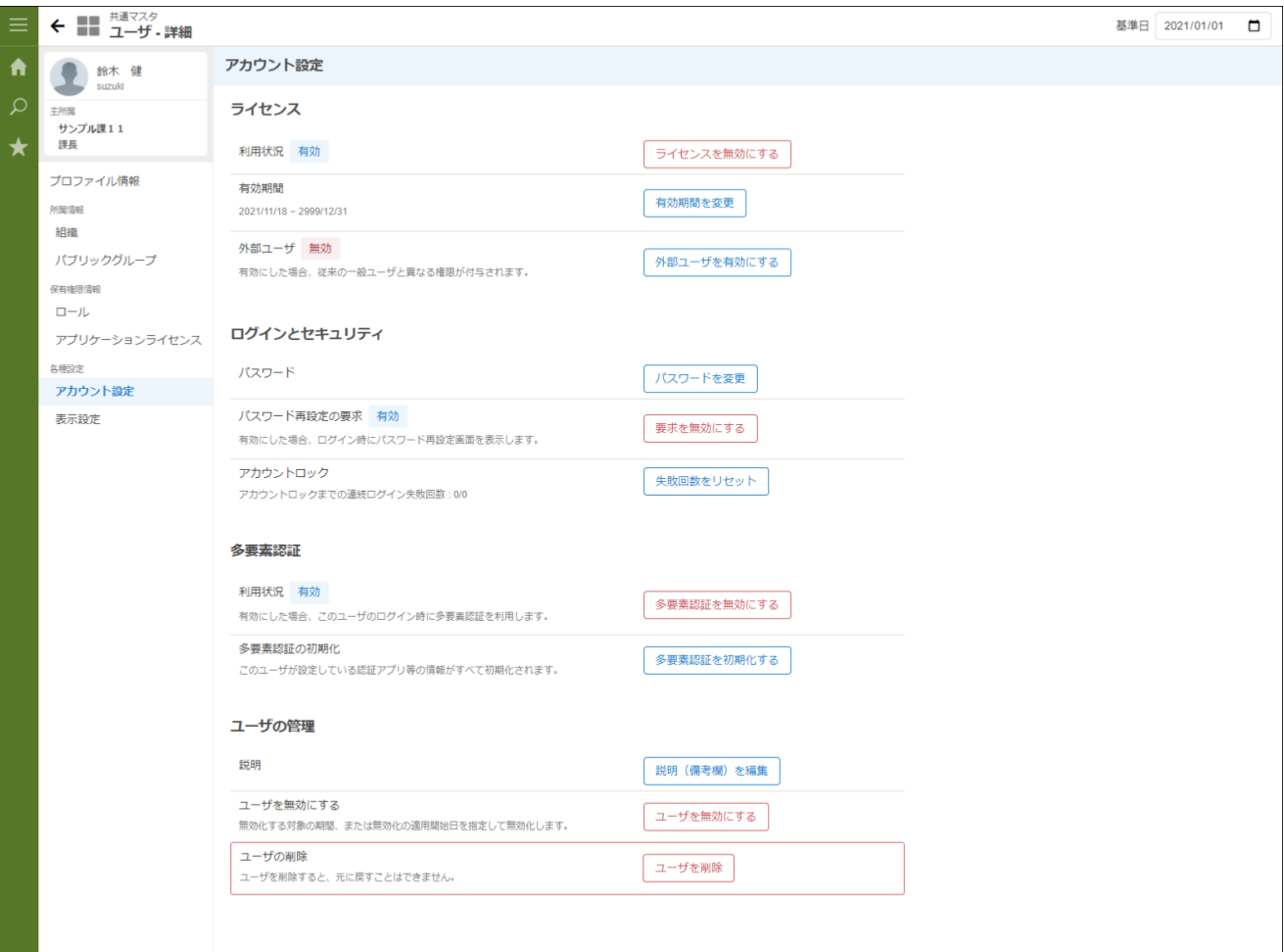

#### i. ライセンス

利用状況

このアカウントにライセンスを割り振る場合、有効を選択します。 この項目が無効の場合、このアカウントではログインできません。

- 有効期間 このアカウントの有効期間を設定します。 このアカウントでログインするためには、有効期間内、かつライセンスの項目が選択されていることが必要です。
- 外部ユーザ ٠ 従来の一般ユーザと異なる権限を付与したユーザを「外部ユーザ」として設定できます。 外部ユーザの場合、有効を選択します。

IM-Jugglingで 招待機能と外部ユーザ モジュールを追加すると表示されます。

- ログインとセキュリティ
	- パスワード再設定の要求 有効にした場合、ログイン時に「パスワード再設定」画面を表示します。
	- アカウントロック アカウントロックまでの連続ログイン失敗回数をリセットします。 現在のログイン失敗回数には現時点でこのアカウントがログインに失敗した回数を表示します。 このアカウントでログインに成功すると、0にリセットされます。

#### 多要素認証

利用状況

コラム

- 有効にした場合、このユーザのログイン時に多要素認証を利用します。
- 多要素認証の初期化 このユーザが設定している認証アプリ等の情報がすべて初期化されます。

コラム IM-Jugglingで多要素認証モジュールを追加すると表示されます。

- ユーザの管理情報
	- ユーザの無効化
		- 無効化する対象の期間、または無効化の適用開始日を指定して無効化します。
	- ユーザの削除
		- ユーザを削除します。

ユーザを削除すると、元に戻すことはできません。

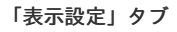

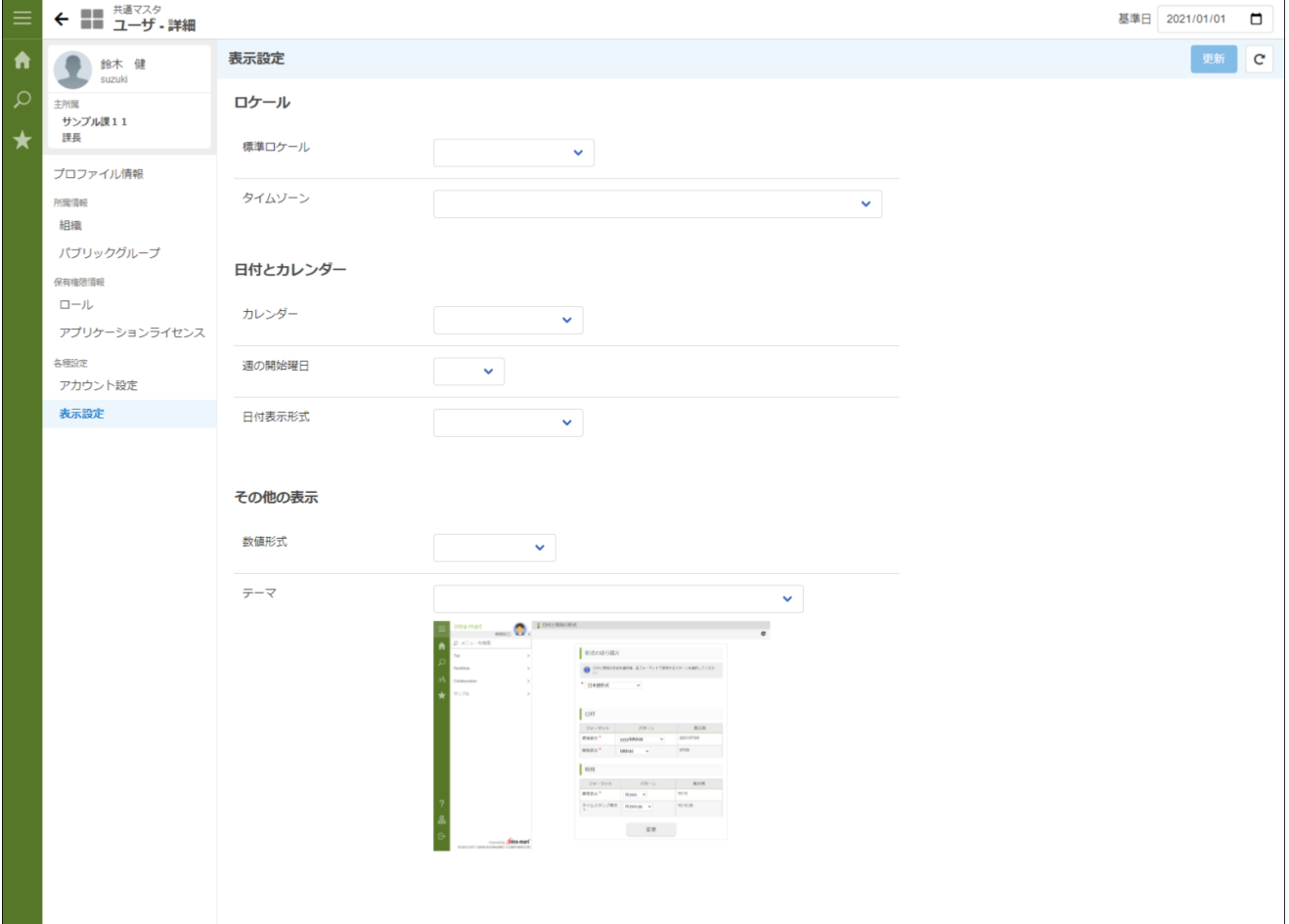

- ロケール
	- 標準ロケール i,
		- このアカウントが初期状態で使用する言語を選択します。

ただし、ユーザの「個人設定」-「ロケール情報」で設定した内容を優先します。

- タイムゾーン ٠ このアカウントが初期状態で使用するタイムゾーンを選択します。 ただし、ユーザの「個人設定」-「ロケール情報」で設定した内容を優先します。
- カレンダー このアカウントが初期状態で使用するカレンダーを選択します。 ただし、ユーザの「個人設定」-「カレンダー設定」で設定した内容を優先します。
- 週の開始曜日 このアカウントが初期状態でカレンダーを表示する際、一番左に表示したい曜日を選択します。 ただし、ユーザの「個人設定」-「カレンダー設定」で設定した内容を優先します。
- 日付表示形式 このアカウントが初期状態で使用する日付表示形式を選択します。 ただし、ユーザの「個人設定」-「カレンダー設定」で設定した内容を優先します。

- 数値形式 このアカウントが初期状態で使用する数値形式を選択します。 ただし、ユーザの「個人設定」-「数値形式」で設定した内容を優先します。
- テーマ このアカウントが初期状態で使用する画面のテーマを選択します。 ただし、ユーザの「個人設定」-「テーマ」で設定した内容を優先します。

### 会社/組[織](#page-26-0)

#### 会[社](#page-22-0)

会社に関する情報を管理します。

#### 会社を新規作成した場合、初期状態はその会社の情報に対する参照・実行権限は設定されていません。

そのため、組織検索で表示されない等、その会社の情報を参照できません。 作成した会社の情報に対して、「認可の設定」で参照権限を付与できます。

#### <span id="page-18-0"></span>会社を作成す[る](#page-18-0)

- 1. 「サイトマップ」→「共通マスタ」→「マスタメンテナンス」 →「会社」をクリックします。
- 2. 「新規作成」をクリックします。

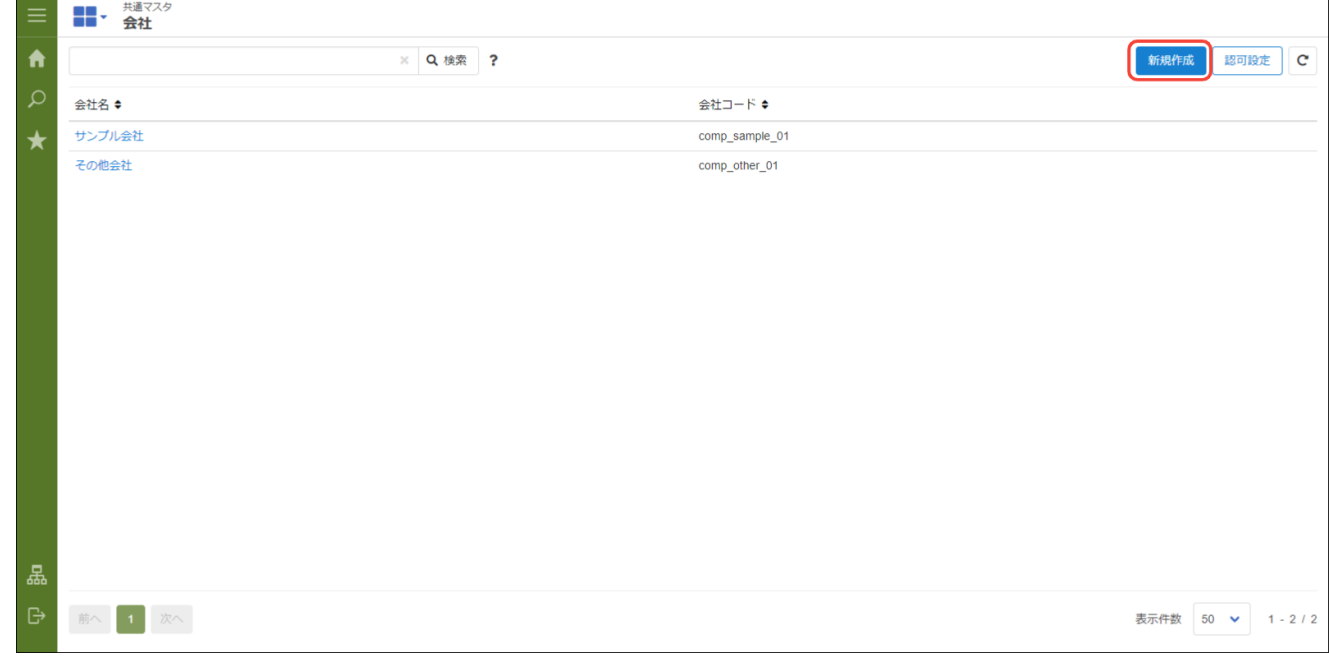

3. 「会社 - 新規作成」画面が表示されます。

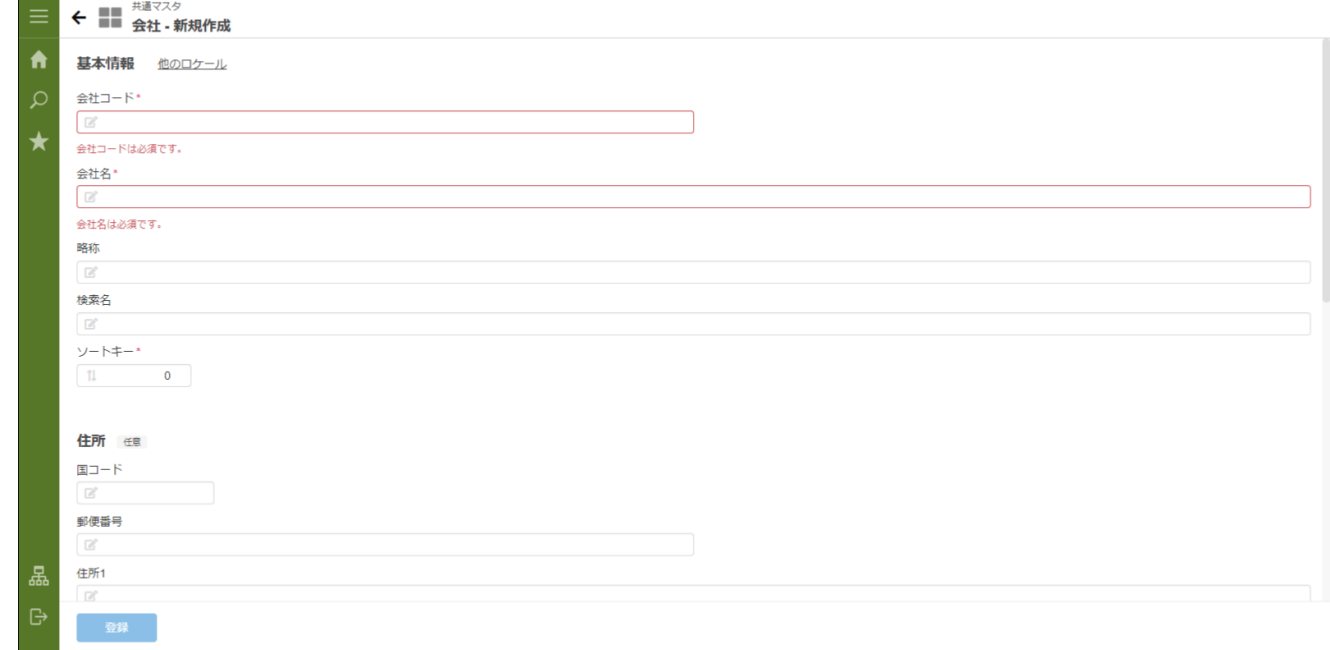

#### 4. 「登録」をクリックします。

### 5. 会社を登録できました。

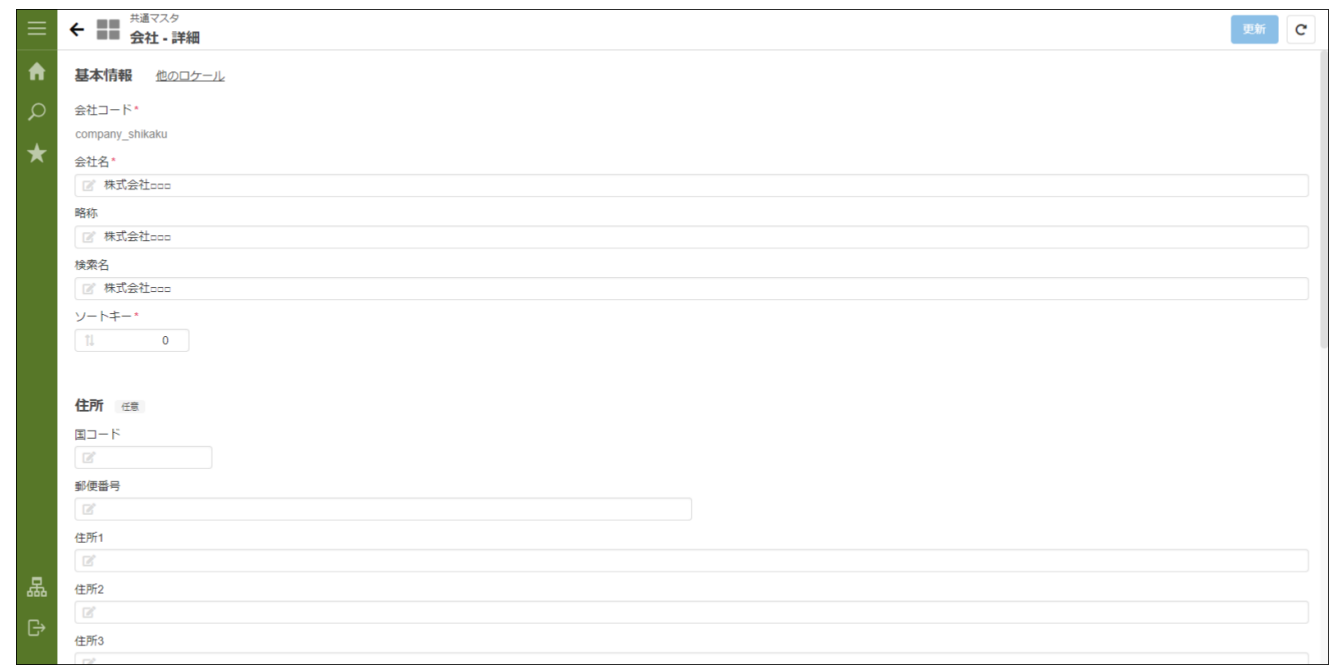

### 会社の参照設定を行[う](#page-23-0)

#### 自社情報の参照権を登録す[る](#page-22-1)

- 1. 「サイトマップ」→「共通マスタ」→「マスタメンテナンス(BloomMaker版)」 →「会社」をクリックします。
- 2. 「認可設定」をクリックします。

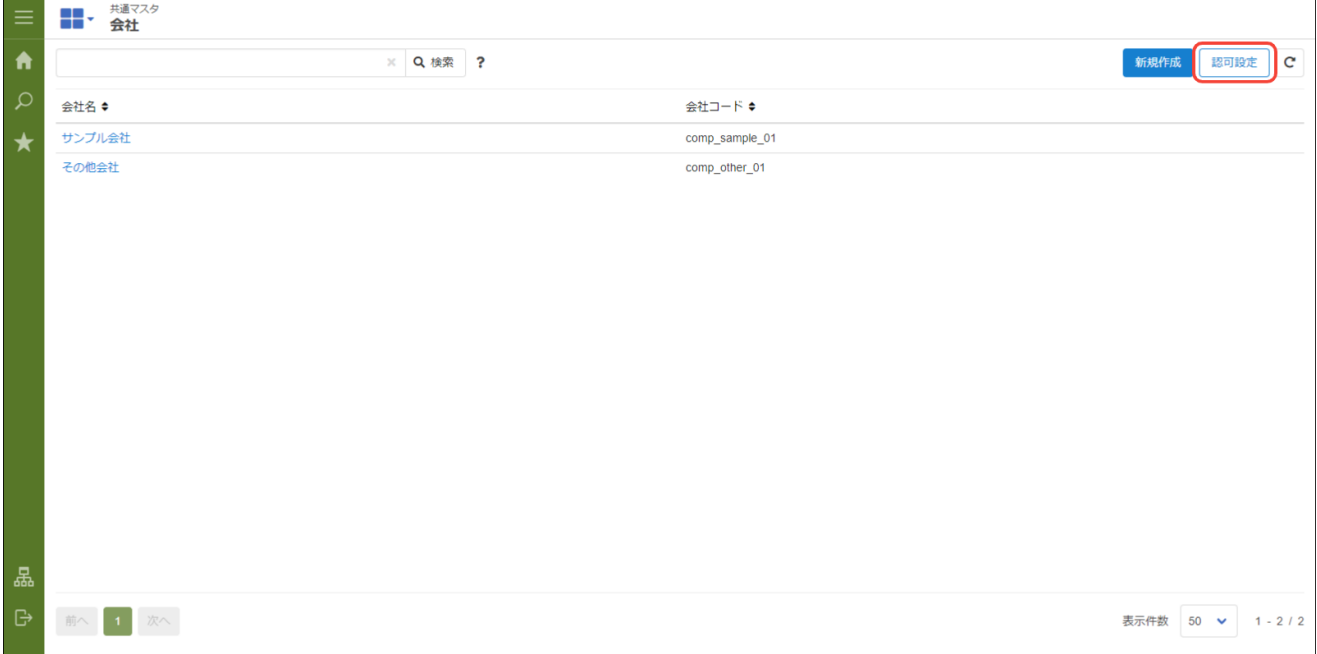

### 3. 「権限設定を開始する」をクリックします。

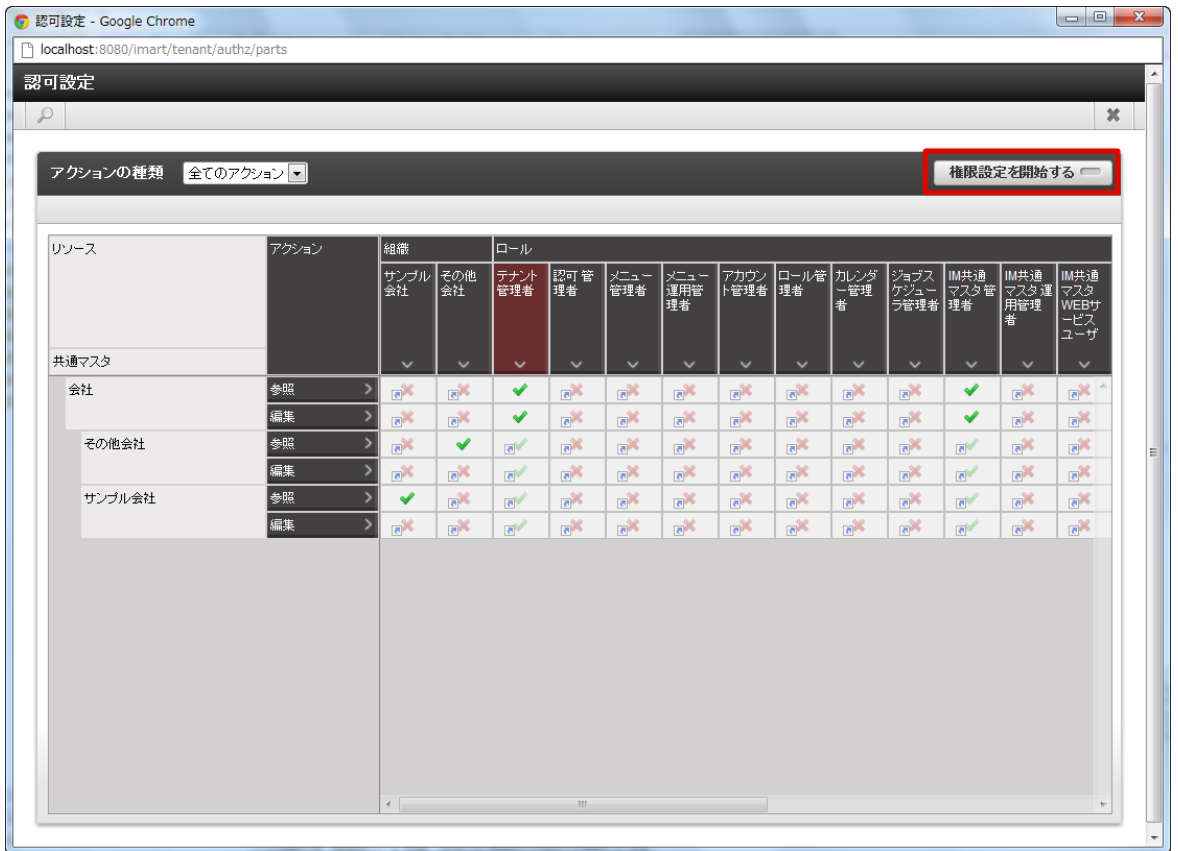

4. 「条件の新規作成」をクリックします。

<span id="page-21-0"></span>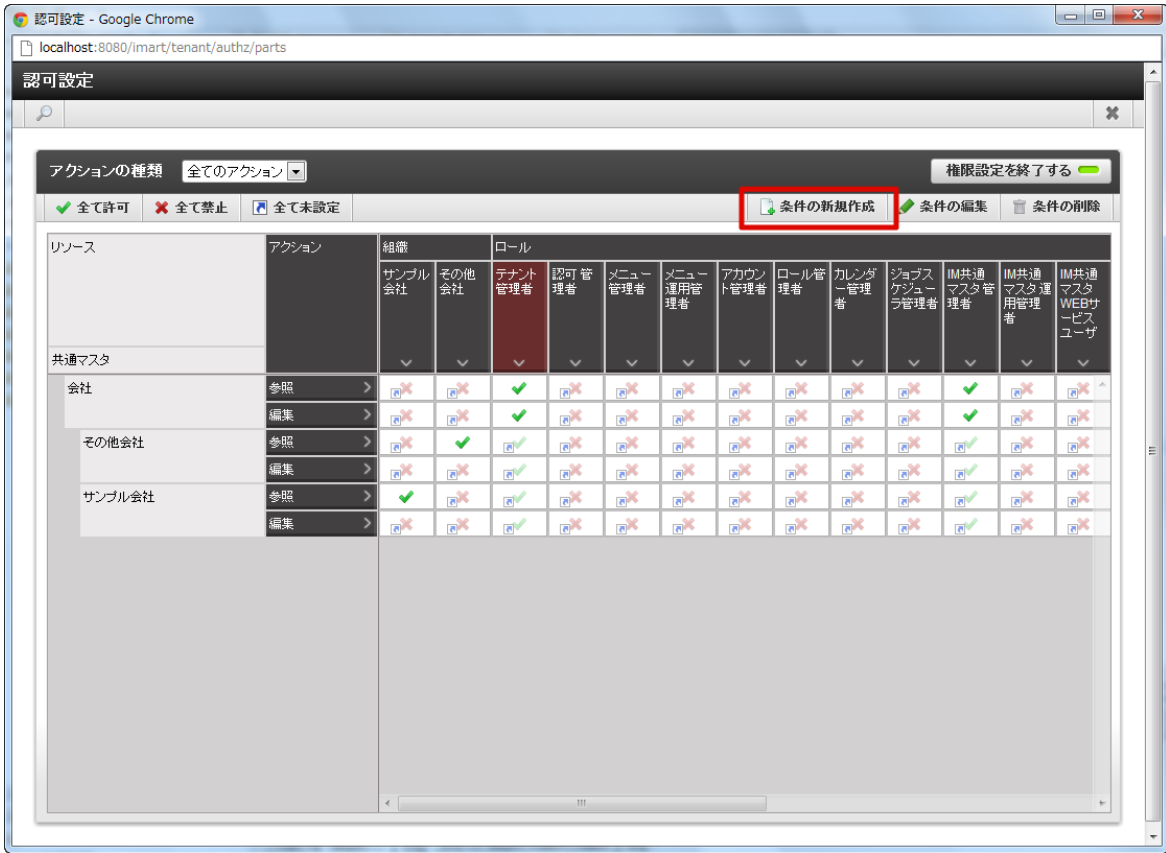

5. 「会社組織検索」をクリックします。

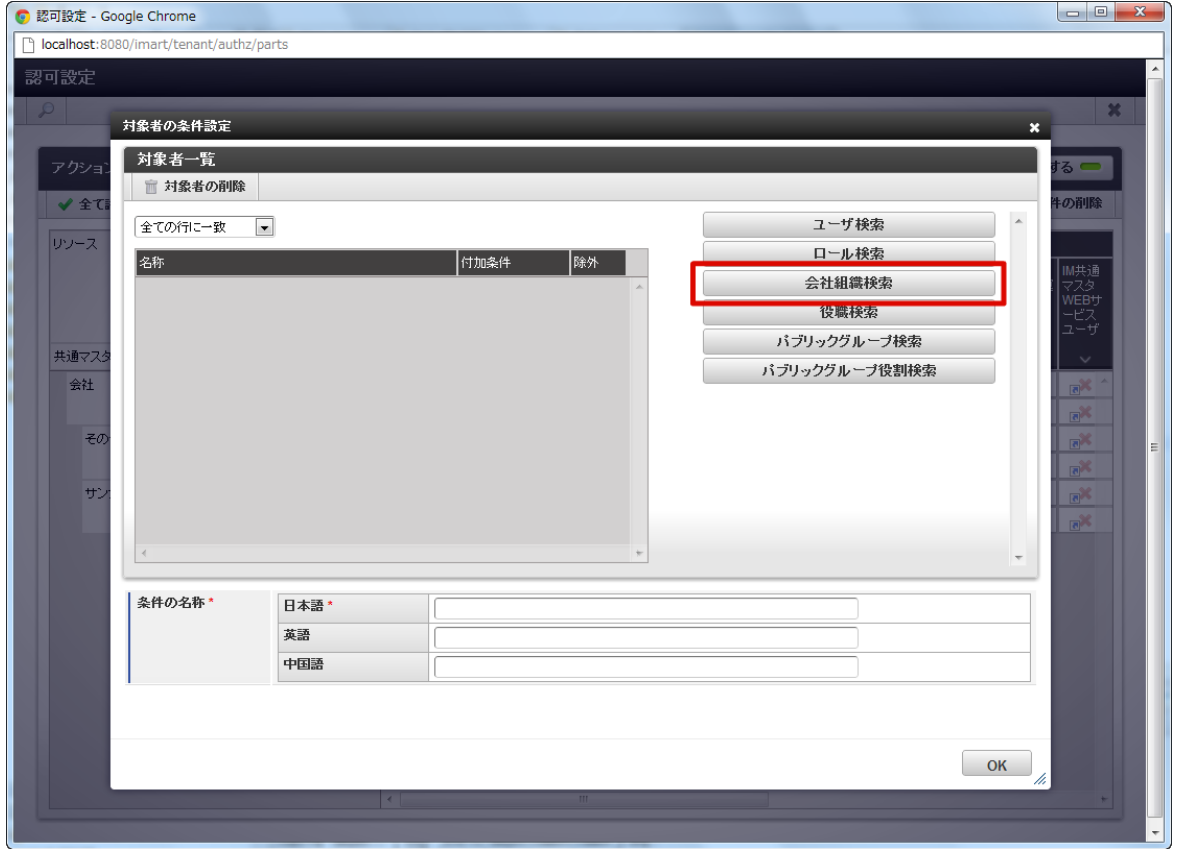

6. 「検索」をクリックします。

7. 新規登録した会社・組織を選択し「決定」をクリックします。

<span id="page-22-1"></span><span id="page-22-0"></span>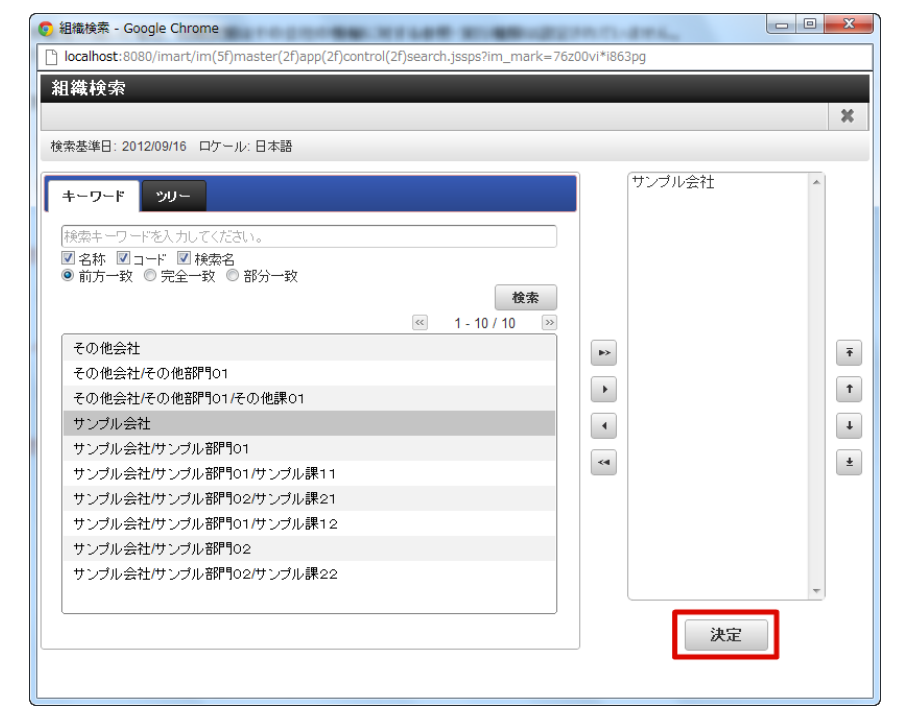

8. 「付加条件」「条件の名称」を設定し、「OK」をクリックします。

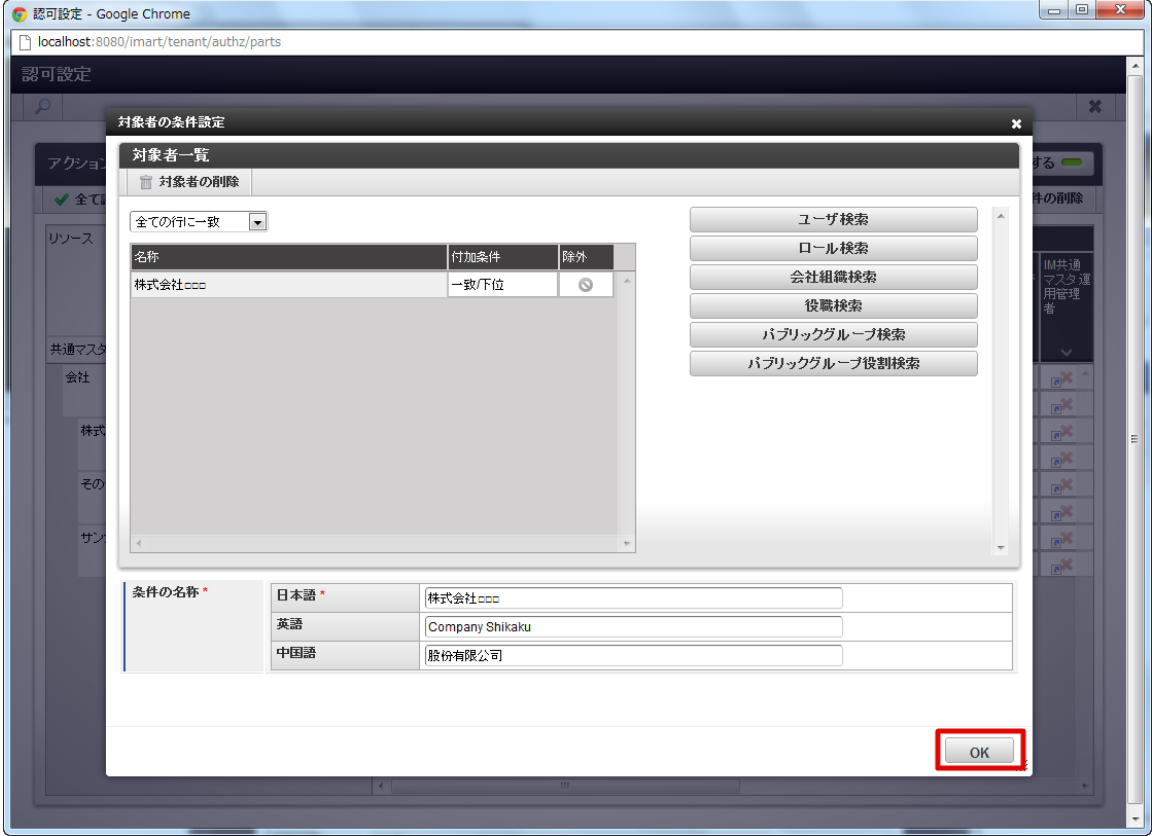

組織に列が追加されます。

<span id="page-23-0"></span>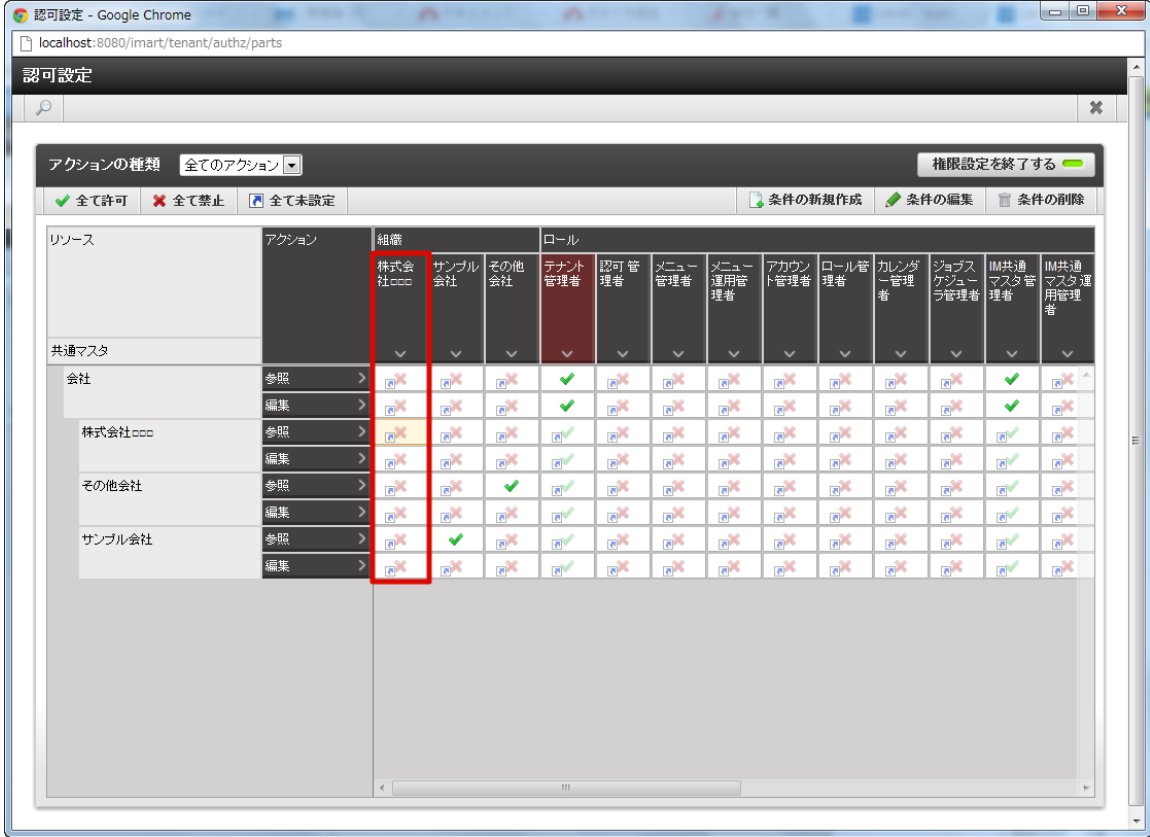

9. 以下の赤枠部分を有効(緑のレ)に編集します。

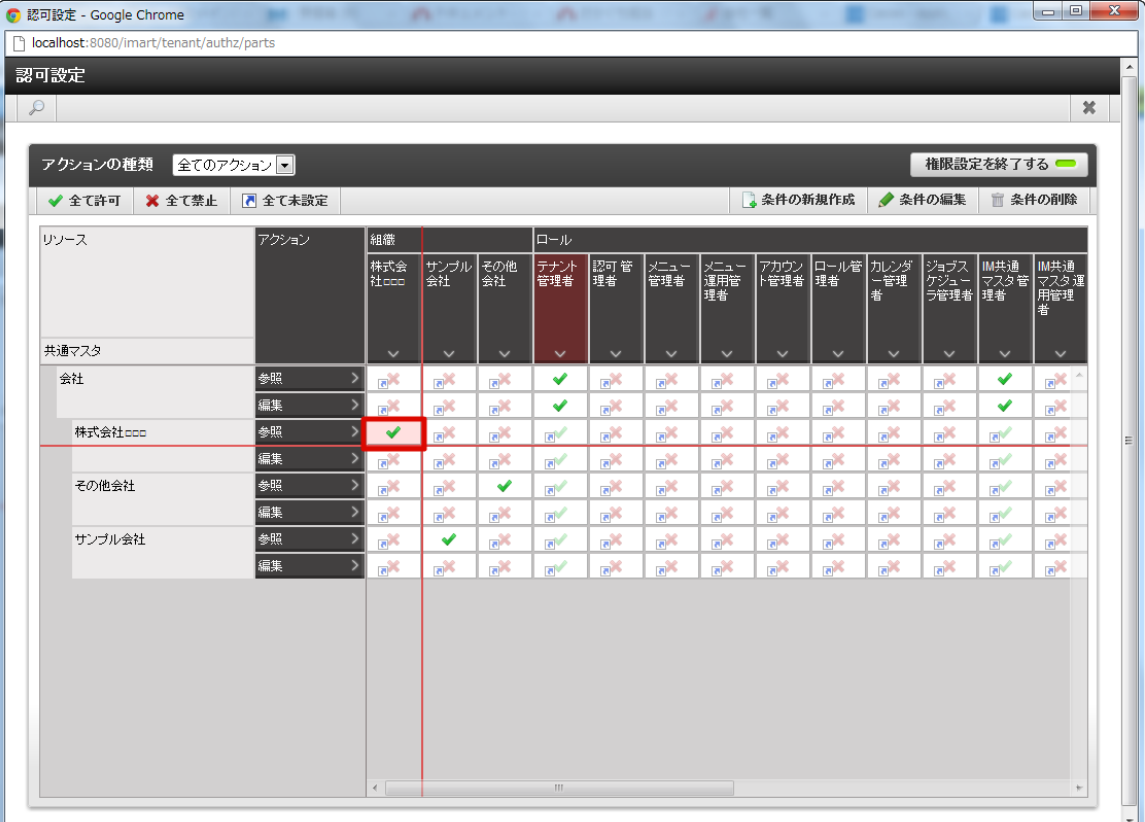

10. 「権限設定を終了する」をクリックします。

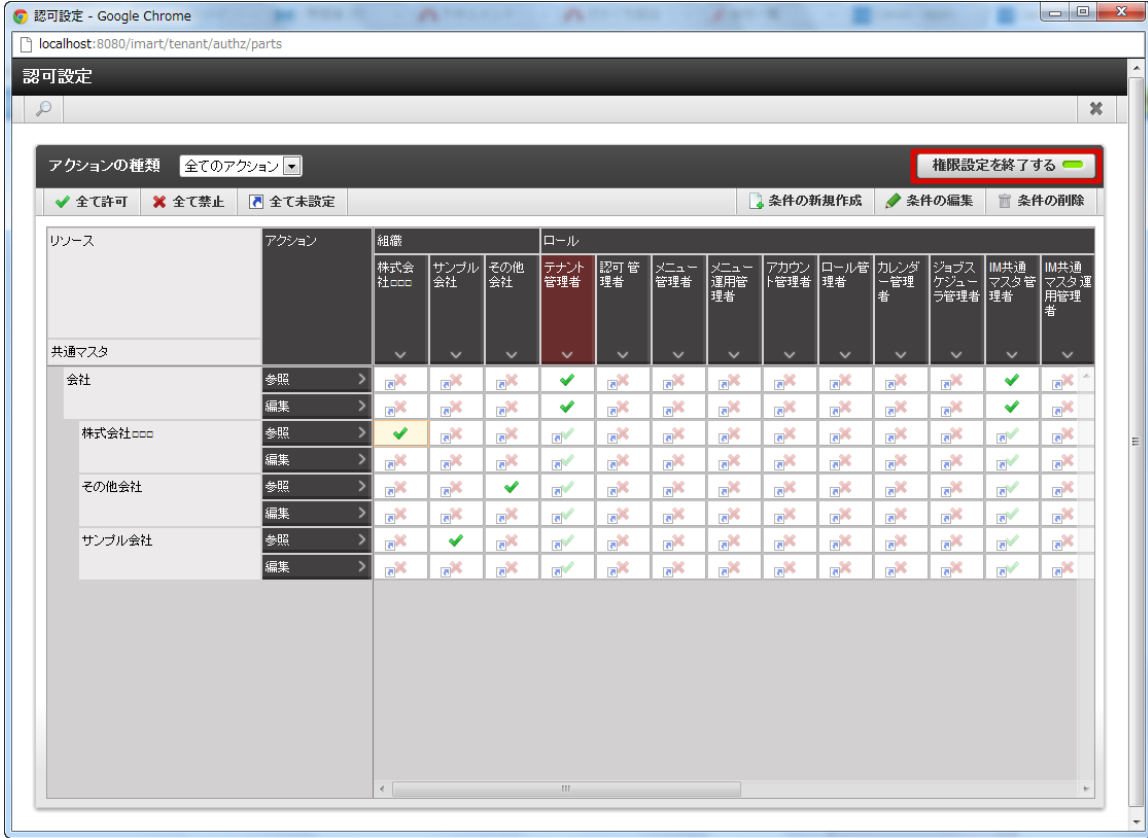

11. 「認可設定」画面で「×」をクリックします。

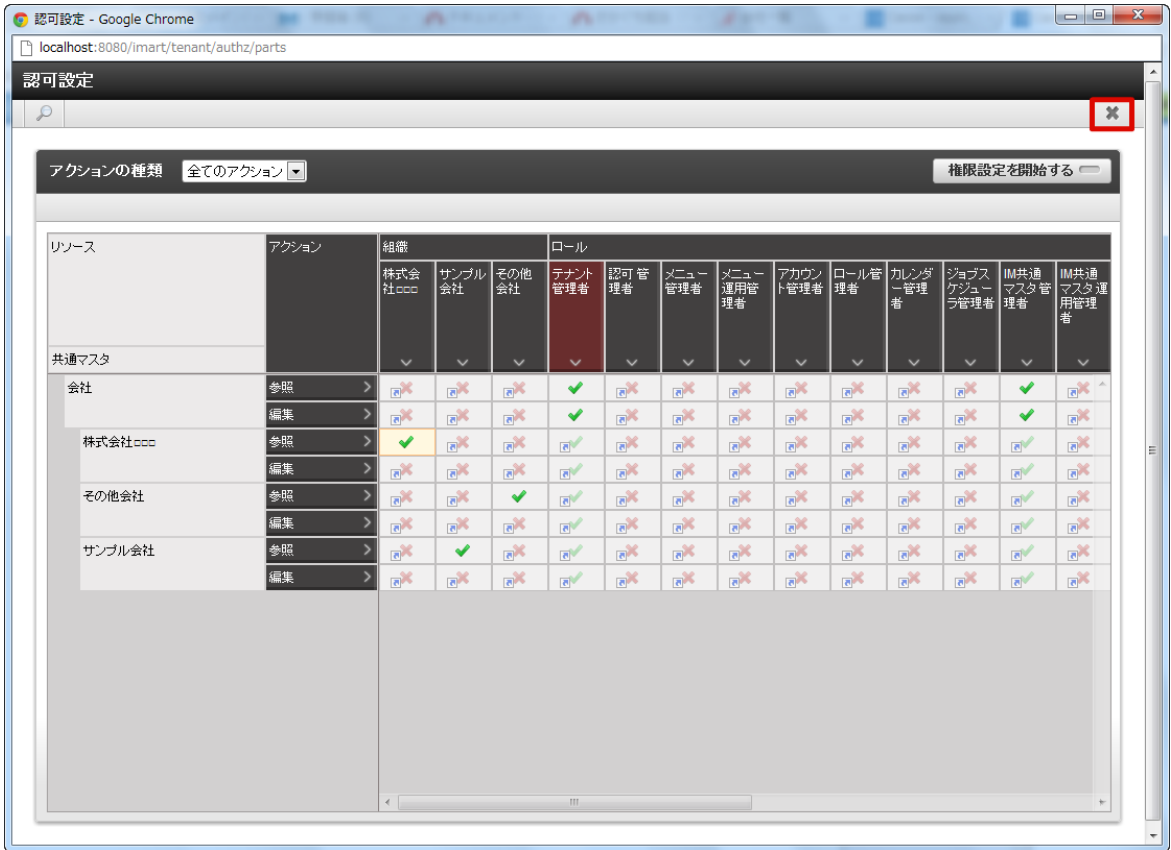

12. 会社情報の認可を設定しました。会社情報の参照ができます。

コラム

認可の詳細は 「 [テナント管理者操作ガイド](http://www.intra-mart.jp/document/library/iap/public/operation/tenant_administrator_guide/index.html) 」-「 [認可を設定する](http://www.intra-mart.jp/document/library/iap/public/operation/tenant_administrator_guide/texts/basic_guide/basic_guide_1.html) 」 を参照してください。

#### グループ会社同士の参照権を登録す[る](#page-26-1)

ここでは例として、「サンプル会社」と「その他会社」をグループ会社と仮定して

グループ会社同士の情報を参照できるよう設定する手順を説明します。

- 1. 「サイトマップ」→「共通マスタ」→「マスタメンテナンス」 →「会社」をクリックします。
- 2. 「認可設定」をクリックします。

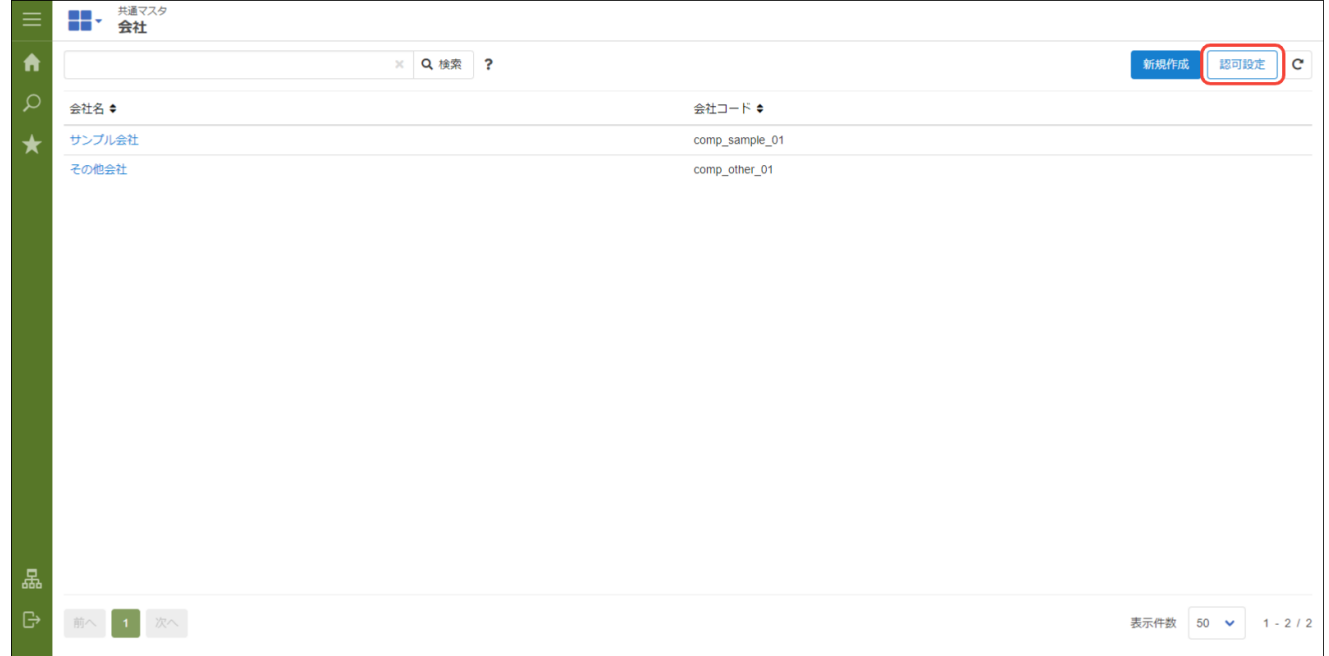

3. 「権限設定を開始する」をクリックします。

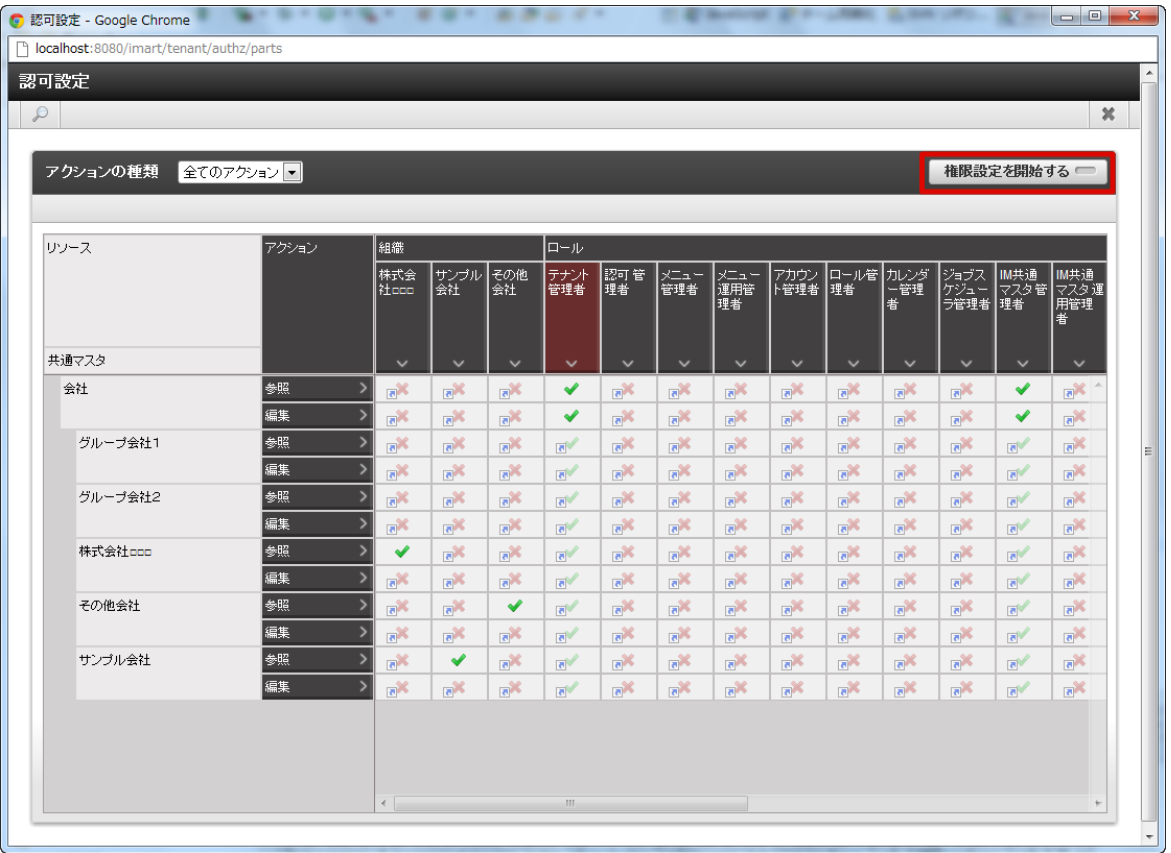

4. 以下の赤枠部分を有効(緑のレ)に変更します。 <サンプル会社⇔その他会社に参照権のみ有効にした設定>

<span id="page-26-1"></span><span id="page-26-0"></span>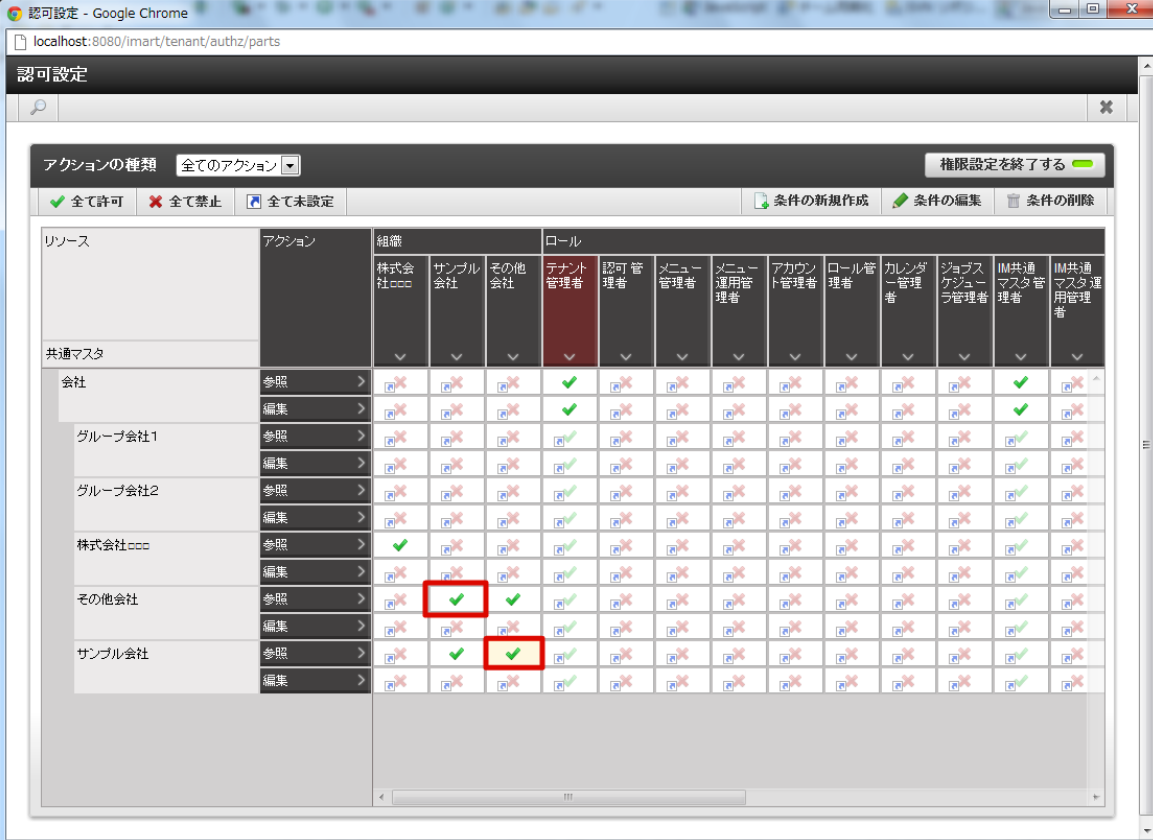

### 5. 「権限設定を終了する」をクリックします。

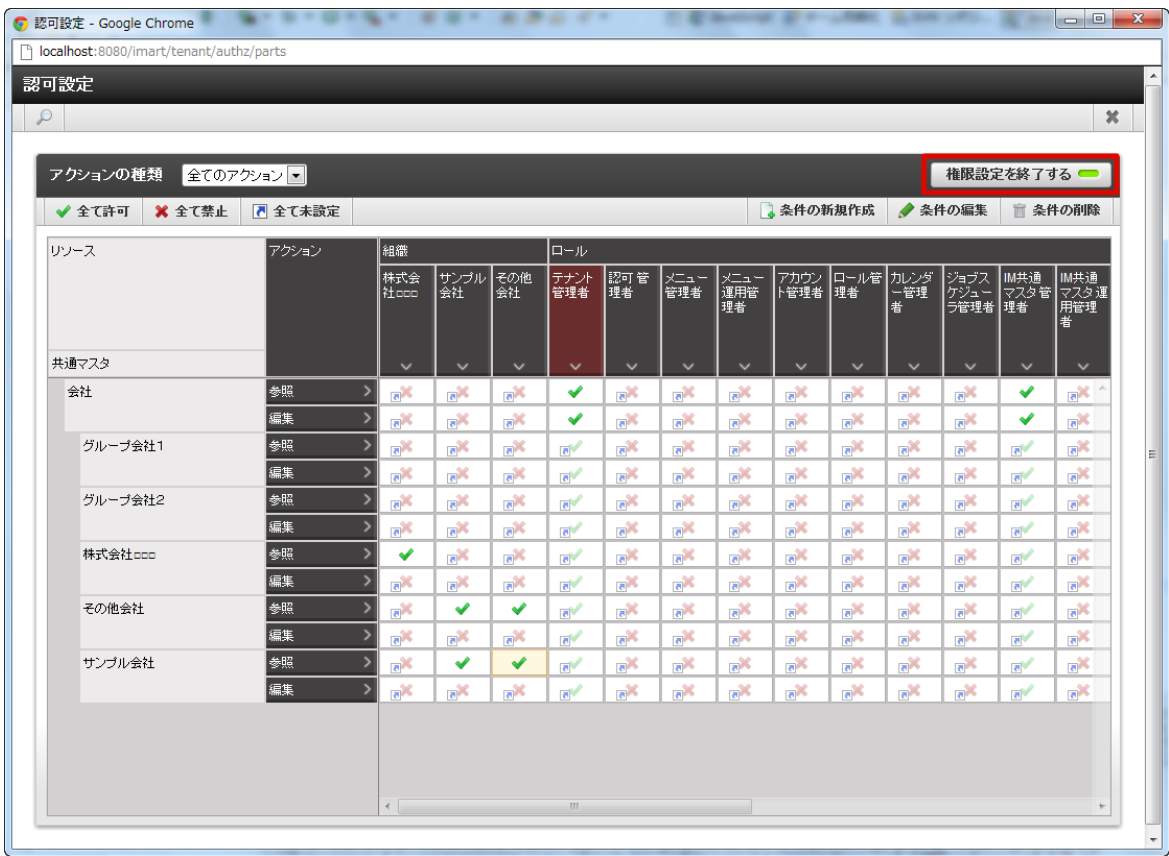

6. 「×」をクリックします。「認可設定」画面が閉じます。

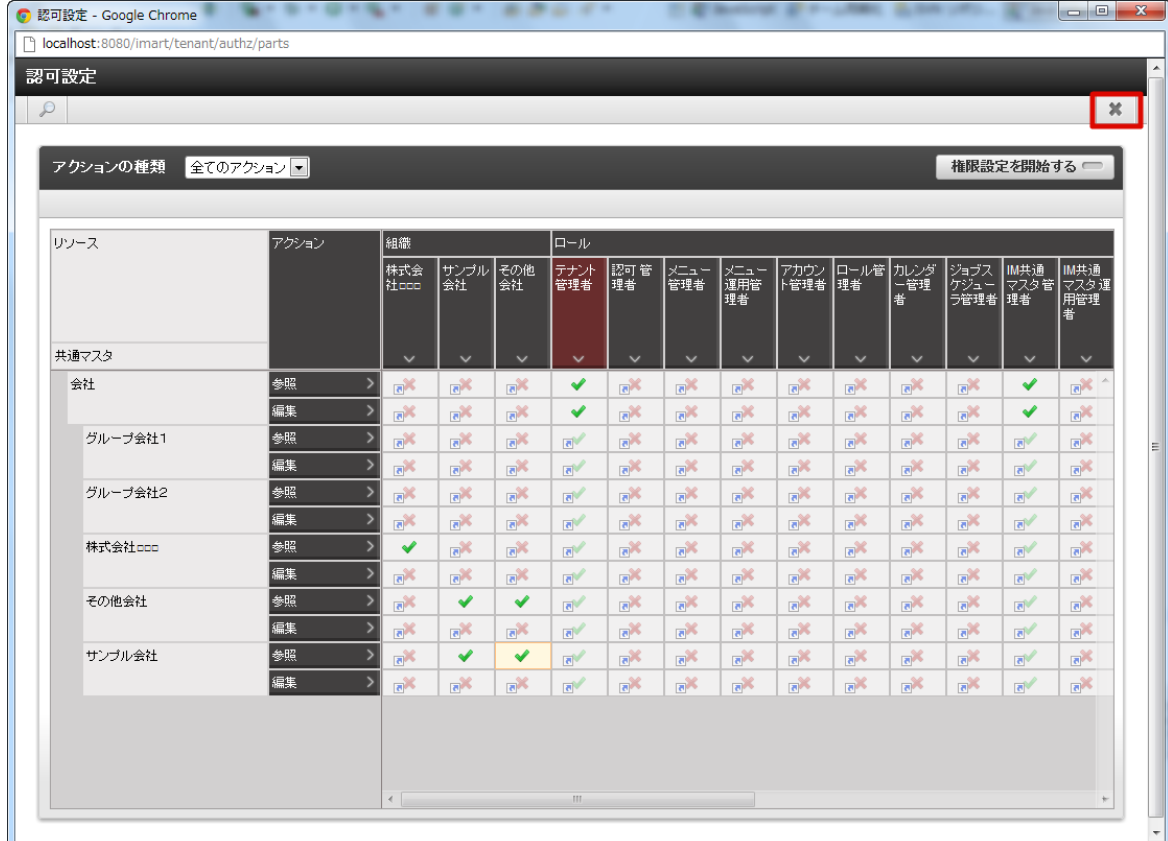

7. グループ会社同士の参照権を登録できました。

コラム 認可の詳細は「 [テナント管理者操作ガイド](http://www.intra-mart.jp/document/library/iap/public/operation/tenant_administrator_guide/index.html) 」-「 [認可を設定する](http://www.intra-mart.jp/document/library/iap/public/operation/tenant_administrator_guide/texts/basic_guide/basic_guide_1.html) 」を参照してください。

#### 組[織](#page-30-0)

会社に属する事業部や部・課・係など組織に関する情報を管理します。 期間化に対応しています。詳細は「 [共通設定](index.html#document-texts/common_guide/index)」-「 [期間化について](index.html#document-texts/common_guide/common_guide_1)」 を参照してください。

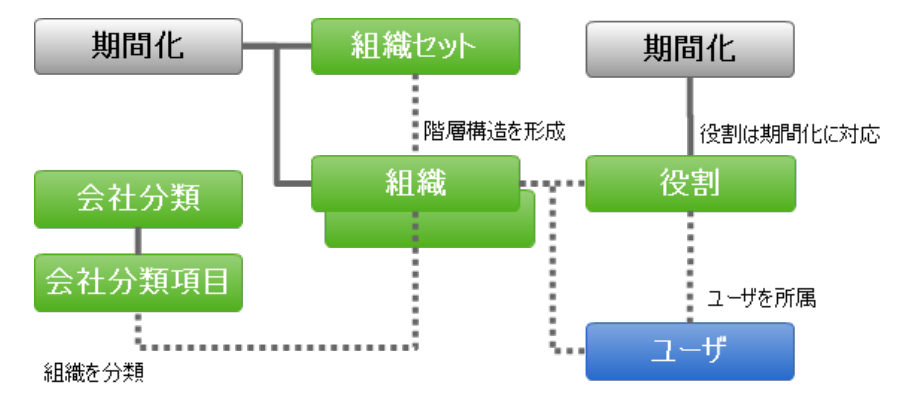

各組織に階層構造を形成でき、1つの会社に対して複数の組織を登録できます。 また、組織セット単位に役職を登録できます。

組織の階層構造を構成するには最初に会社(=初期状態組織セット)として作成し、順次配下の組織を作成します。

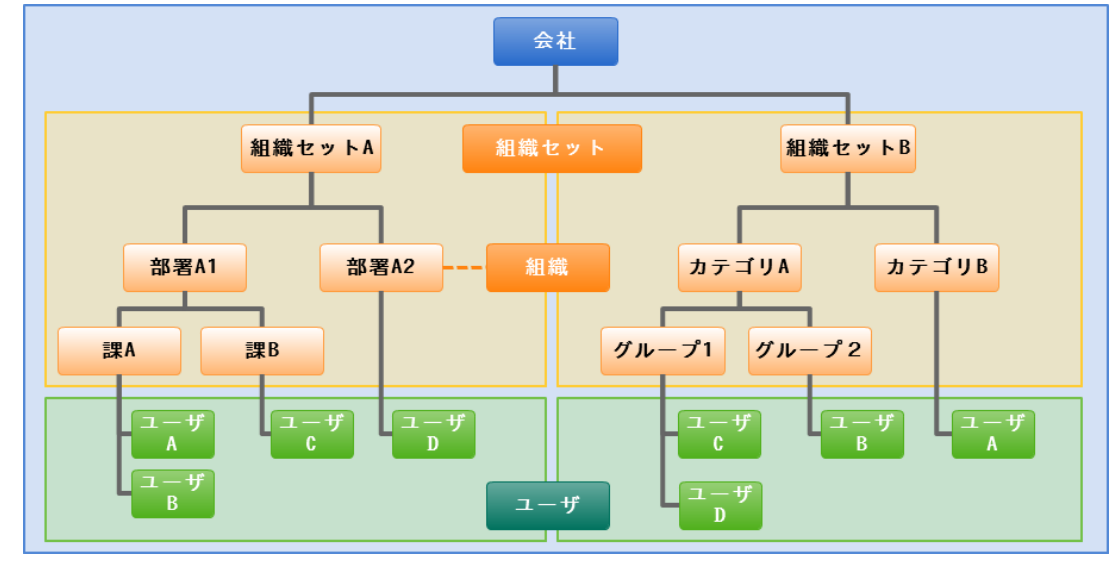

組織セットを作成す[る](#page-29-0)

- 1. 「サイトマップ」→「共通マスタ」→「マスタメンテナンス」 →「組織」をクリックします。
- 2. 「組織セット新規作成」をクリックします。

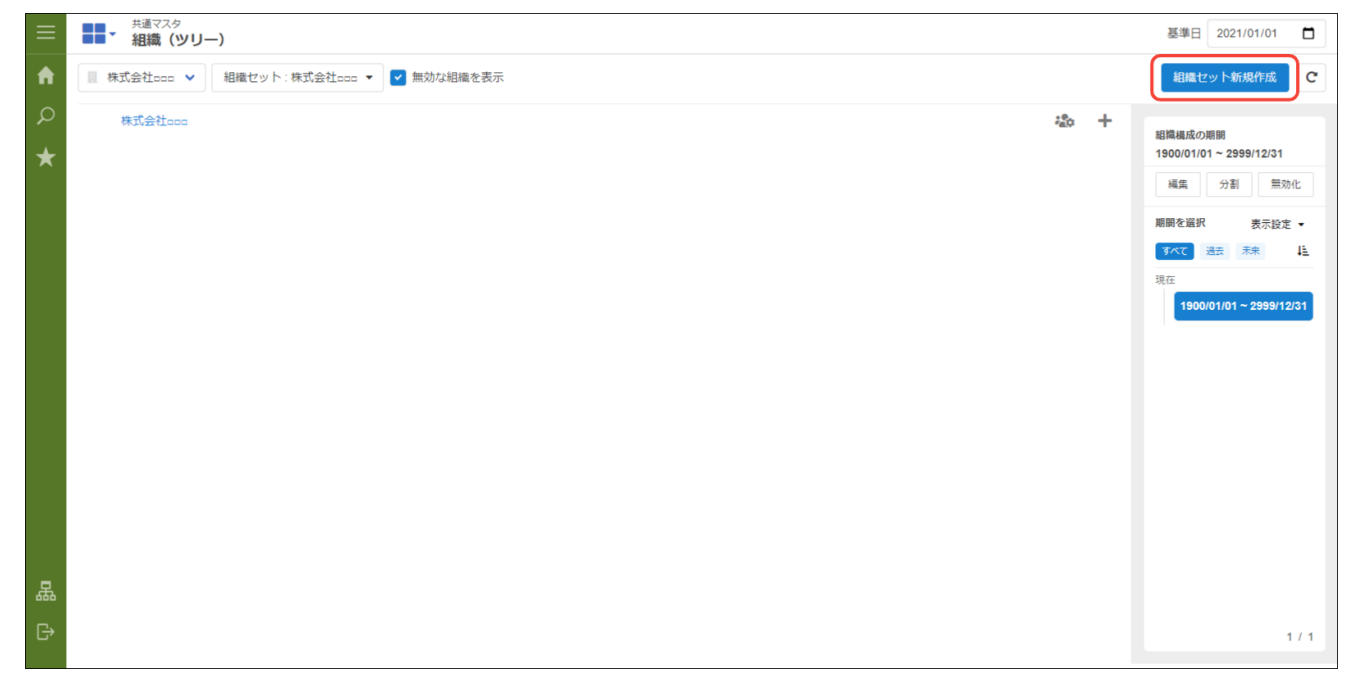

3. 「組織セット - 新規作成」画面が表示されます。 「基本情報」エリア

<span id="page-29-0"></span>mart Accel Platform — IM-共通マスタ (BloomMaker版) 管理者操作ガイド 初版 2021-12-01

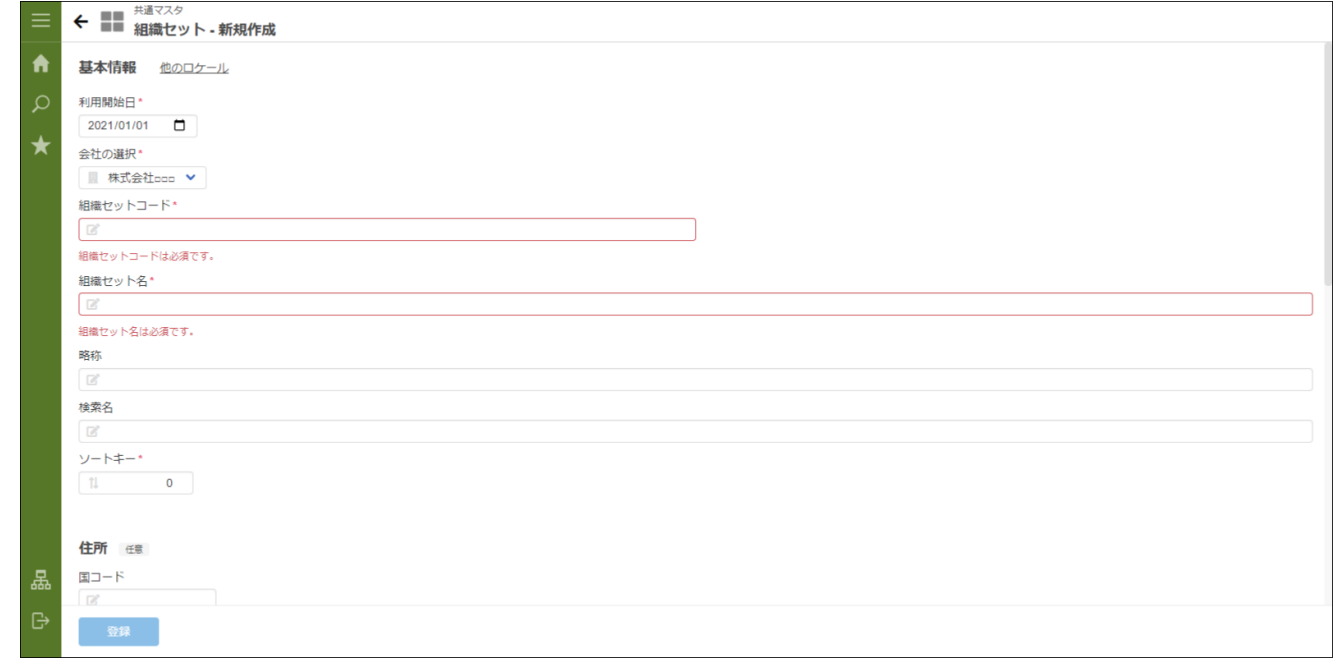

利用開始日

利用開始日からシステム終了日までが有効な組織セットを作成します。

■ 会社の選択

会社を選択します。選択した会社に組織セットを作成します。 初期値は、「組織セット新規作成」画面に遷移する前に選択した会 社です。

- ロケール デフォルトのロケールを表示します。
- 略称

略称を入力します。(省略した場合は名称がコピーされます。)

他ロケールの設定

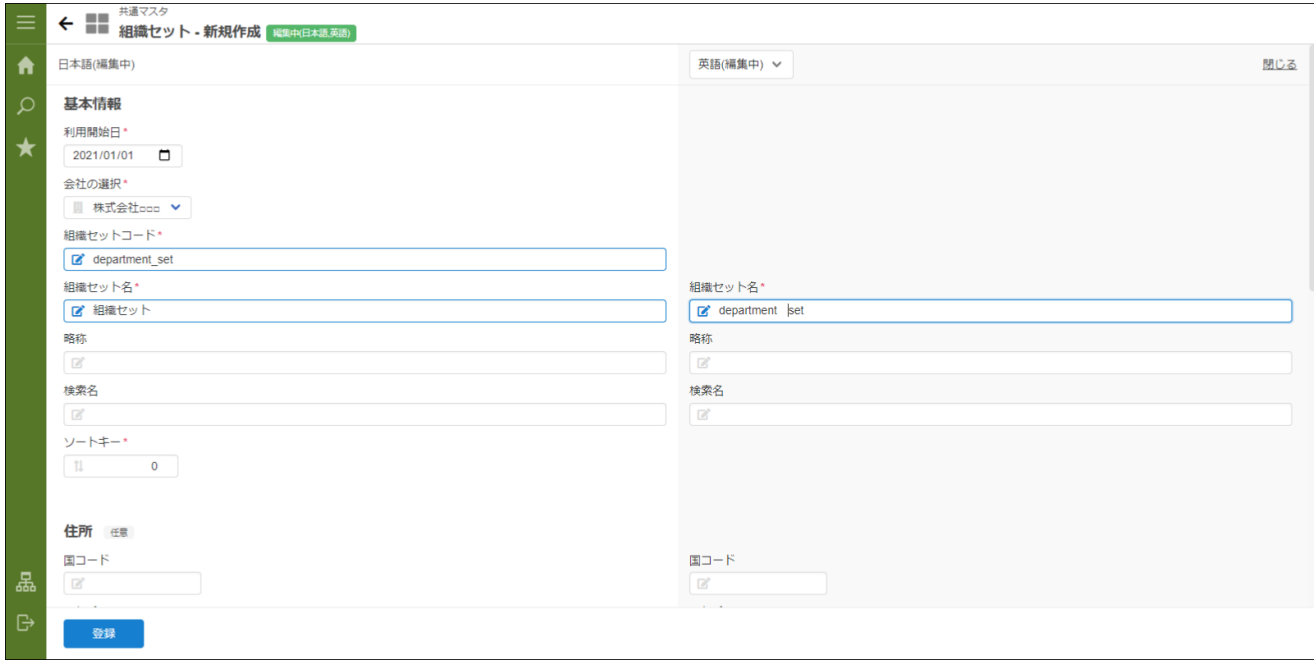

名称

省略した場合はデフォルトロケールの内容がコピーされます。

多言語情報を入力します。 詳細は 「 [共通設定](index.html#document-texts/common_guide/index) 」-「 [国際化について](index.html#document-texts/common_guide/common_guide_3) 」 を参照してください。

- 4. 「組織詳細(新規)」画面で「登録」をクリックします。
- 5. 組織セットを登録できました。

<span id="page-30-0"></span>mart Accel Platform — IM-共通マスタ(BloomMaker版)管理者操作ガイド 初版 2021-12-01

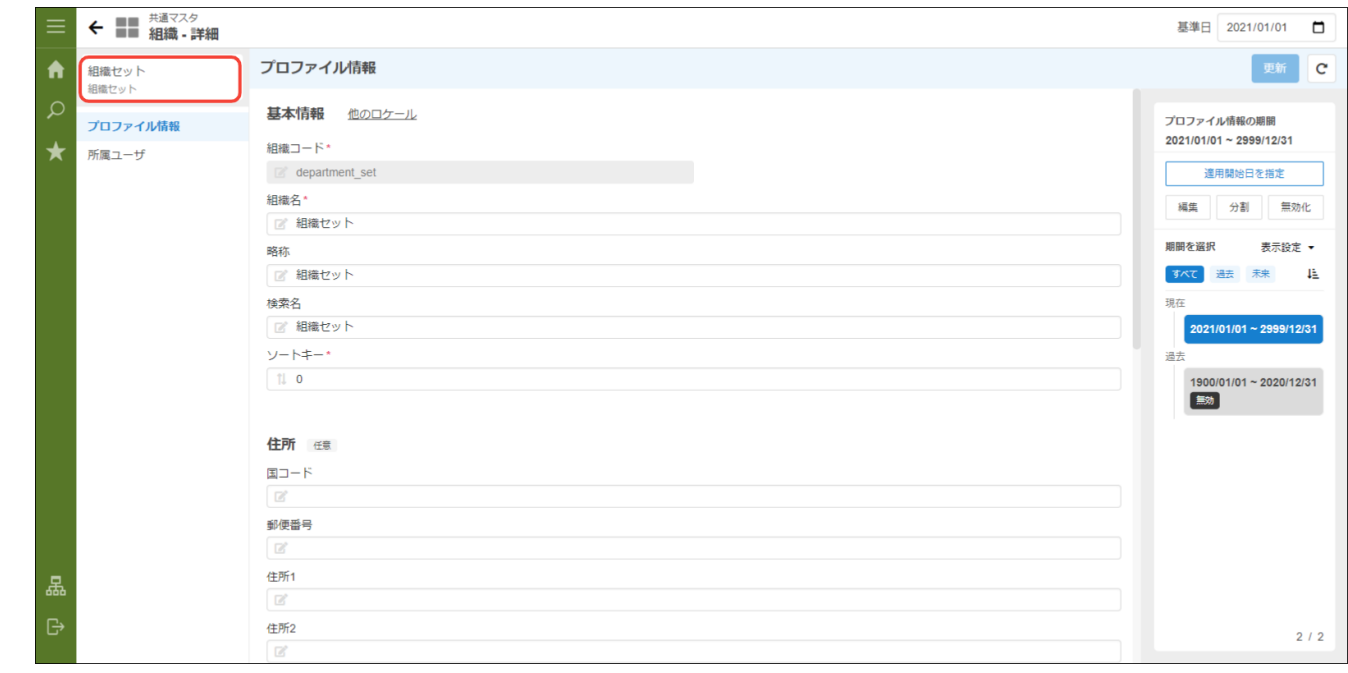

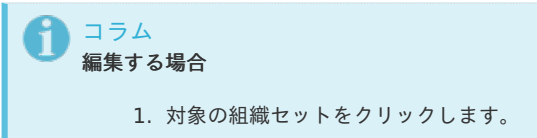

組織を作成す[る](#page-31-0)

- 1. 「サイトマップ」→「共通マスタ」→「マスタメンテナンス」 →「組織」をクリックします。
- 2. 親組織の  $\leftarrow$  (配下組織を新規作成) をクリックします。

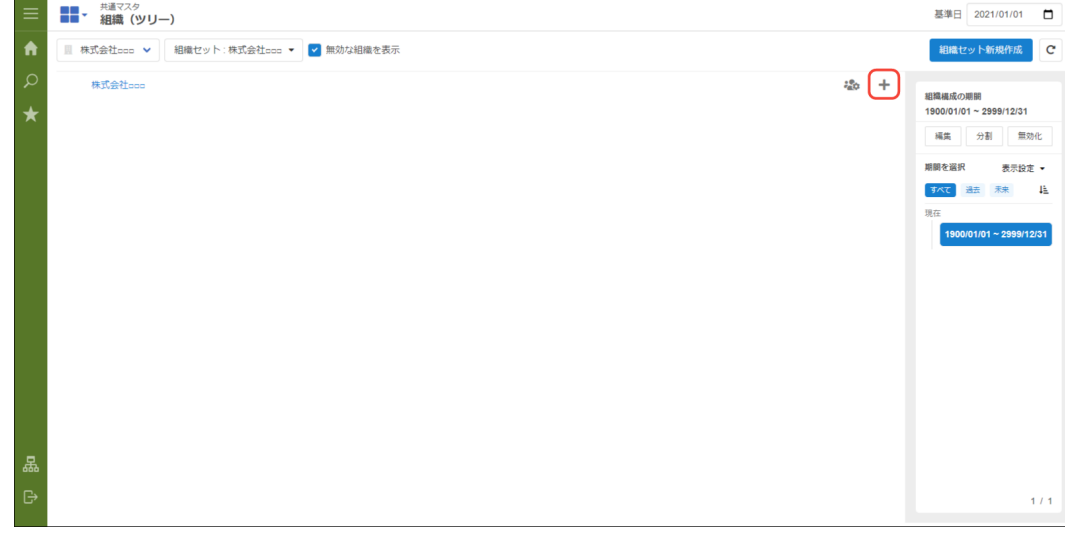

3. 「組織 - 新規作成」画面が表示されます。 「基本情報」エリア

<span id="page-31-0"></span>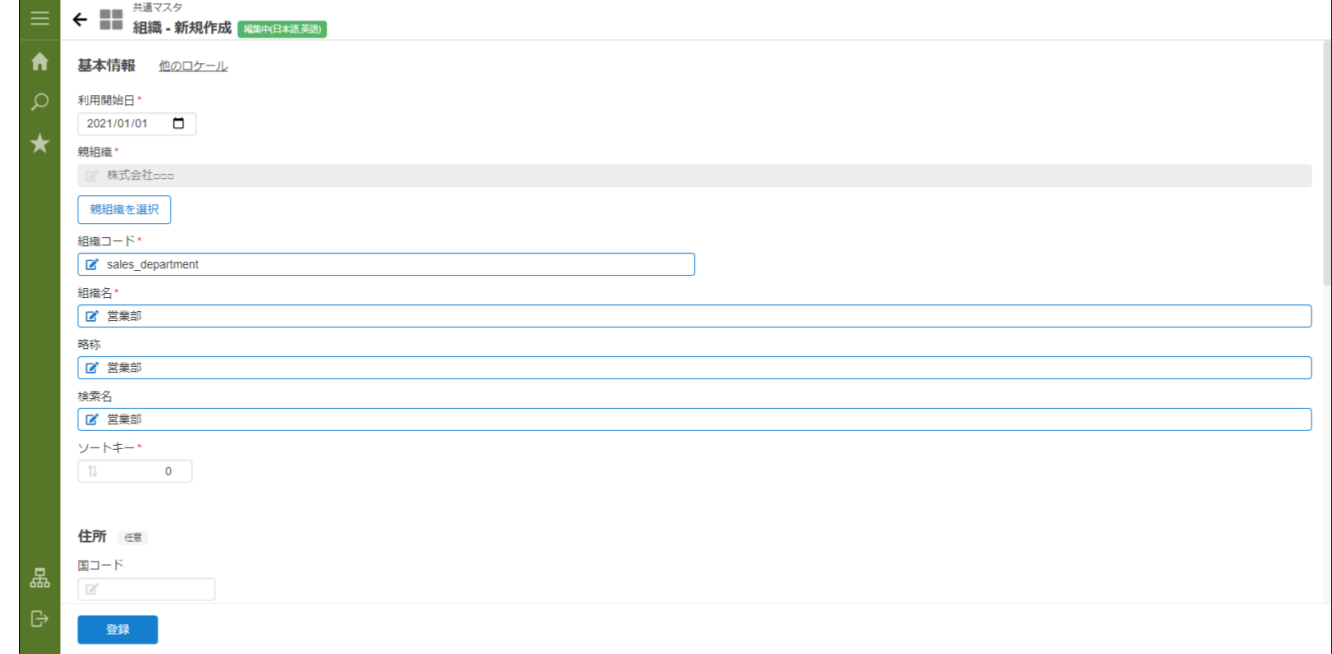

利用開始日

利用開始日からシステム終了日までが有効な組織を作成します。

■ 親組織

作成する組織の親組織を指定します。

### 他ロケールの設定

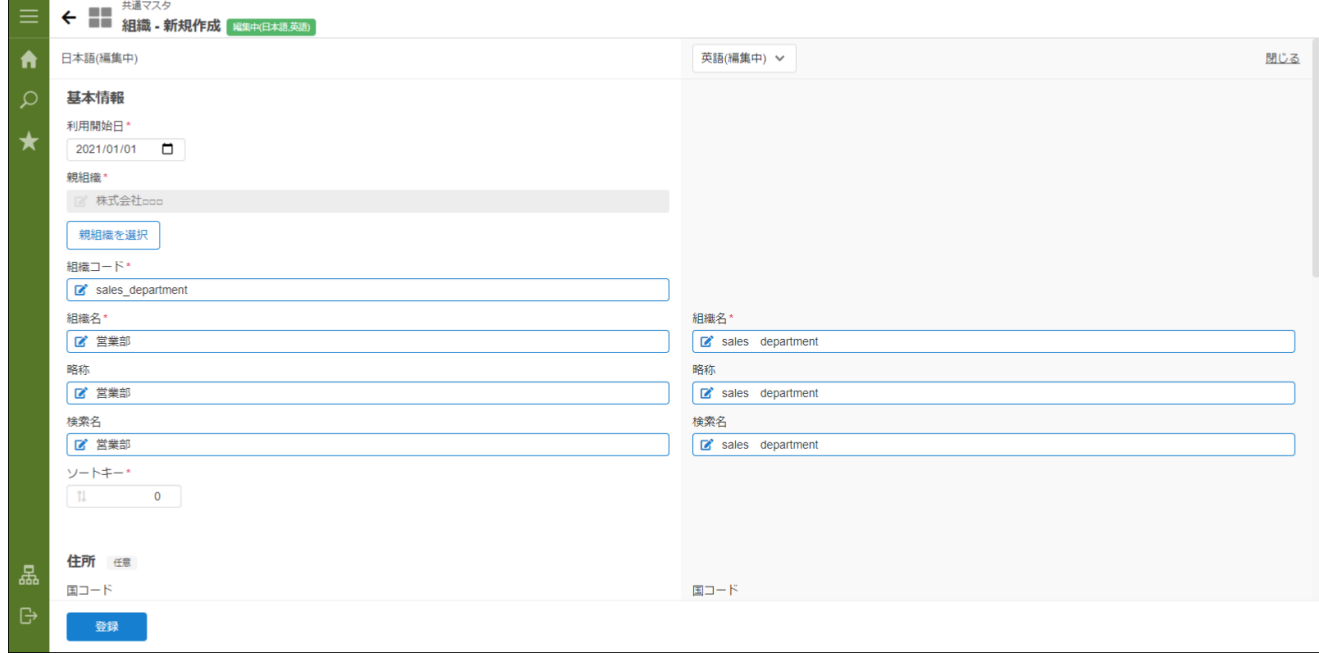

他ロケールの登録

省略した場合はデフォルトロケールの内容がコピーされます。

多言語情報を入力します。 詳細は「[共通設定](index.html#document-texts/common_guide/index)」-「[国際化について](index.html#document-texts/common_guide/common_guide_3)」を参照してください。

- 4. 「登録」をクリックします。
- 5. 組織を登録できました。

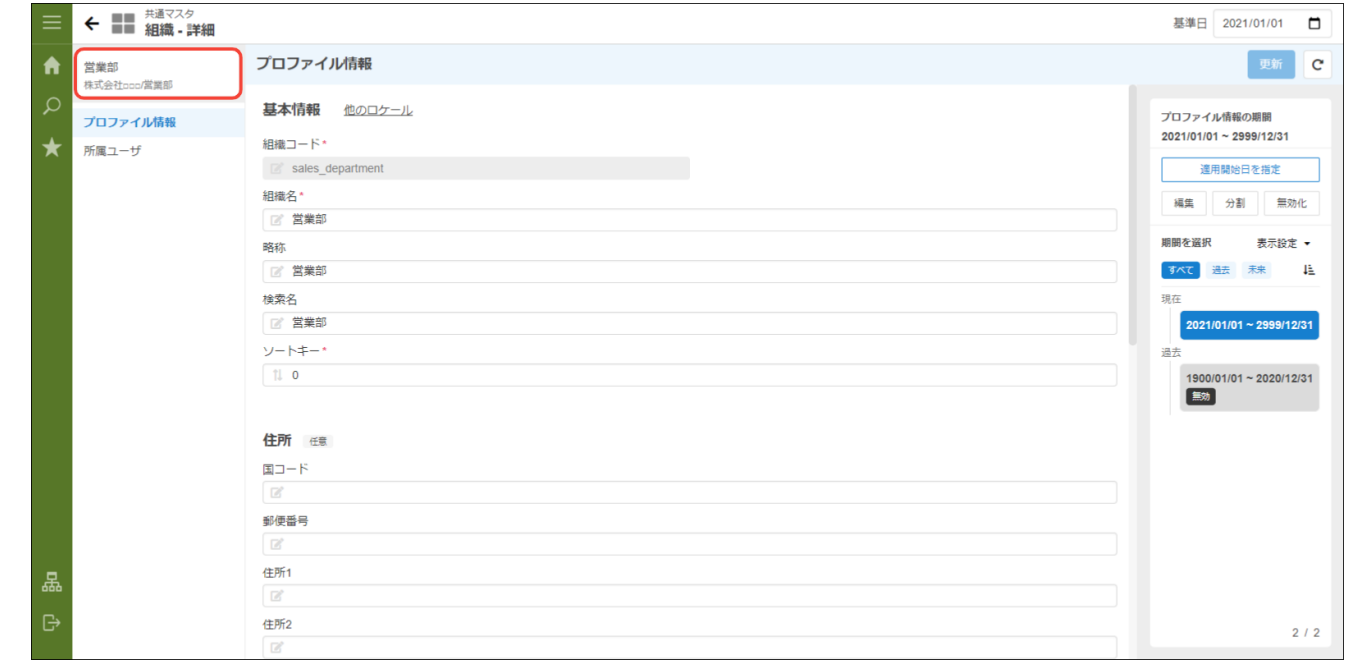

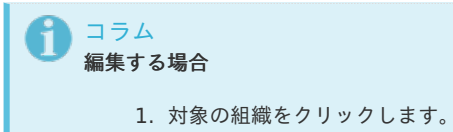

役職を作成す[る](#page-33-0)

- 1. 「サイトマップ」→「共通マスタ」→「マスタメンテナンス」 →「役職」をクリックします。
- 2. 役職を追加する組織を選択します。
- 3. 「新規役職」をクリックします。

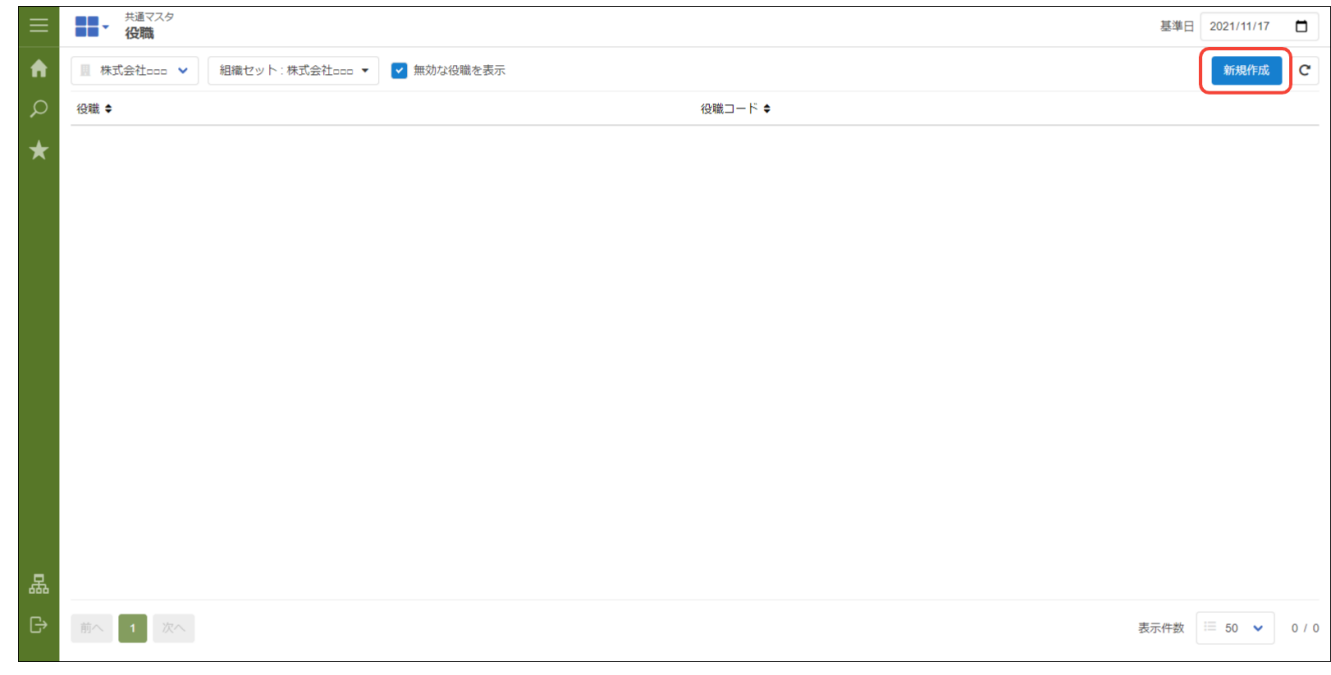

4. 「役職 - 新規登録」画面が表示されます。 「基本情報」エリア

<span id="page-33-0"></span>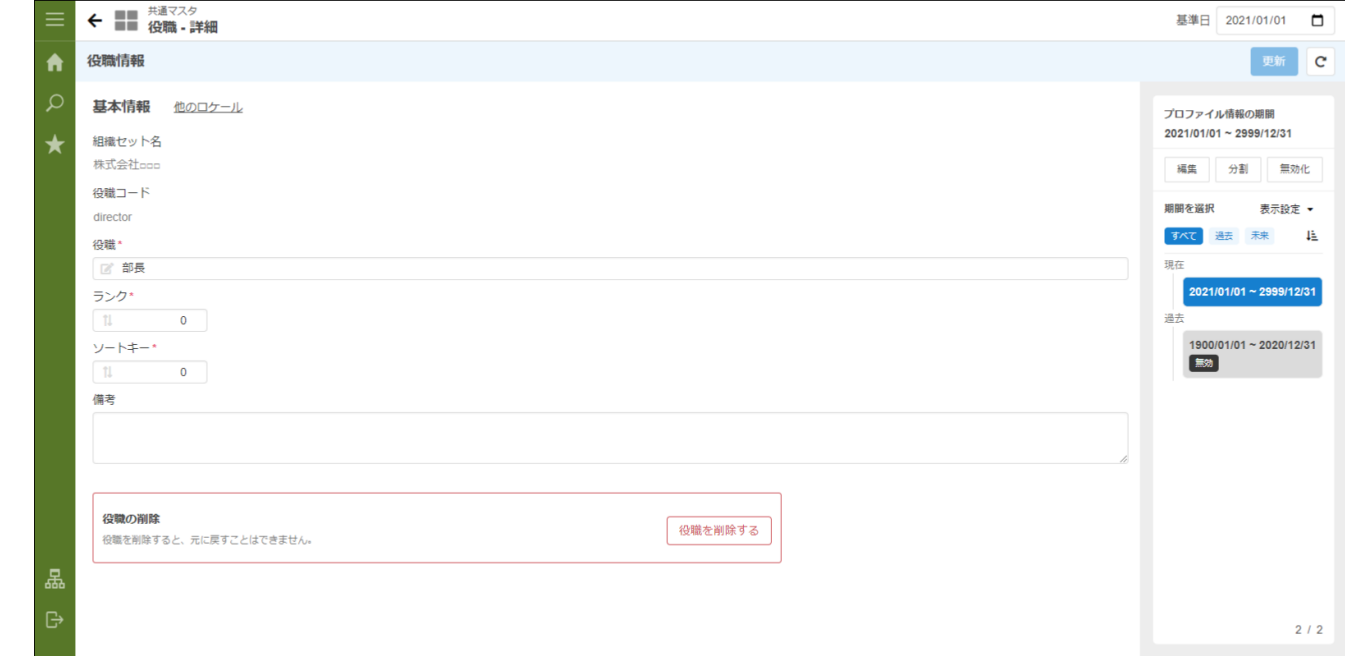

#### 役職

役職名を入力します。

■ ランク

ランクを入力します。低い数値のほうが上位ランクです。

#### 他ロケールの設定

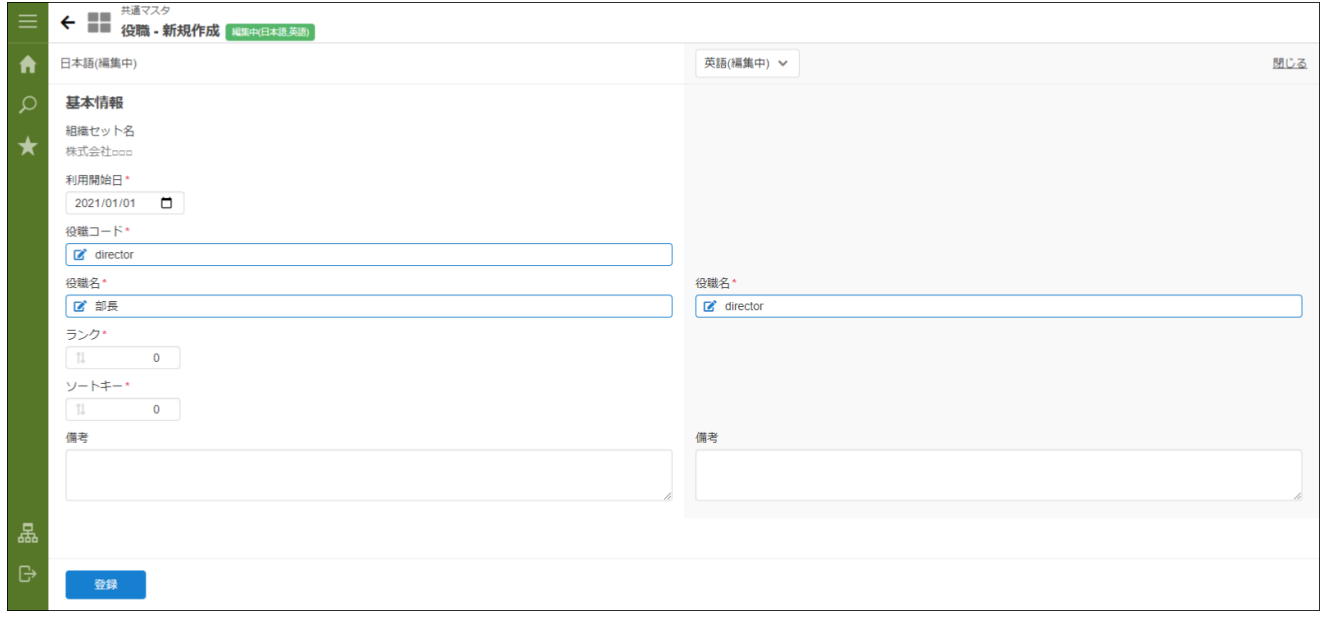

多言語情報を入力します。省略した場合はデフォルトロケールの内容がコピーされます。 詳細は「[共通設定](index.html#document-texts/common_guide/index)」-「[国際化について](index.html#document-texts/common_guide/common_guide_3)」を参照してください。

- 5. 「登録」をクリックします。
- 6. 役職を登録できました。

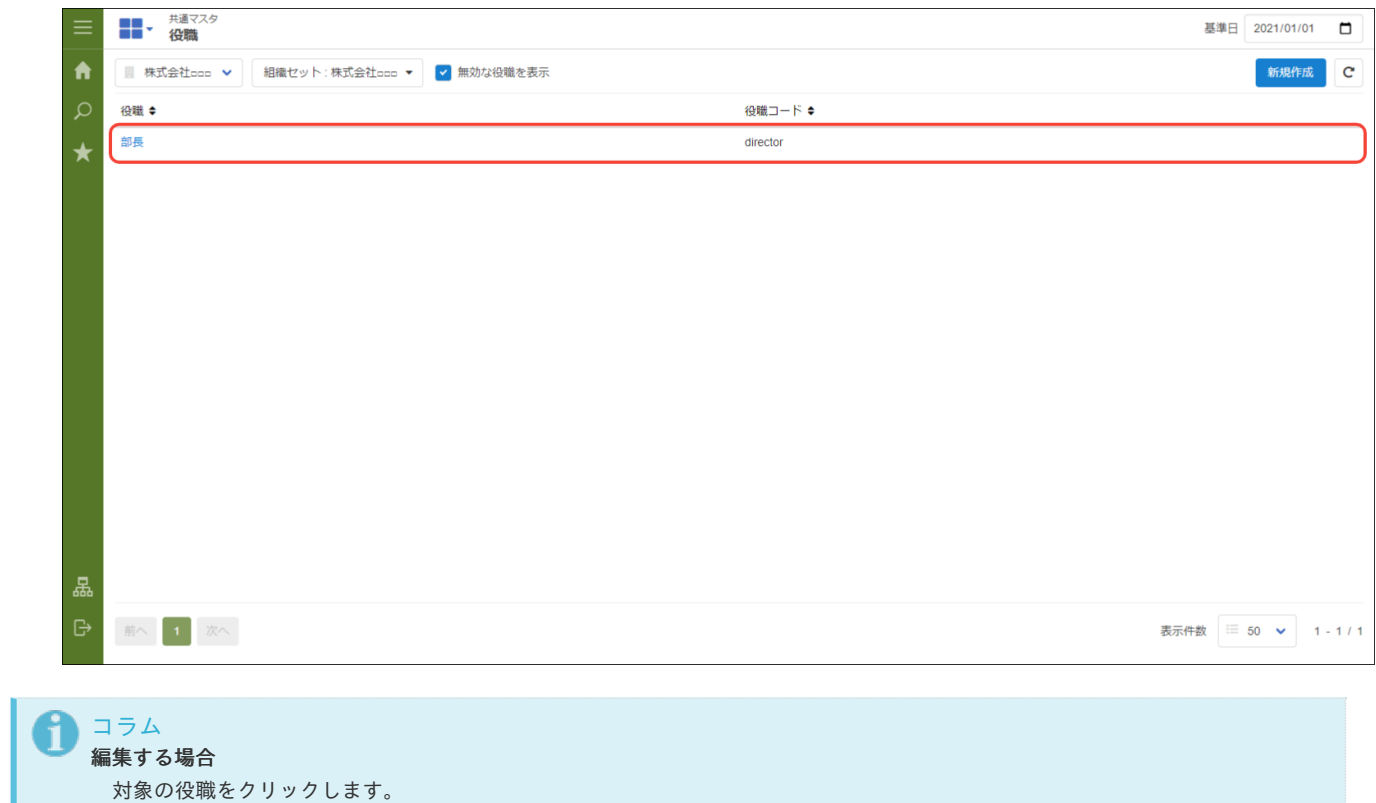

### <span id="page-34-0"></span>インポート・エクスポートす[る](#page-34-0)

登録したデータをインポート・エクスポートできます。 対象となるデータは以下の通りです。

- 会社グループ
- 会社・組織
- パブリックグループ
- パブリックグループ分類
- プライベートグループ
- ユーザ
- ユーザ分類
- 法人グループ
- 法人  $\alpha$
- 通貨 ×.
- 取引先  $\alpha$
- 品目 ×.
- 品目カテゴリ ×.

管理が会社単位となったものは会社毎にインポート・エクスポートが必要です。

インポート・エクスポートは「ジョブ管理」-「ジョブネット管理」より実行します。 ジョブネット操作の詳細は 「 [テナント管理者操作ガイド](http://www.intra-mart.jp/document/library/iap/public/operation/tenant_administrator_guide/index.html) 」-「 [ジョブを設定する](http://www.intra-mart.jp/document/library/iap/public/operation/tenant_administrator_guide/texts/basic_guide/basic_guide_14.html) 」 を参照してください。

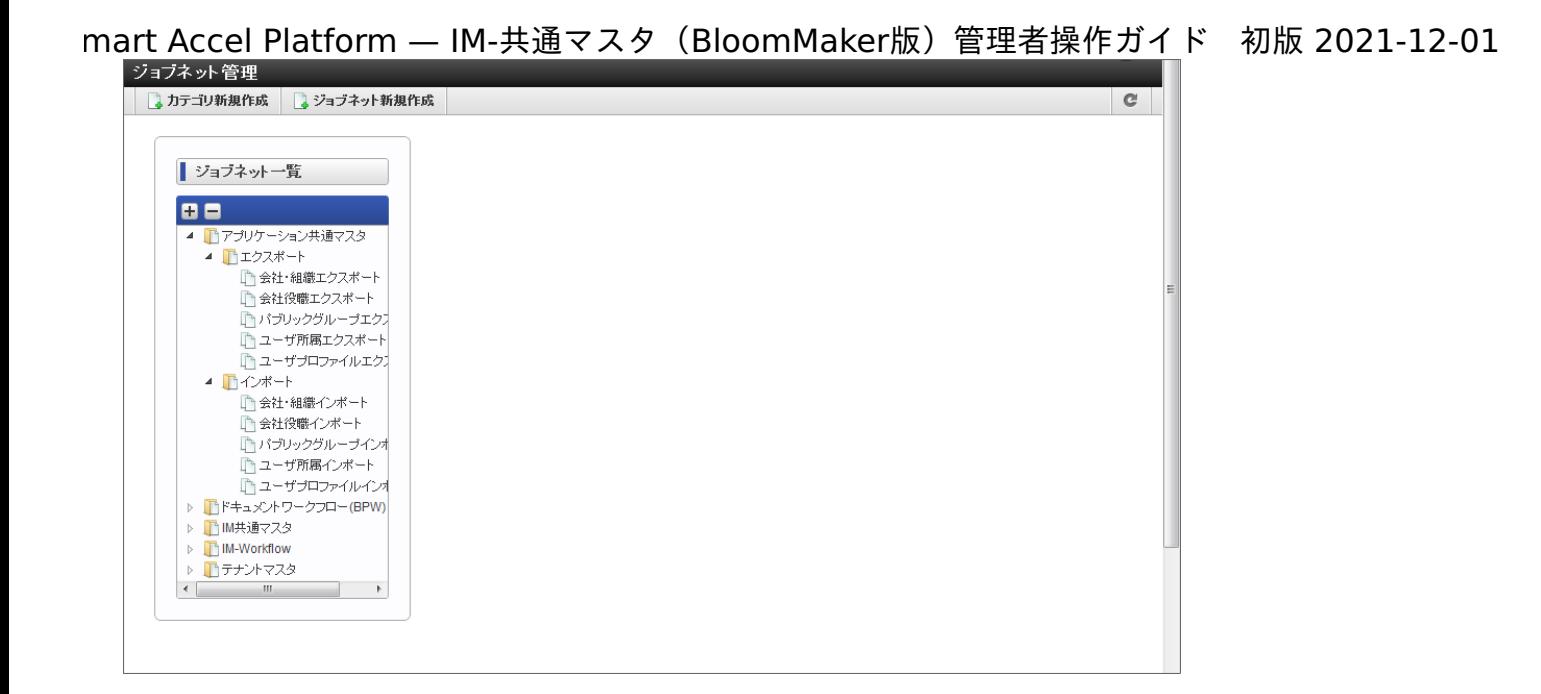

シチュエーションに合わせた設[定](#page-43-0) mart Accel Platform — IM-共通マスタ (BloomMaker版) 管理者操作ガイド 初版 2021-12-01

ここでは IM-共通マスタ(BloomMaker版) 管理者操作ガイドのその他設定を紹介します。

## 組織変更を未来の日付で行[う](#page-39-0)

組織・役職に有効期間を設定し、期日になると組織変更をおこなう場合の手順です。 期間化の詳細は「 [共通設定](index.html#document-texts/common_guide/index) 」-「 [期間化について](index.html#document-texts/common_guide/common_guide_1) 」を参照してください。

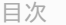

- <span id="page-36-0"></span>■ [組織を追加する](#page-37-0)
- <span id="page-36-1"></span>■ [組織名の変更](#page-39-1)
- <span id="page-36-2"></span>■ [組織を廃止する](#page-41-0)

#### [組織を追加する](#page-36-0)

例として、サンプル会社に「2021年4月1日付」で「サンプル部門03」を新しく追加する手順を説明します。

- 1. 「サイトマップ」→「共通マスタ」→「マスタメンテナンス(BloomMaker版)」 →「組織」をクリックします。
- 2. 「サンプル会社」をクリックします。
- 3. ← (配下組織を新規作成) をクリックします。

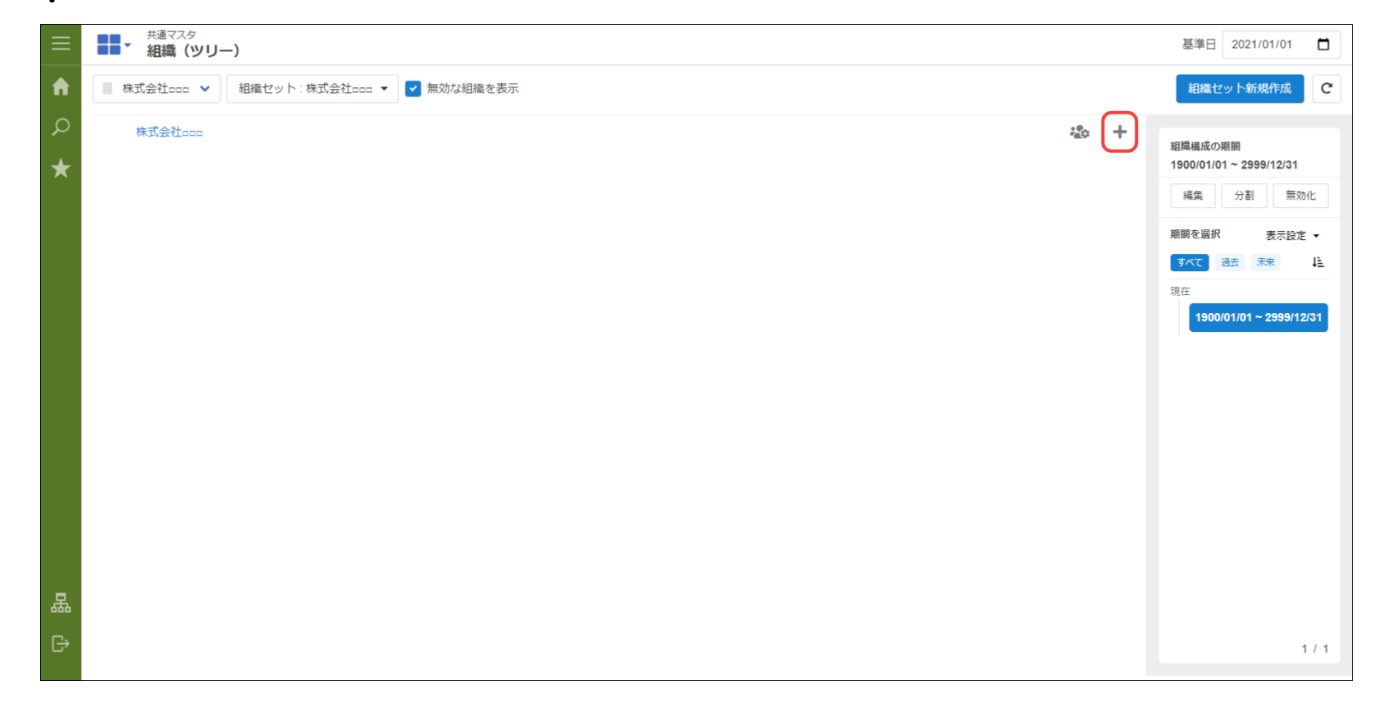

4. 「組織 - 新規登録」画面が表示されます。利用開始日に「2021/04/01(開始日付)」を設定します。

<span id="page-37-0"></span>mart Accel Platform — IM-共通マスタ (BloomMaker版) 管理者操作ガイド 初版 2021-12-01

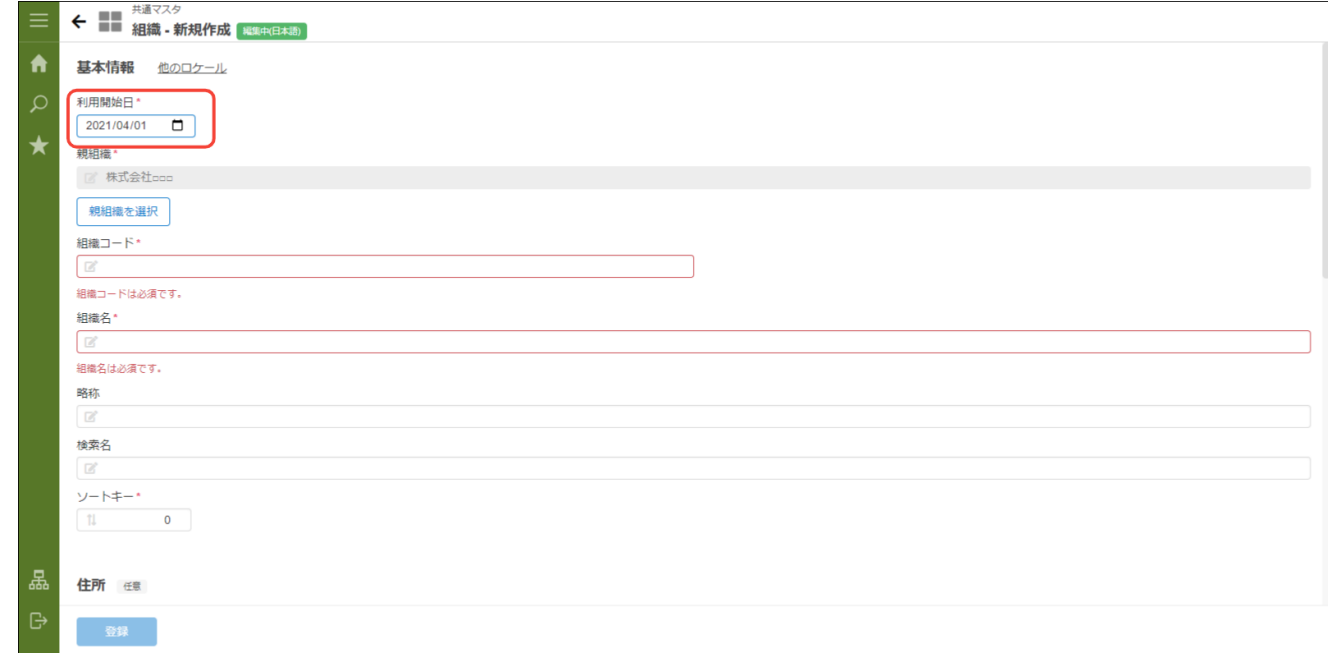

5. 基本情報の「組織コード」に「dept\_sample\_30」を、「組織名」に「サンプル部門03」を入力します。

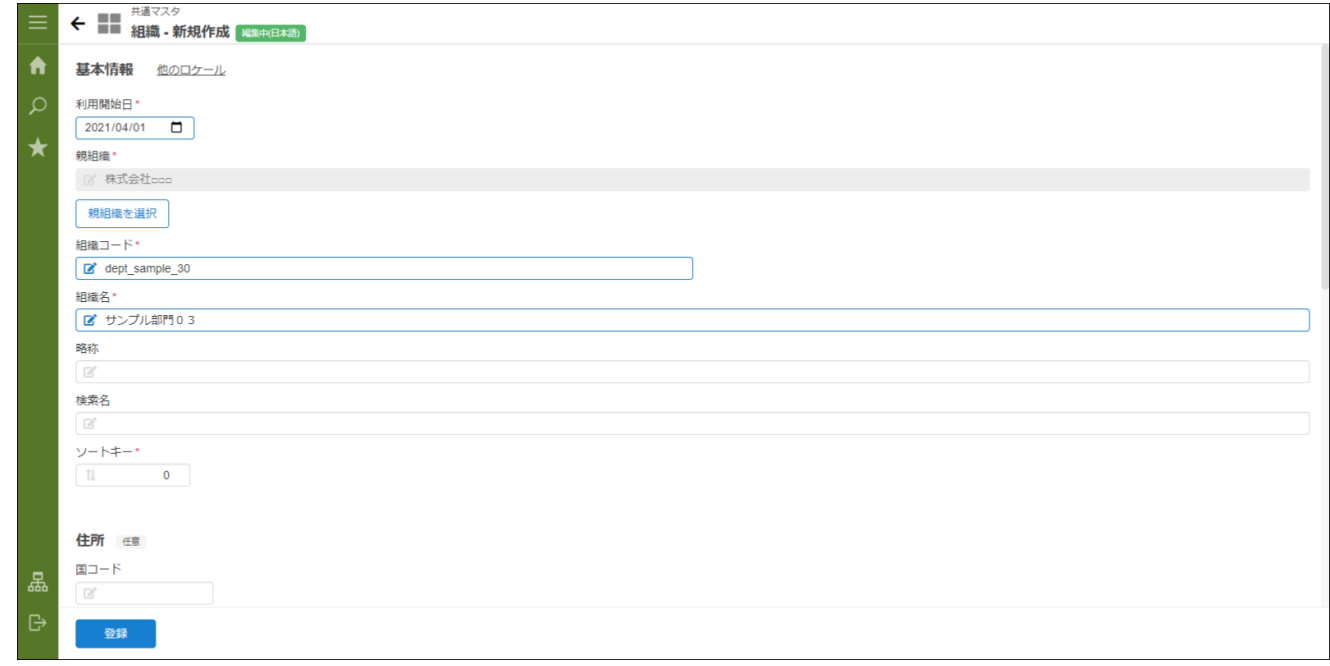

- 6. 「登録」をクリックします。
- 7. 組織を追加できました。

mart Accel Platform — IM-共通マスタ (BloomMaker版) 管理者操作ガイド 初版 2021-12-01

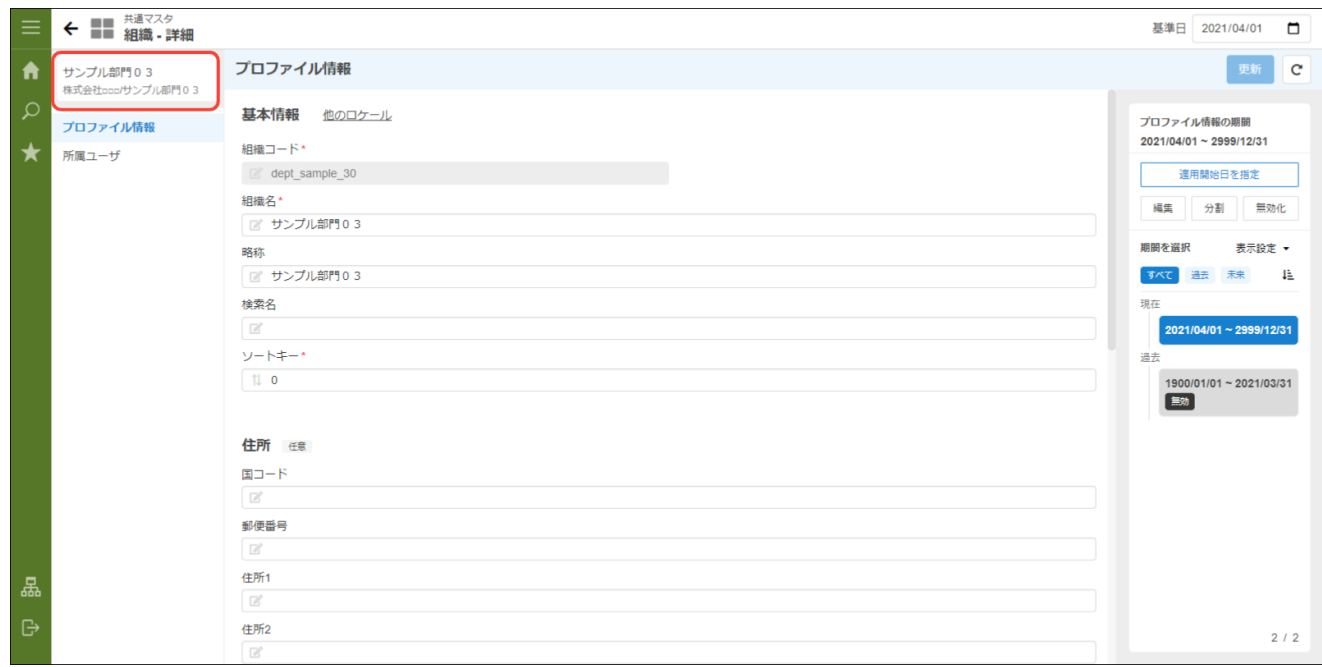

### [組織名の変更](#page-36-1)

例として、サンプル会社の「サンプル部門01」を「2021年12月1日付」で「サンプル01部」に変更する手順を説明します。

- 1. 「サイトマップ」→「共通マスタ」→「マスタメンテナンス(BloomMaker版)」 →「組織」をクリックします。
- 2. 「サンプル部門01」をクリックします。

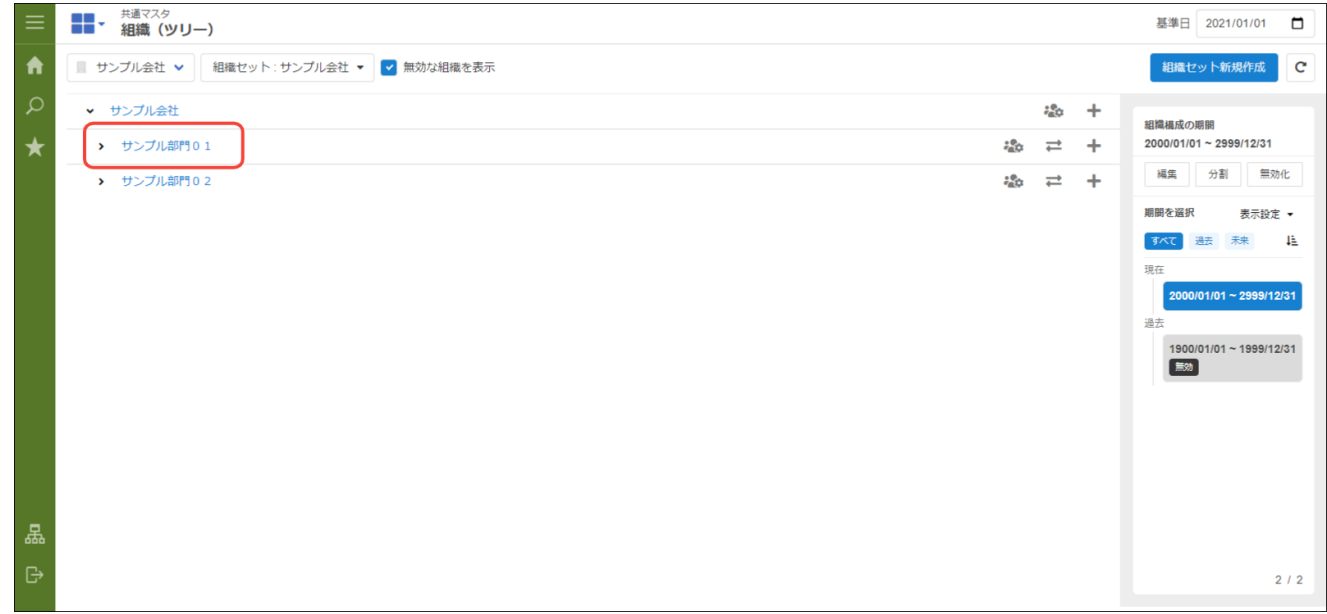

3. 「適用開始日を指定」をクリックします。

<span id="page-39-1"></span><span id="page-39-0"></span>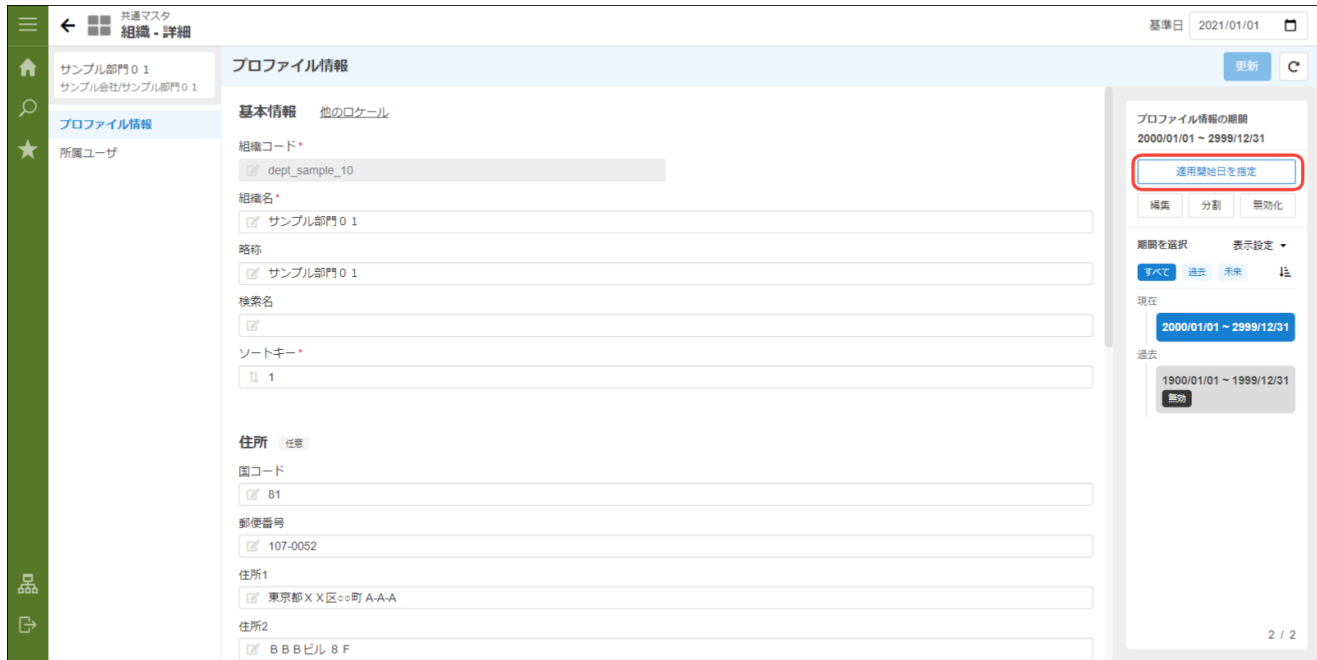

4. 「2021/12/01(新名称の開始日)」を入力して、「適用開始日を指定」をクリックします。

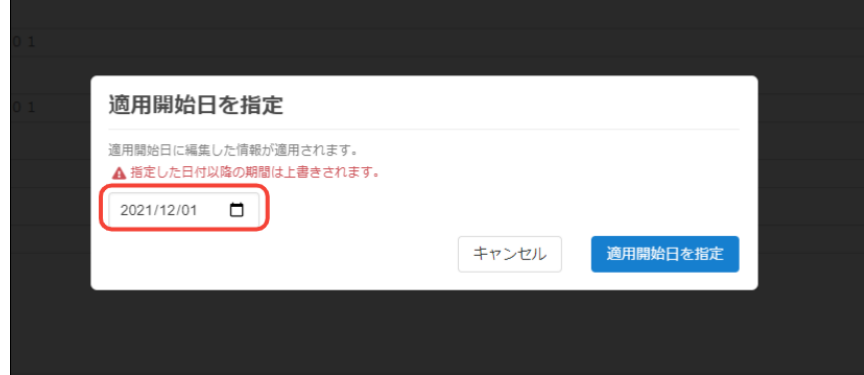

5. 「組織名」に「サンプル01部」を入力します。

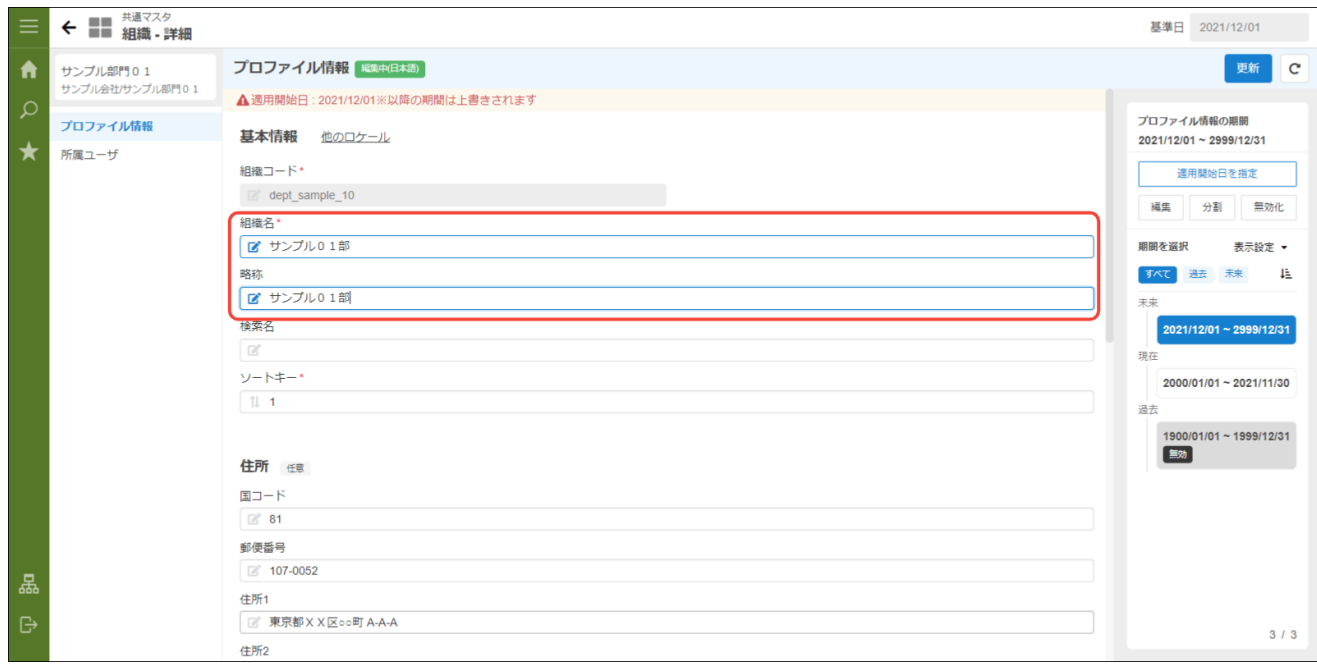

- 6. 「更新」をクリックします。
- 7. 「戻る」をクリックします。
- 8. 組織名を変更できました。

mart Accel Platform — IM-共通マスタ (BloomMaker版) 管理者操作ガイド 初版 2021-12-01

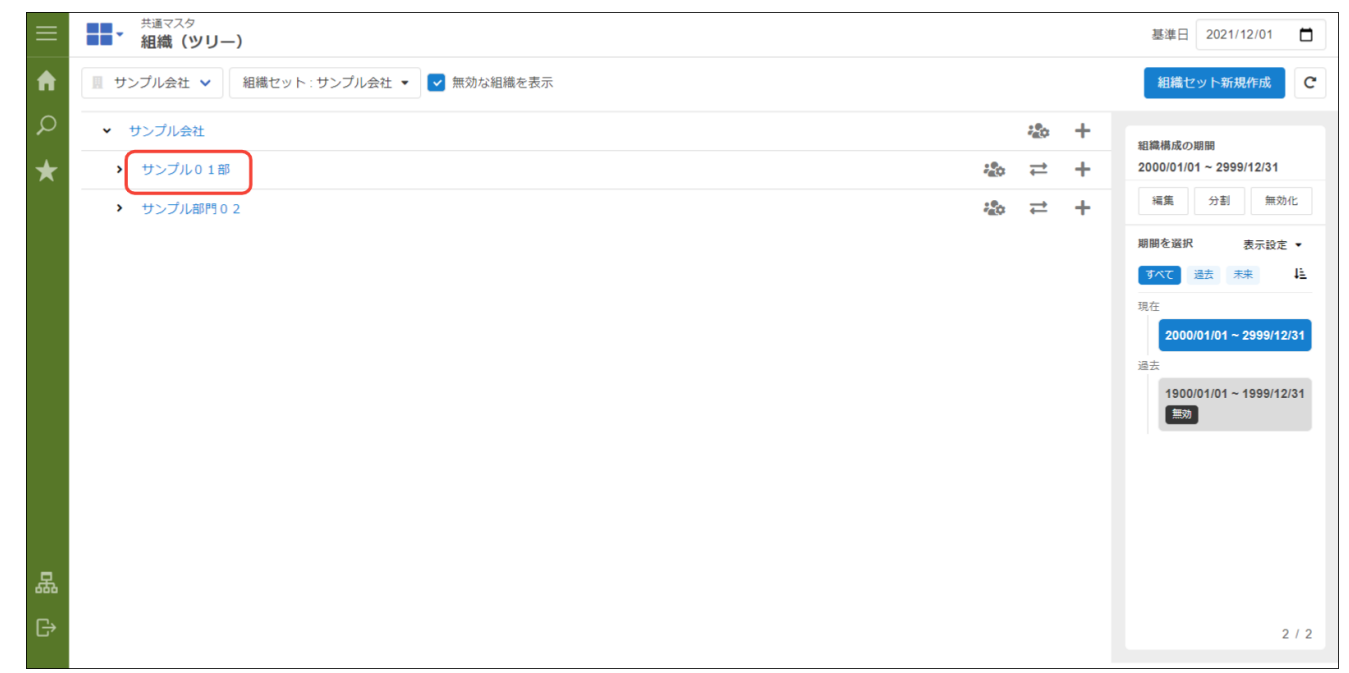

### [組織を廃止する](#page-36-2)

例として、サンプル会社の「サンプル課22」を 「2021年12月01日付」で廃止する手順を説明します。

1. 「サイトマップ」→「共通マスタ」→「マスタメンテナンス(BloomMaker版)」 →「組織」をクリックします。

2. 「サンプル課22」をクリックします。

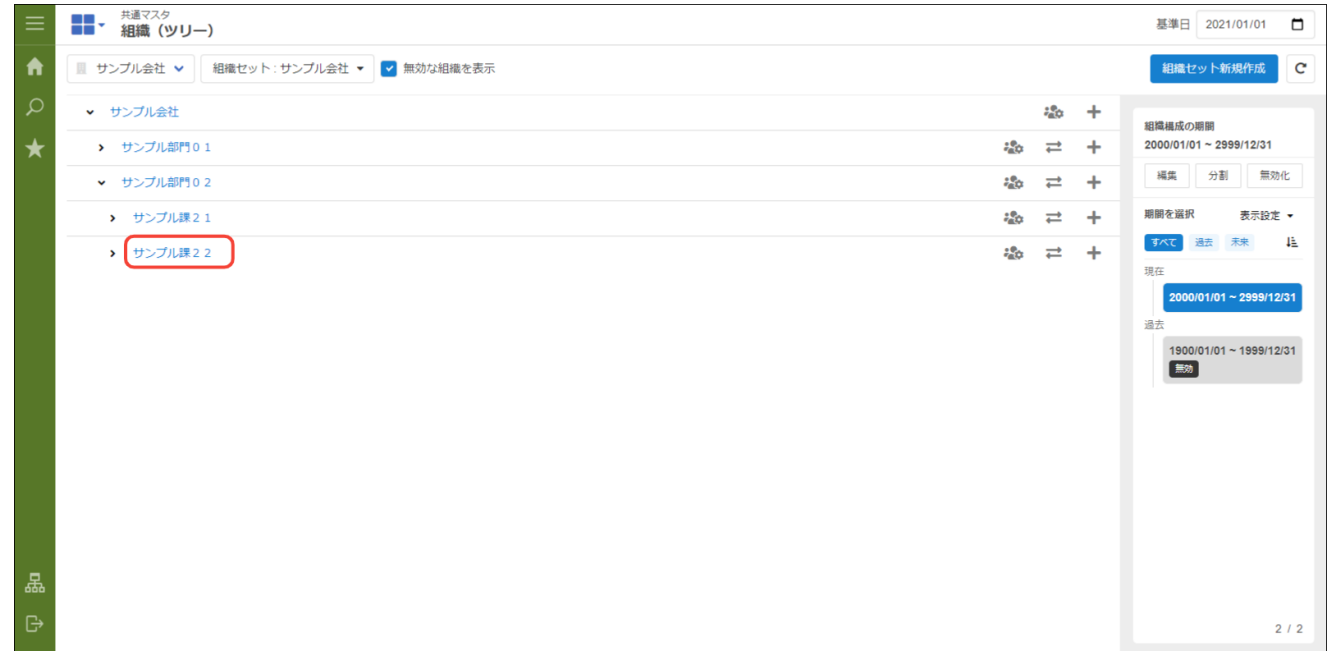

3. 「無効化」をクリックします。

<span id="page-41-0"></span>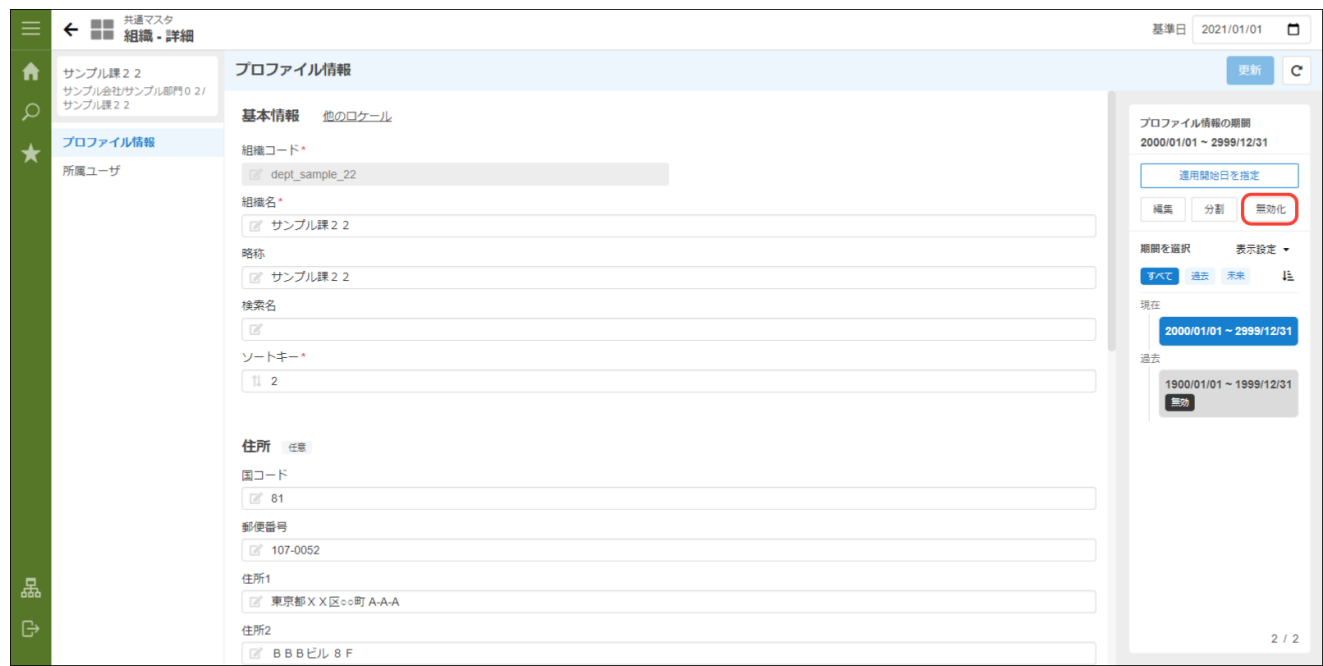

4. 無効適用日に「2021/12/01」を入力して「無効にする」をクリックします。

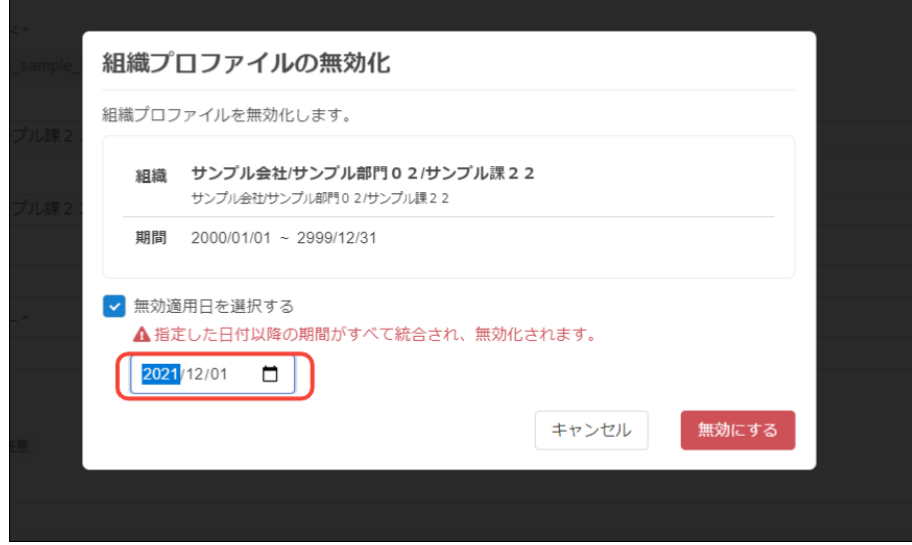

5. 「戻る」をクリックします。

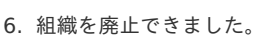

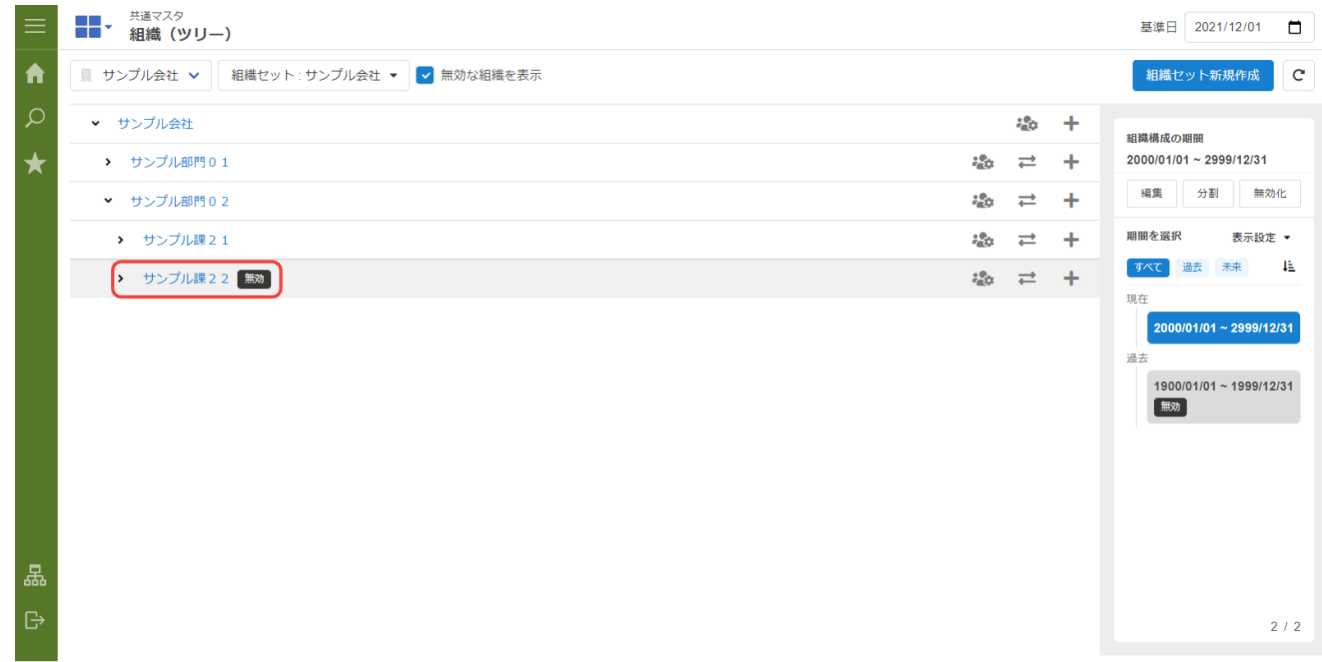

ユーザの役職・組織情報に有効期間を設定し、期日になると新しい所属組織・役職に切り替える手順です。 期間化の詳細は「 [共通設定](index.html#document-texts/common_guide/index) 」-「 [期間化について](index.html#document-texts/common_guide/common_guide_1) 」を参照してください。

目次 ■ [ユーザの所属組織・役職を変更する](#page-44-1)

### [ユーザの所属組織・役職を変更する](#page-36-0)

例として、大磯博文が 2021年12月1日付 で 【サンプル課11、課長】 から 【サンプル部門01、部長】 に異動する手順を説明します。

1. 「サイトマップ」→「共通マスタ」→「マスタメンテナンス(BloomMaker版)」 →「ユーザ」をクリックします。

2. キーワードに対象ユーザ(大磯博文)を入力し、「検索」をクリックします。

|   | 共通マスタ<br>22 -<br>ユーザ            |           |            | 基準日 2021/01/01        | $\Box$ |
|---|---------------------------------|-----------|------------|-----------------------|--------|
| n | ▼ 絞り込み ▼ ?<br>×<br>Q 検索<br>大磯博文 |           |            | 新規作成                  | c      |
| Q | ユーザ名 ≑                          | ユーザコード ◆  | メールアドレス1 ≑ |                       |        |
| ★ | £<br>tenant                     | tenant    |            |                       |        |
|   | 上田辰男 (ウエダ タツオ)                  | ueda      |            |                       |        |
|   | 青柳辰巳 (アオヤギ タツミ)                 | aoyagi    |            |                       |        |
|   | 林政義 (ハヤシ マサヨシ)                  | hayashi   |            |                       |        |
|   | 円山益男 (マルヤマ マスオ)<br>e            | maruyama  |            |                       |        |
|   | 関根千香 (セキネチカ)                    | sekine    |            |                       |        |
|   | 寺田雅彦 (テラダ マサヒコ)                 | terada    |            |                       |        |
|   | 吉川一哉 (ヨシカワ カズヤ)                 | yoshikawa |            |                       |        |
|   | 大磯博文 (オオイソ ヒロフミ)                | ohiso     |            |                       |        |
|   | 萩本順子 (ハギモト ジュンコ)                | hagimoto  |            |                       |        |
|   | ę<br>生田一哉 (イクタ カズヤ)             | ikuta     |            |                       |        |
|   | 片山聡 (カタヤマ サトシ)                  | katayama  |            |                       |        |
|   | 原田浩二 (ハラダ コウジ)                  | harada    |            |                       |        |
|   |                                 |           |            |                       |        |
|   |                                 |           |            |                       |        |
| 몳 |                                 |           |            |                       |        |
| Э |                                 |           |            | 表示件数 50 → 1 - 13 / 13 |        |

3. 対象ユーザ(大磯博文)をクリックします。

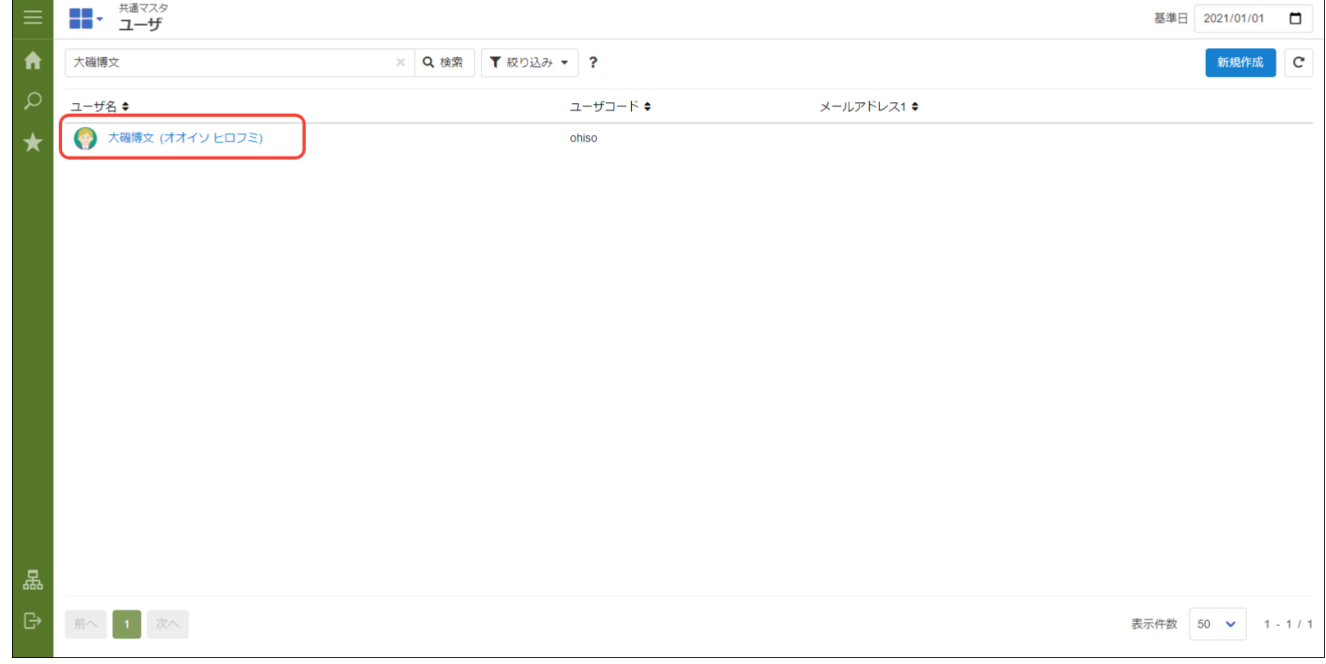

4. 所属情報の「組織」タブをクリックします。

5. 異動前の組織「サンプル課11」をクリックします。

<span id="page-43-0"></span>mart Accel Platform — IM-共通マスタ(BloomMaker版)管理者操作ガイド 初版 2021-12-01

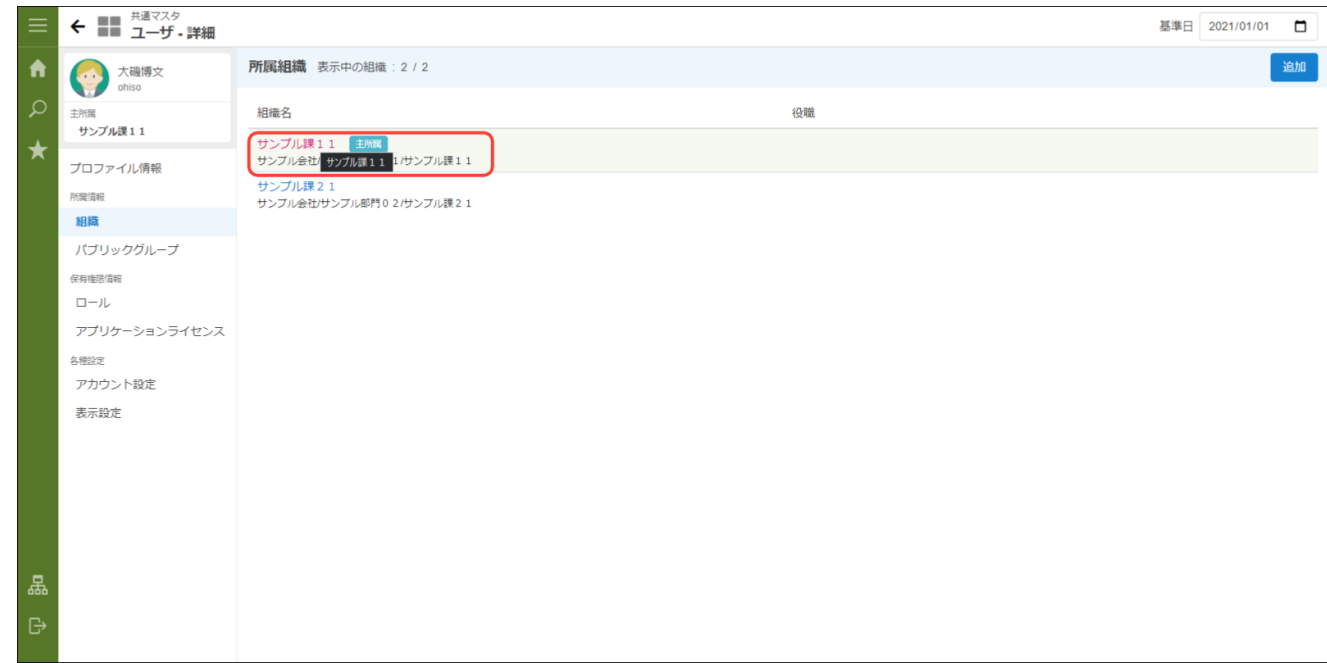

6. 期間エリアの「編集」をクリックします。

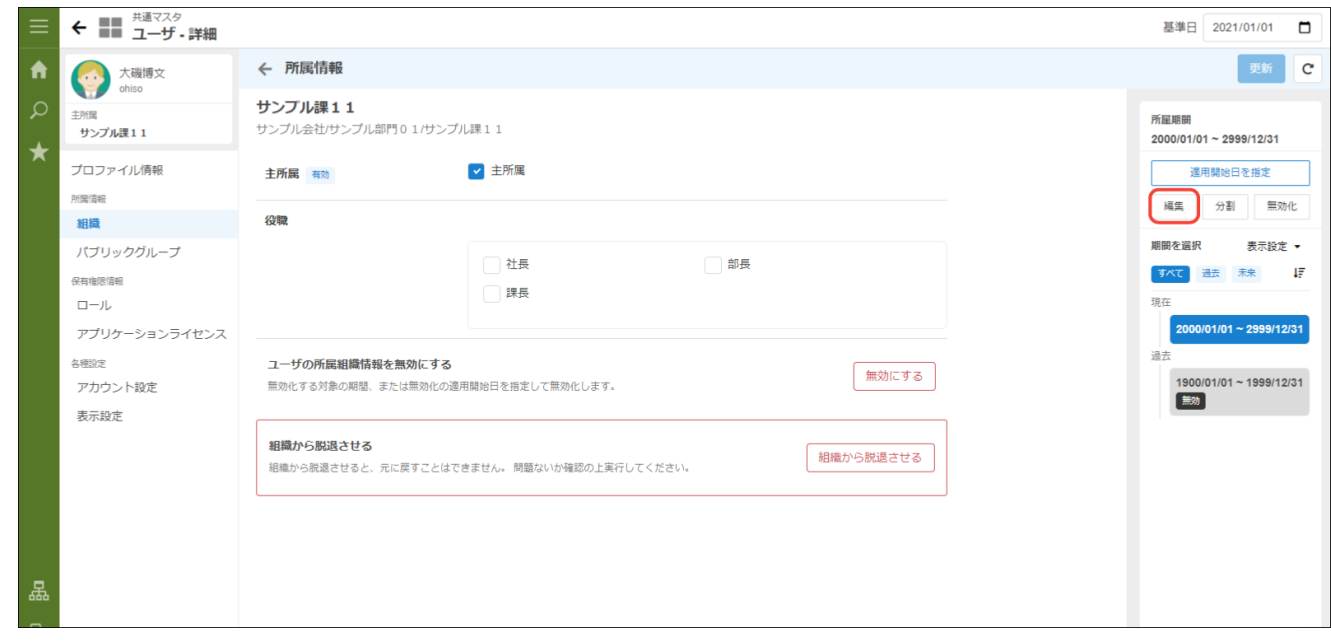

7. 終了日に「2021/11/30」を設定します

<span id="page-44-1"></span><span id="page-44-0"></span>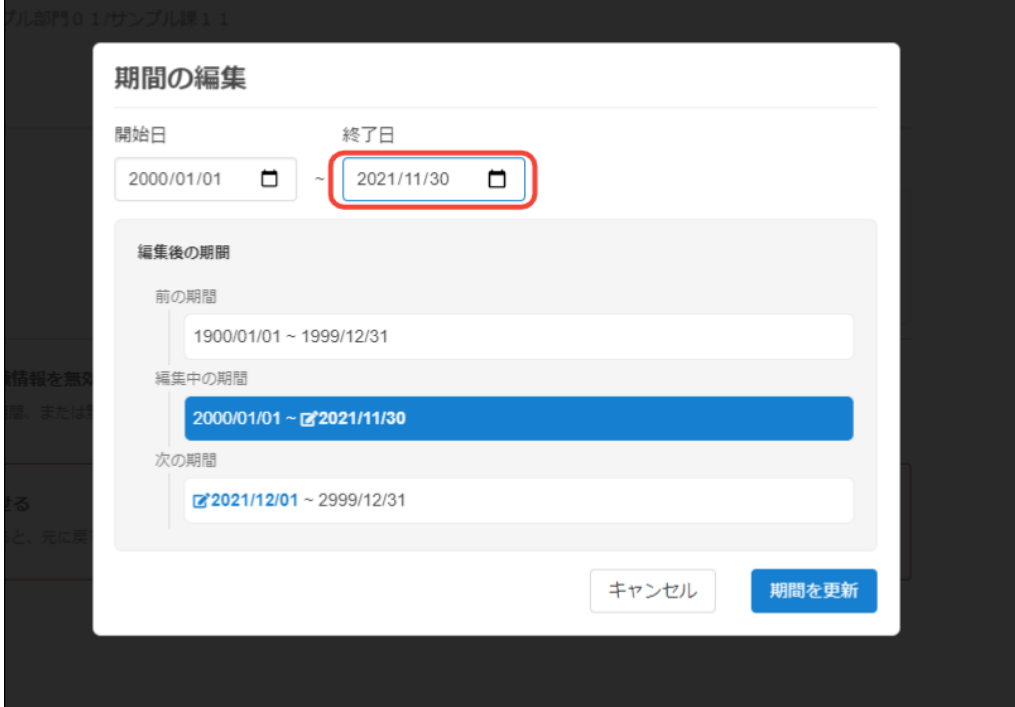

8. 「期間を更新」をクリックします。期間が「2000/01/01 - 2021/11/30」に変更されました。

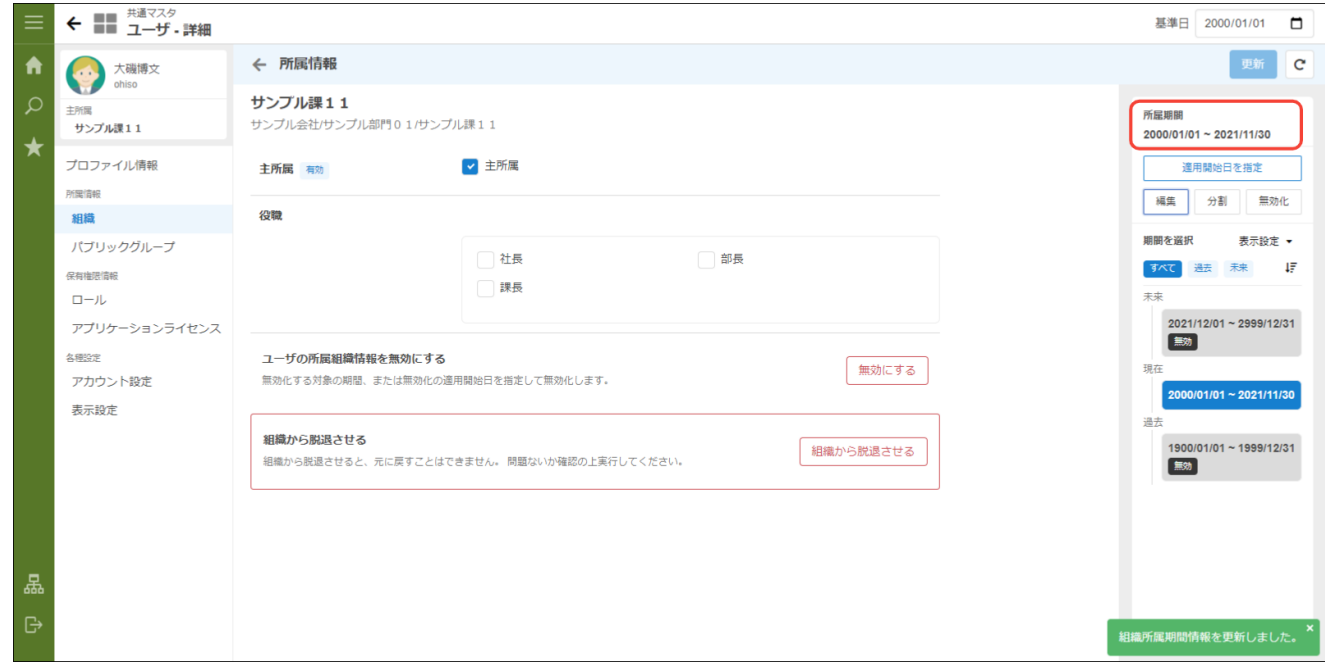

9. 「戻る」をクリックします。

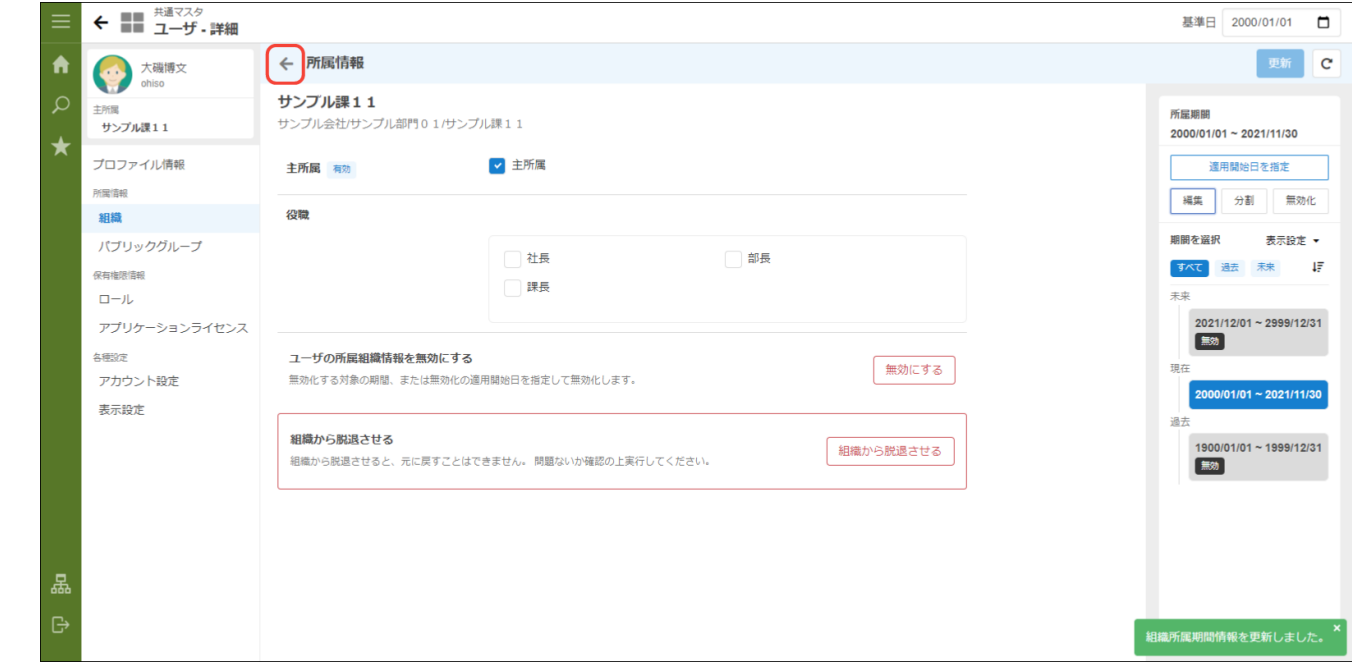

10. 「追加」をクリックします。

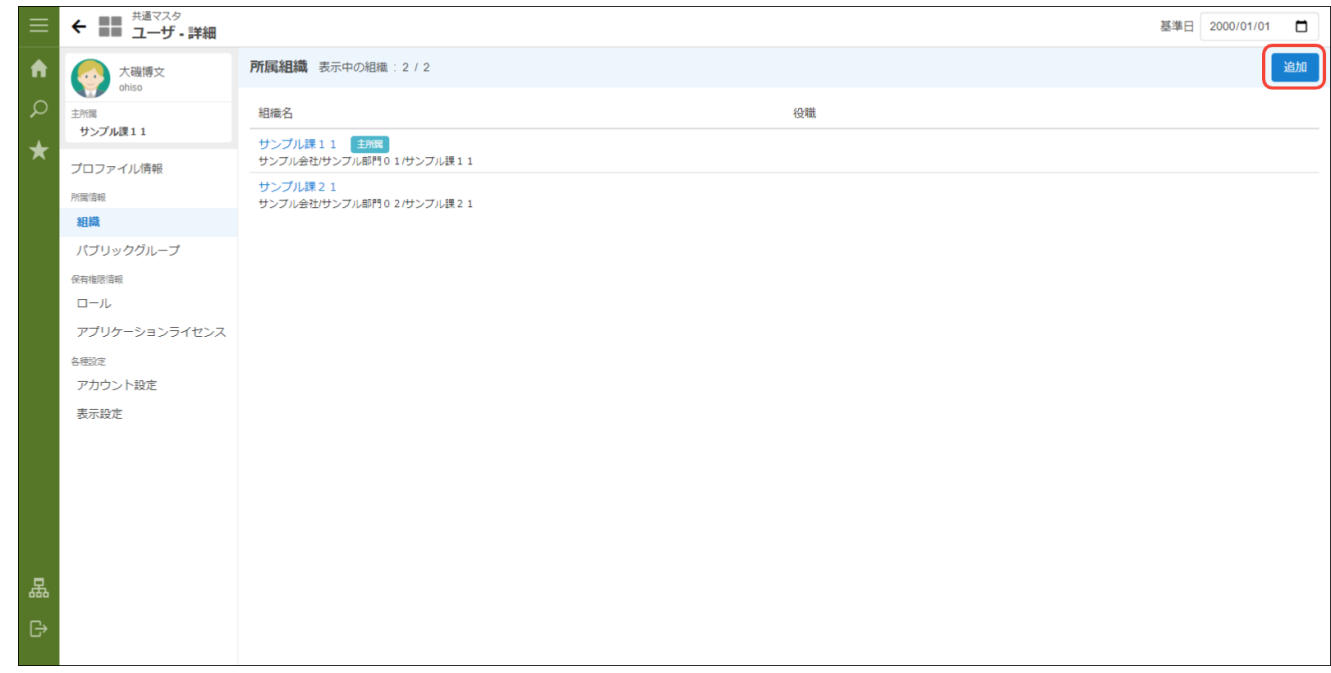

11. 「所属予定日を選択する」にチェックを入れ、「2021/12/01」を設定します。

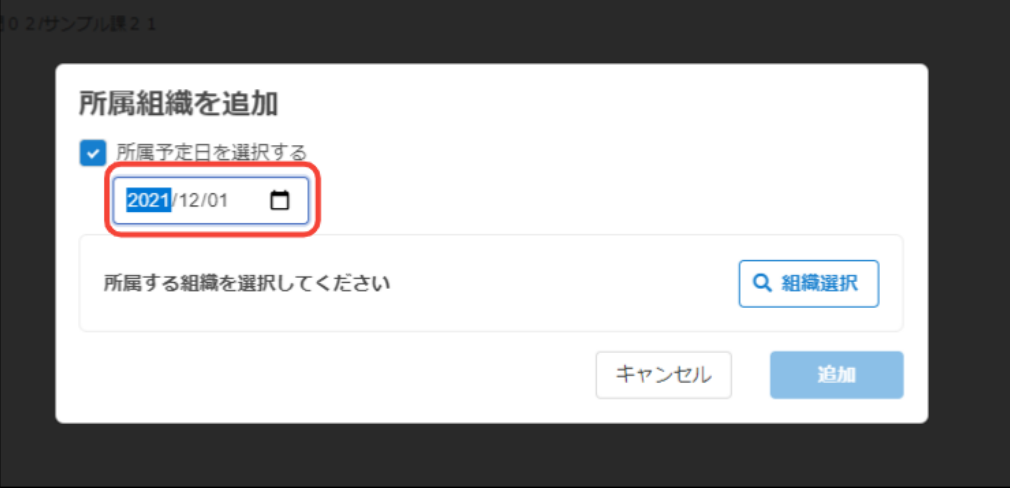

12. 異動後の組織「サンプル部門01」を選択します。

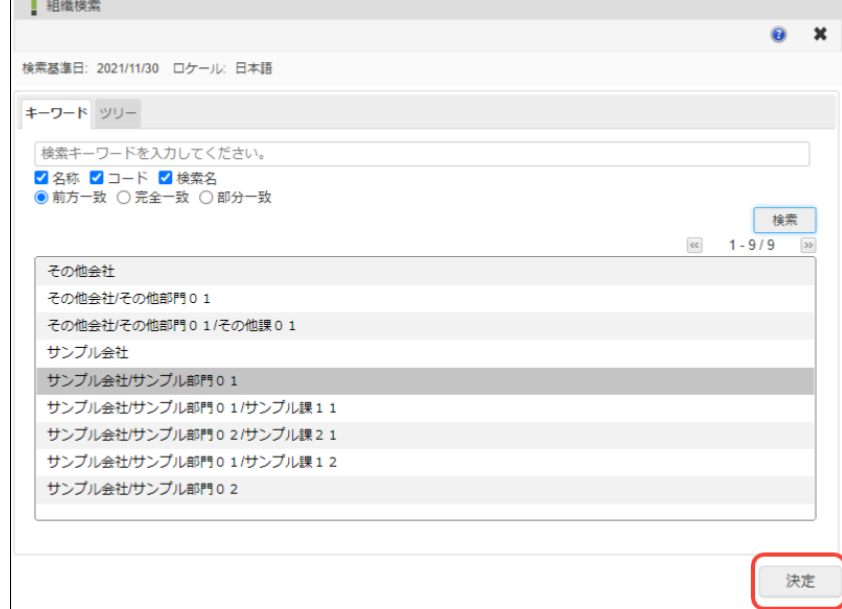

13. 異動前の組織「サンプル課11」にある役職「部長」を選択し、「追加」をクリックします。

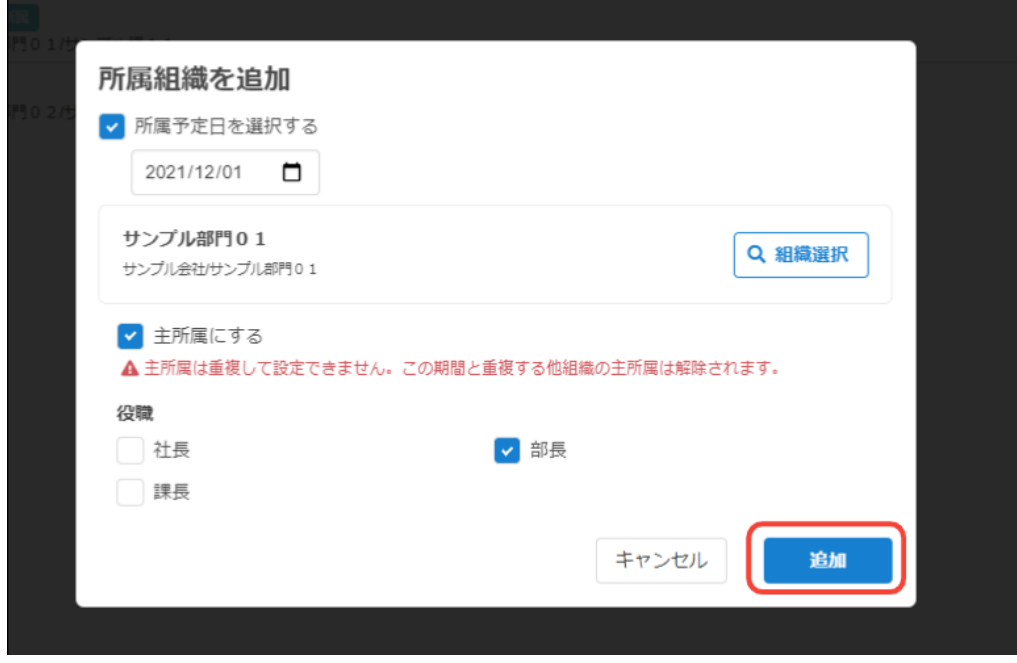

14. ユーザの所属組織・役職を変更できました。

### 会社/組織の並び順を変更す[る](#page-47-0)

会社・組織やパブリックグループなど階層構造を持つ機能でそのツリーを表示するときのソート順を変更する手順です。 ソート順の詳細は 「IM-共通マスタ [ソート順定義書](https://www.intra-mart.jp/document/library/iap/public/im_master/im_master_sorting_criteria.xls) 」 を参照してください。

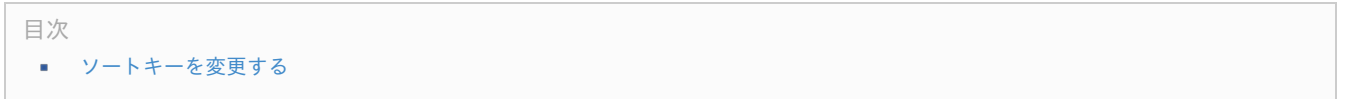

### [ソートキーを変更する](#page-36-0)

例として、サンプル会社の「サンプル課11」を「サンプル課12」の下に移動させる手順を説明します。

- 1. 「サイトマップ」→「共通マスタ」→「マスタメンテナンス(BloomMaker版)」 →「組織」をクリックします。
- 2. 「サンプル課11」をクリックします。
- 3. ソートキーの値を「サンプル課12」よりも大きな値(ここでは「サンプル課12」が「2」なので「3」を指定)して「更新」をクリッ クします。

<span id="page-47-1"></span><span id="page-47-0"></span>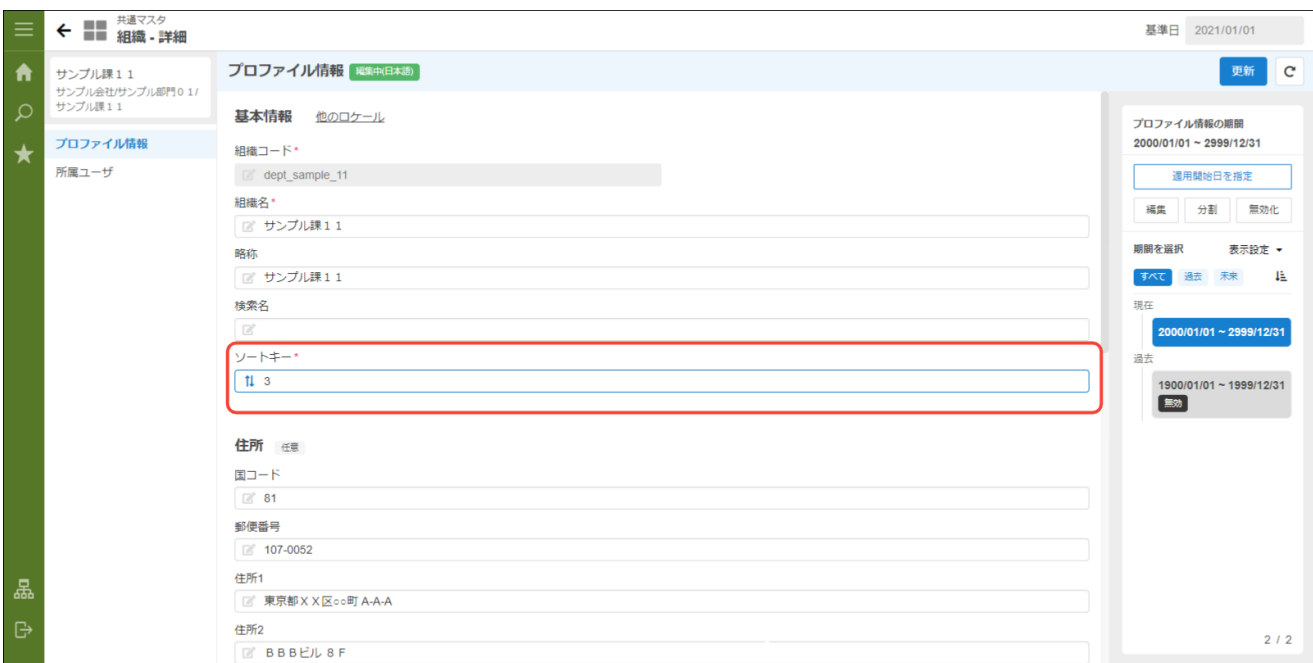

#### 4. 表示順を変更できました。

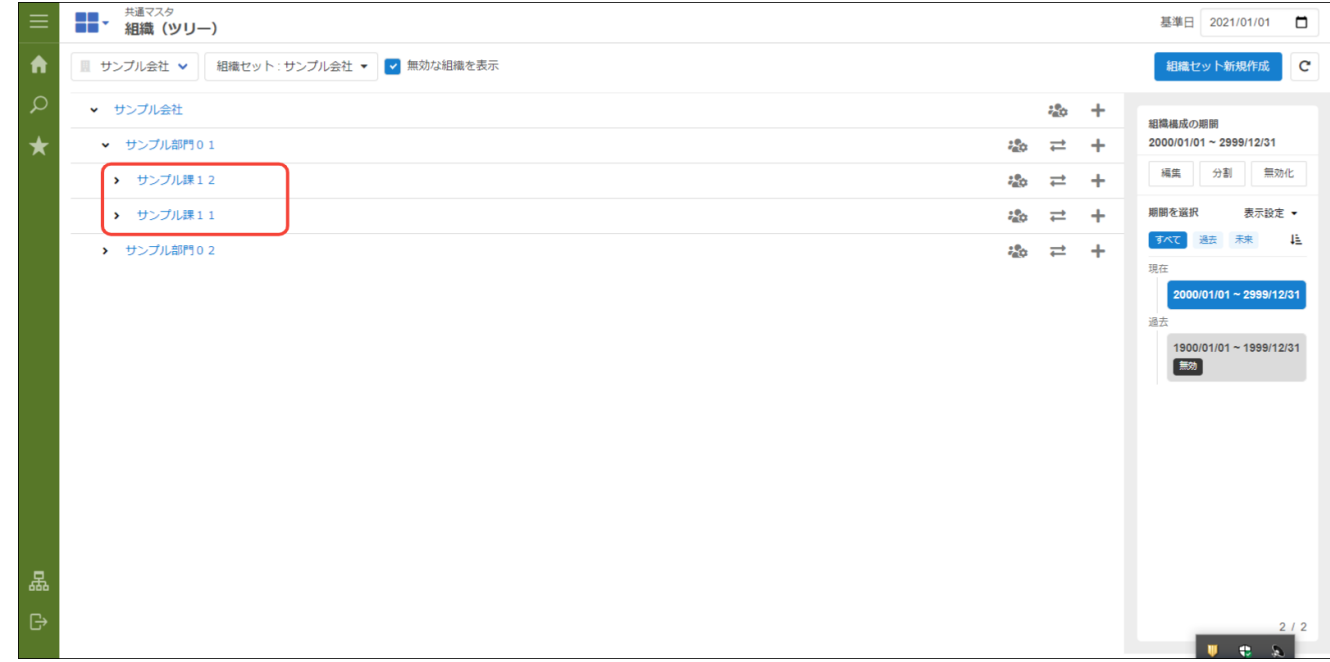

### 退職するユーザの設定を行[う](#page-49-0)

ユーザの退職等に伴い、ユーザ情報に有効期間を設定し、期日になると対象のユーザを無効にするための手順です。 期間化の詳細は「[共通設定](index.html#document-texts/common_guide/index)」-「[期間化について](index.html#document-texts/common_guide/common_guide_1)」を参照してください。

#### 目次

- [ユーザのデータを無効に設定する](#page-49-1)
- [アカウントライセンスを削除する](#page-52-0)

#### [ユーザのデータを無効に設定する](#page-36-0)

例として、円山益男が 2021年6月30日付で退職するため、 2021年6月30日を過ぎたら intra-mart Accel Platform を利用できないようにする 手順を説明します。

1. 「サイトマップ」→「共通マスタ」→「マスタメンテナンス(BloomMaker版)」 →「ユーザ」をクリックします。

2. キーワードに対象ユーザ(円山益男)を入力し、「検索」をクリックします。

#### 基準日 2021/01/01 日  $\blacktriangle$ **× Q 検索 T 絞り込み ▼ ?** 新規作成 C 円山益男  $2 - f - F$ ユーザ名 ◆ メールアドレス1 ≑  $\bigstar$  $\begin{tabular}{|c|c|c|c|} \hline \textbf{P} & \textbf{tenant} \end{tabular}$ tenant (4) 上田辰男 (ウエダ タツオ) ueda (2) 青柳辰巳 (アオヤギ タツミ) aoyagi ● 林政義 (ハヤシ マサヨシ) hayashi ● 門山益男 (マルヤマ マスオ) maruyama ● 関根千香 (セキネチカ) sekine ● 寺田雅彦 (テラダ マサヒコ) terada 吉川一哉 (ヨシカワ カズヤ)  $\bullet$ yoshikawa ● 大磯博文 (オオイソ ヒロフミ) ohiso ● 萩本順子 (ハギモト ジュンコ) hagimoto ● 生田一哉 (イクタ カズヤ) ikuta (-) 片山聡 (カタヤマ サトシ) katayama ● 原田浩二 (ハラダ コウジ) harada 롮 表示件数 50 v 1 - 13 / 13 前へ 1 次へ

mart Accel Platform — IM-共通マスタ (BloomMaker版) 管理者操作ガイド 初版 2021-12-01

3. 対象ユーザ(円山益男) をクリックします。

| 新規作成 | $\mathbf c$                                                                  |
|------|------------------------------------------------------------------------------|
|      |                                                                              |
|      |                                                                              |
|      |                                                                              |
|      |                                                                              |
|      |                                                                              |
|      |                                                                              |
|      |                                                                              |
|      |                                                                              |
|      |                                                                              |
|      |                                                                              |
|      |                                                                              |
|      |                                                                              |
|      |                                                                              |
|      |                                                                              |
|      |                                                                              |
|      |                                                                              |
|      | 表示件数<br>$50 \quad \vee \quad 1 - 1 / 1$<br>$\blacksquare$ e s $\blacksquare$ |

4. 期間エリアの「編集」をクリックします。

<span id="page-49-1"></span><span id="page-49-0"></span>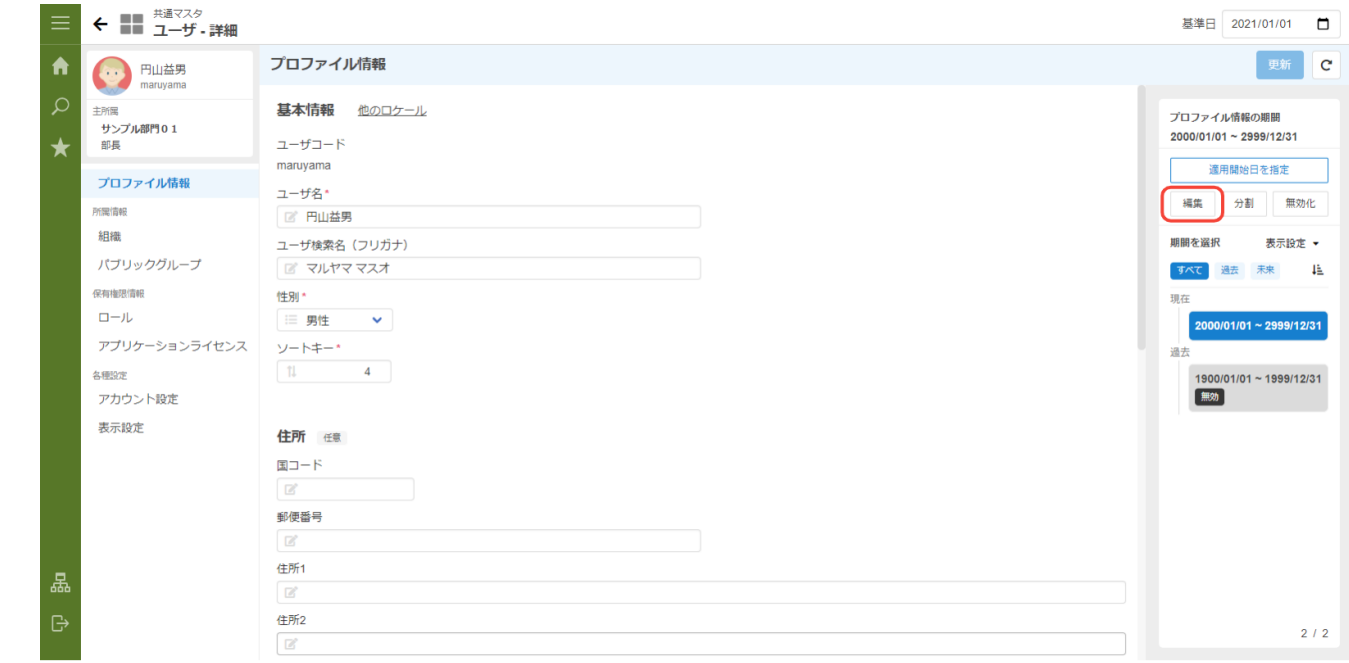

#### 5. 終了日に「2021/06/30」を設定します

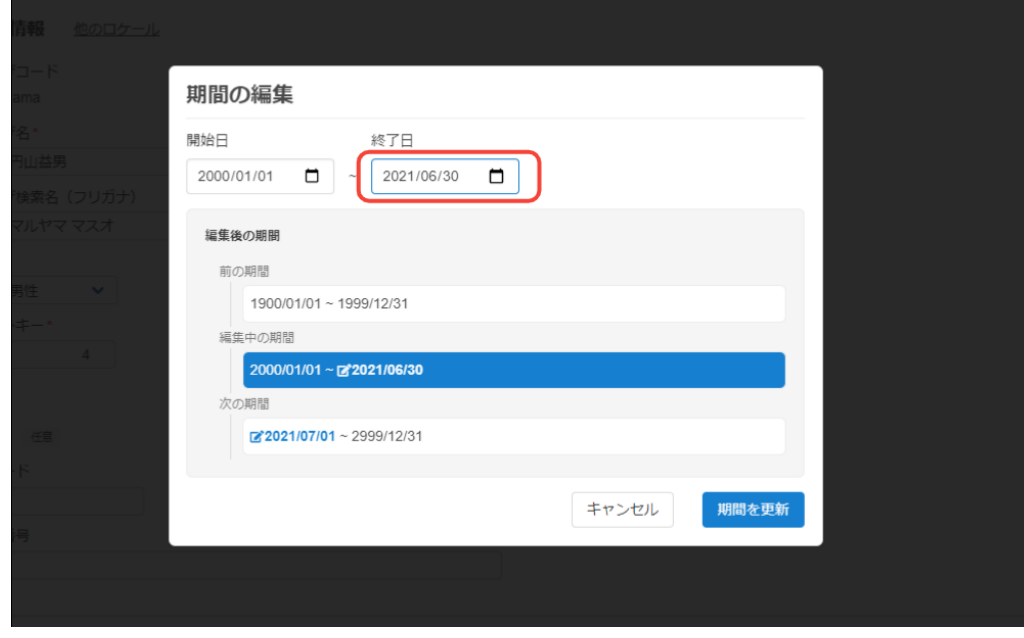

6. 「期間を更新」をクリックします。期間が「2000/01/01 - 2021/06/30」に変更されました。

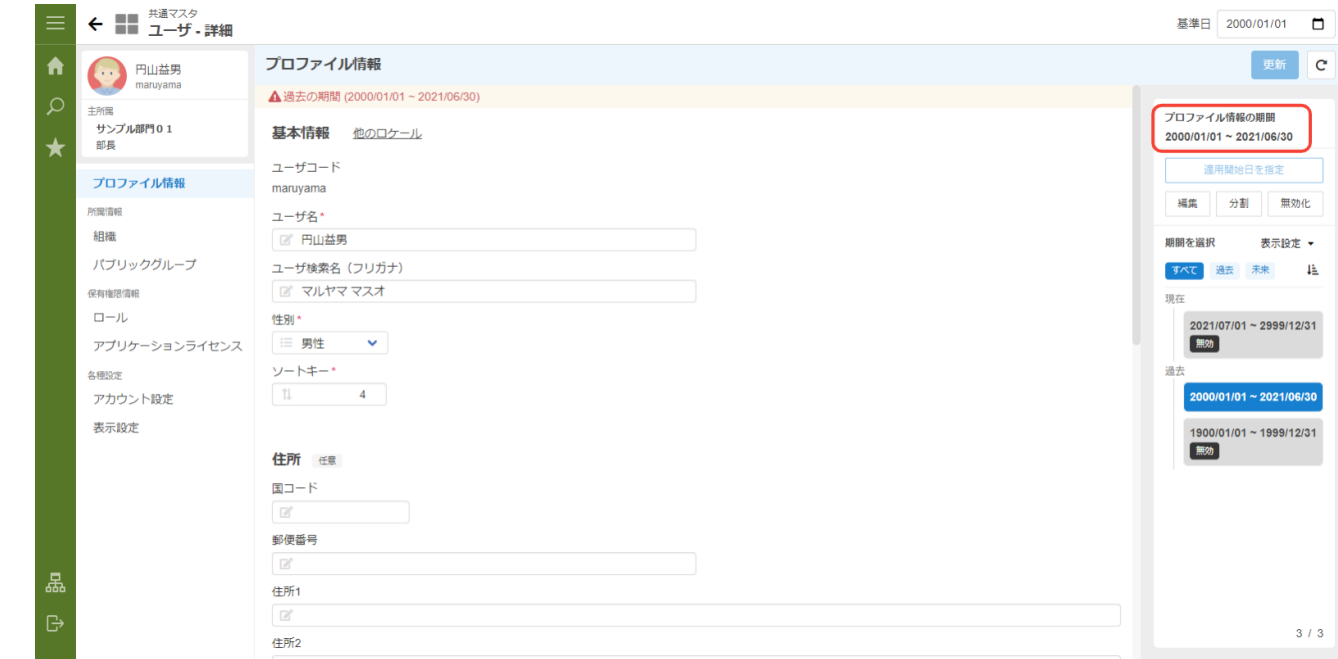

7. 「アカウント設定」タブをクリックします。

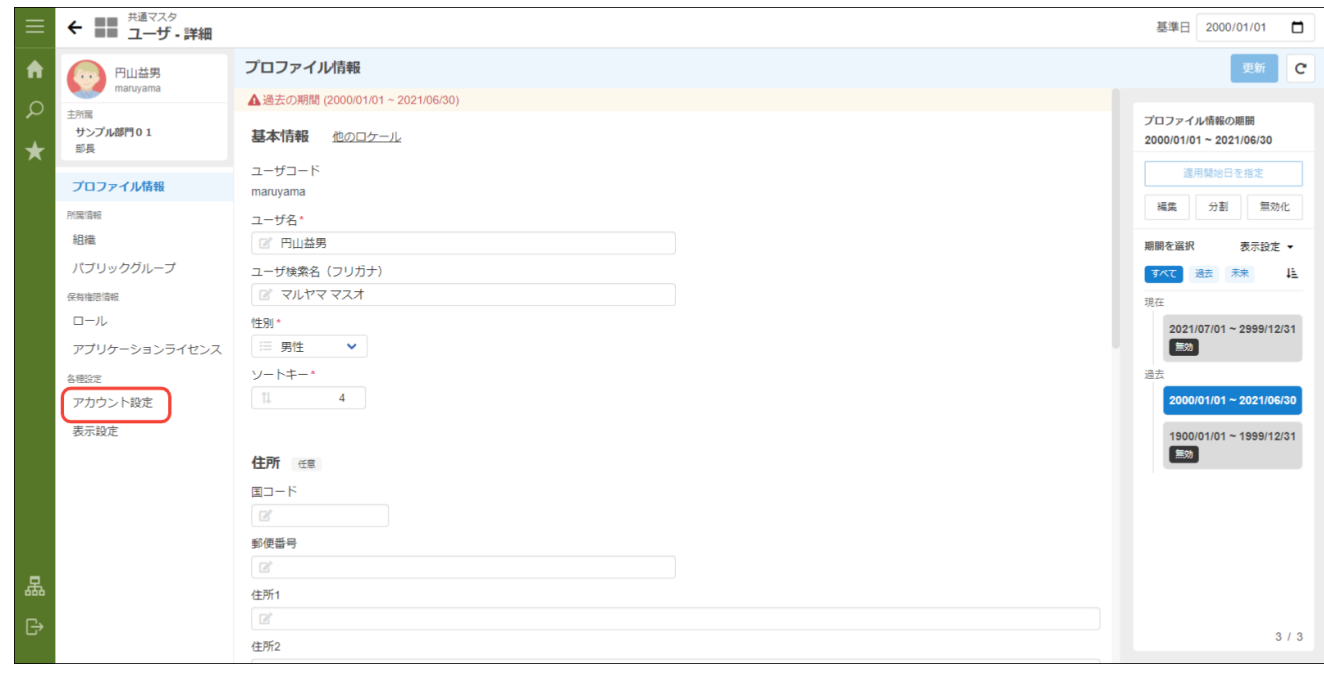

8. 「有効期間を変更」をクリックします。

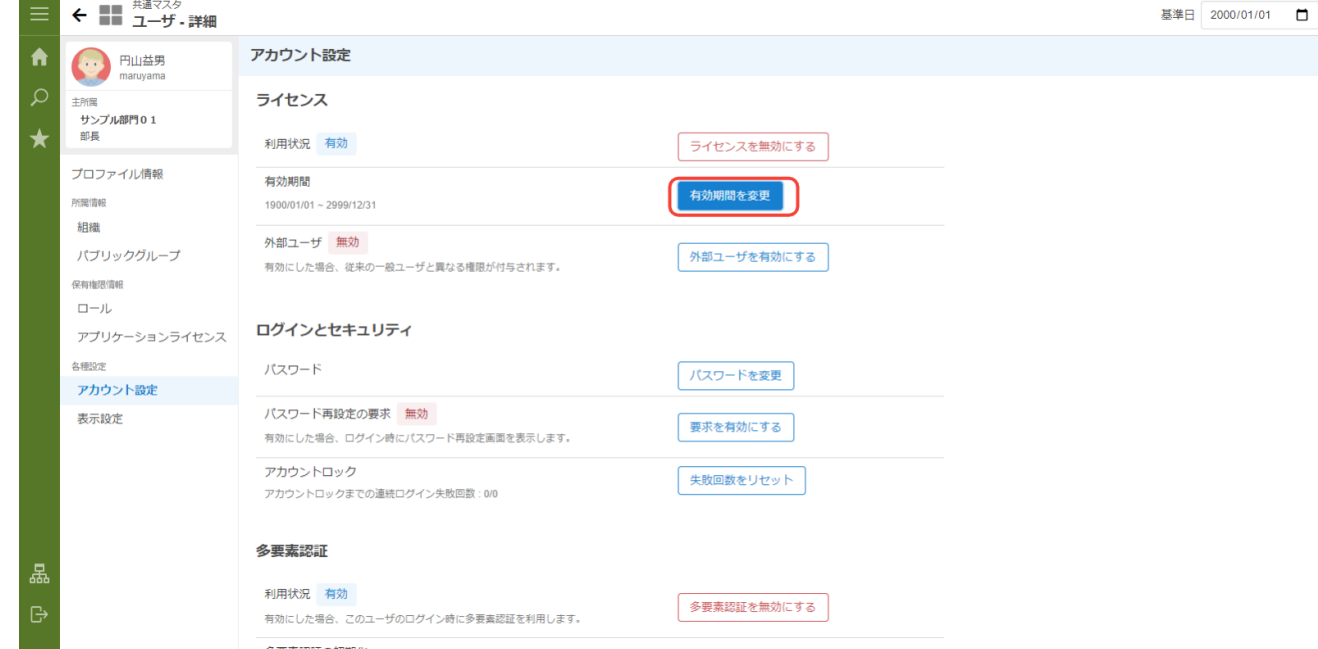

9. 有効期間の右側に「2021/06/30(終了日)」を入力し、「更新」をクリックします。

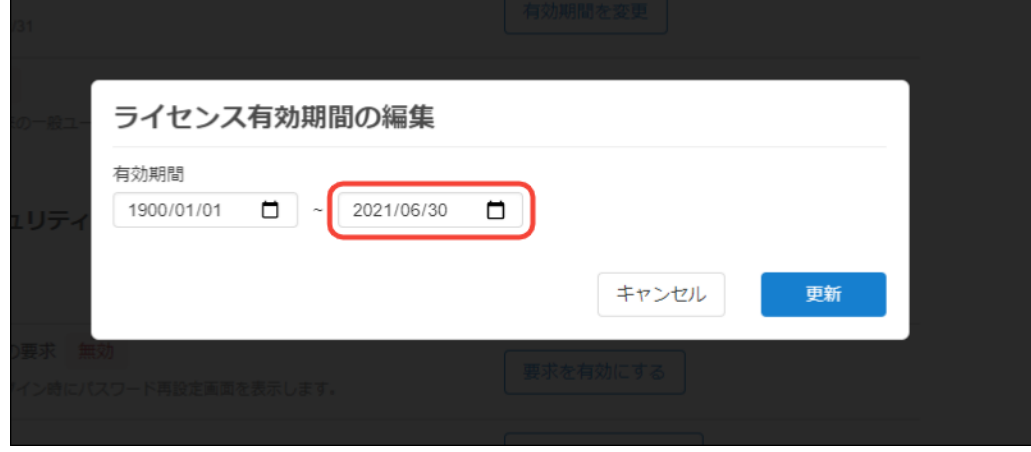

10. 期間が「1900/01/01 - 2021/06/30」に変更されました。

注意

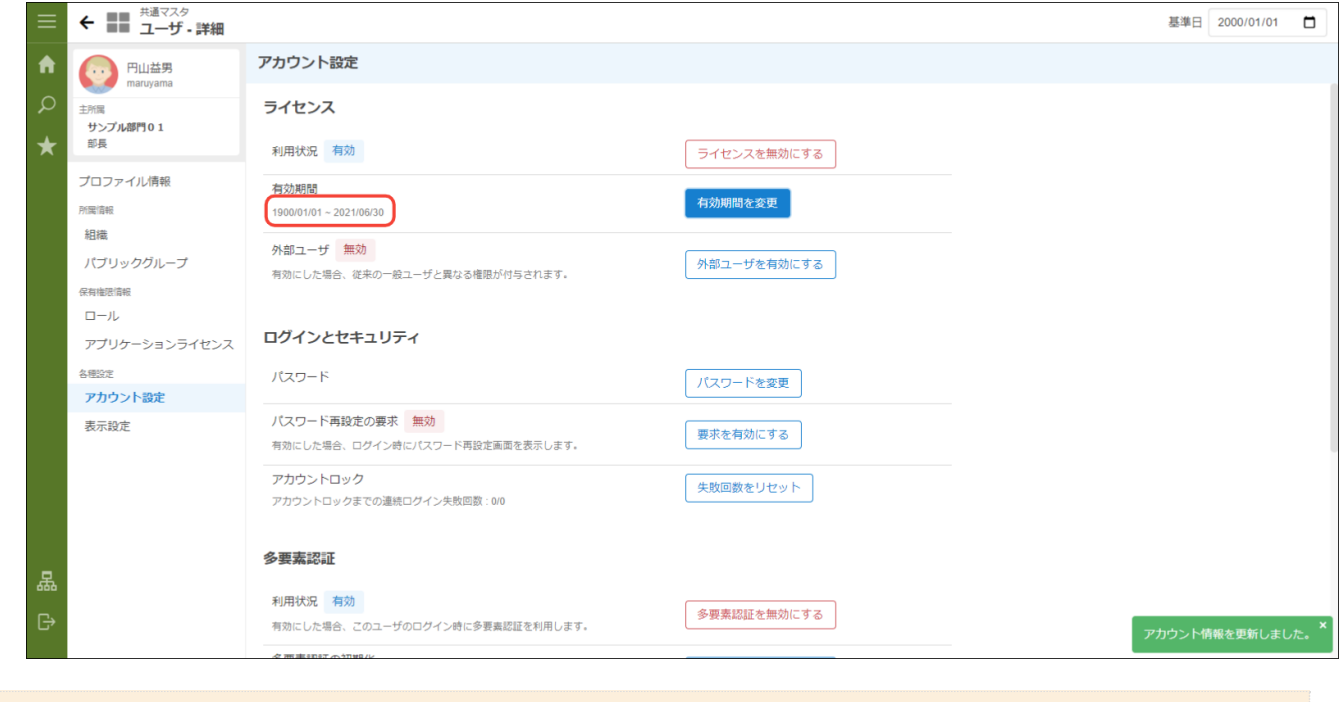

このとき誤ってライセンスのチェックをはずすとログインできなくなります。

<span id="page-52-0"></span>[アカウントライセンスを削除する](#page-36-1) mart Accel Platform — IM-共通マスタ (BloomMaker版) 管理者操作ガイド 初版 2021-12-01

[該当のユーザの退職日付を経過したあとにアカウントライセンスを削除します。](http://www.intra-mart.jp/document/library/iap/public/operation/tenant_administrator_guide/texts/basic_guide/basic_guide_12.html) 具体的な手順は「 [テナント管理者操作ガイド](http://www.intra-mart.jp/document/library/iap/public/operation/tenant_administrator_guide/index.html) 」-「 アカウント ライセンス一覧を使用する 」を参照してください。